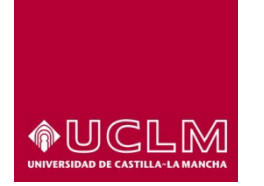

**Evaluación y Calidad Académica**

# **Trabajo Fin de Estudios (TFE)-Manual Usuarios Gestión**

- **1. INTRODUCCIÓN**
- **2. Definición de Comisión**
- **3. Perfiles de acceso a la aplicación**

# **4. Aplicación TFE**

- **5. Mantenimientos generales**
- **6. Mantenimientos Específicos**
- **7. Gestión de usuarios**

# **8. Gestión TFE**

- **8.1 Alta de un TFE**
- **8.2 Oferta de TFE**
	- **8.2.1 Oferta de TFE Individual**
	- **8.2.2 Oferta TFE Masiva**
- **8.3 Gestionar TFE**
	- **8.3.1 Información General**
		- **8.3.1.1 Información general-Editar**
		- **8.3.1.2 Duplicar TFE**
	- **8.3.2 Planes-Centros**
	- **8.3.3 Requisitos**
	- **8.3.4 Conocimientos**
	- **8.3.5 Tutores**
	- **8.3.6 Tribunal**
		- **8.3.6.1 Tribunal Unipersonal o Multipersonal**
		- **8.3.6.2 Tribunal Definido**
	- **8.3.7 Documentación**
	- **8.3.8 Adjudicación directa**
	- **8.3.9 Seguimiento**
		- **8.3.9.1. Apartado Datos del alumno**
		- **8.3.9.2. Apartado Datos del solicitud**
			- **8.3.9.2.1. Desasignar un TFE**
		- **8.3.9.3. Apartado Proceso de defensa**
			- **8.3.9.3.1. Aceptar o denegar la solicitud de defensa por parte del tutor**
			- **8.3.9.3.2. Aceptar o denegar la solicitud de defensa por parte de la comisión**
			- **8.3.9.3.3. Notificar la fecha y hora de defensa.**
	- **8.3.10 Calificación**
		- **8.3.10.1. Gestión del Acta de Calificación: Firma-Sede Electrónica**
			- **8.3.10.1.1 Notificar Calificación (acta firma electrónica) y Envío a UXXIAC**
		- **8.3.10.2. Gestión del Acta de Calificación: Firma Manuscrita**
			- **8.3.10.2.1 Notificar Calificación (acta firma manuscrita) y Envío a UXXIAC Comunicaciones**

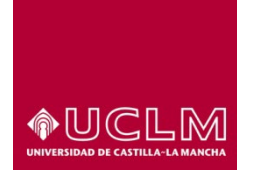

**Evaluación y Calidad Académica**

# **1. INTRODUCCIÓN**

La aplicación para la gestión de los trabajos de Fin de Estudios, aplicación de TFE, es la herramienta que permite administrar de forma electrónica los trabajos de fin de grado y fin de máster en la UCLM.

La aplicación permite la gestión integra de un TFE, la cual abarca desde la propuesta del TFE por parte de las facultades, escuelas o departamentos hasta la fase de calificación de éste.

La aplicación no sólo supone una importante mejora en el proceso de gestión de los TFE durante el desarrollo de la vida de un TFE, sino que constituye una herramienta fundamental en la recogida de información relevante para el título de cara a los procesos de Acreditación a los que se encuentran sujetos los títulos oficiales.

# **2. Definición de Comisión**

Los TFEs se agrupan por planes de estudios y centro por lo que, en la aplicación, la gestión de estos se realiza a través de la figura denominada Comisión.

En la aplicación de TFE-UCLM, una Comisión es un elemento de agrupación de TFEs y la responsable de gestionar los TFEs de los planes de estudios que tiene asociados.

# **3. Perfiles de acceso a la aplicación**

Dentro de la aplicación existen diferentes perfiles de acceso. Según el perfil de acceso del usuario, la interfaz del programa y sus funcionalidades difieren en función de los permisos que se ha concedido a cada perfil.

- **Administrador:** los usuarios con este perfil tienen acceso total sobre la aplicación. Este perfil es el que se encarga de configurar los parámetros básicos de la aplicación y de dar de alta a las comisiones y a los usuarios que integrarán las mismas.
- **Administrador de Comisión:** los usuarios con este perfil son los encargados de configurar los parámetros específicos de cada comisión, así como de dar acceso a los demás usuarios que van a gestionar los TFEs asociados a esa comisión. Tienen acceso a todas las funcionalidades de la aplicación, pero sólo para aquellas comisiones en las que tienen activo el perfil de "Administrador Comisión". Se recomienda que este perfil este activo, al menos, para un responsable académico del centro y un miembro del personal de administración y servicios que apoya en las tareas de gestión de los TFEs en el centro.
- **Miembro de Comisión:** los usuarios con este perfil se encargan de gestionar todo el proceso asociado a los TFEs que pertenecen a una comisión. Los usuarios que ocupan este perfil suele ser miembros de la Comisión de seguimiento de TFE designada por cada centro.
- **Miembro de Tribunal:** los usuarios con este perfil se encargan de calificar los TFEs.
- Tutor: los usuarios con este perfil se encargan tanto de proponer TFEs a los miembros de una comisión, como de tutelar los TFEs desde su asignación a un determinado alumno hasta su defensa. Debe ser un PDI- UCLM.
- **Tutor Externo:** los usuarios con este perfil podrán visualizar la misma información que el "Tutor" pero no podrá realizar ninguna acción. El personal docente de la UCLM no podrá ser dado de alta con este perfil.

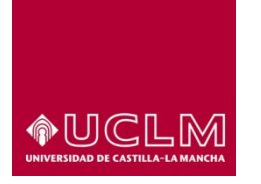

**Evaluación y Calidad Académica**

• **Alumno:** los usuarios con este perfil se encargan de realizar sus solicitudes de TFEs, de subir a la plataforma el archivo pdf del TFE que han realizado y de realizar la solicitud de defensa de su TFE.

Los estudiantes pueden acceder a la aplicación con el perfil alumno para ello, deberán estar matriculados en alguna asignatura que se imparta en el curso académico vigente dentro del Plan de Estudios al que está asociado el TFE.

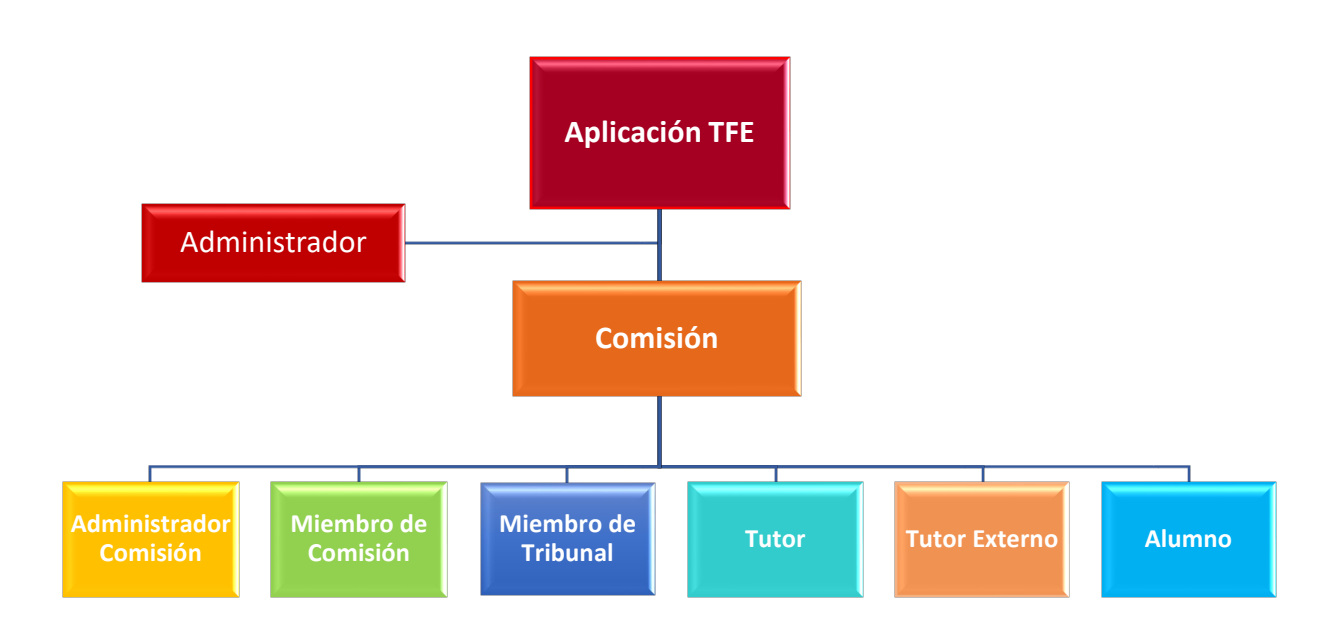

# **4. Aplicación TFE**

El acceso a la aplicación de TFE de los perfiles anteriormente descritos se realiza a través de la URL: <https://tfe.apps.uclm.es/>

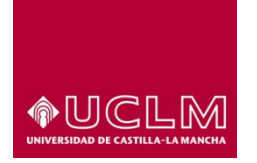

# **Evaluación y Calidad Académica**

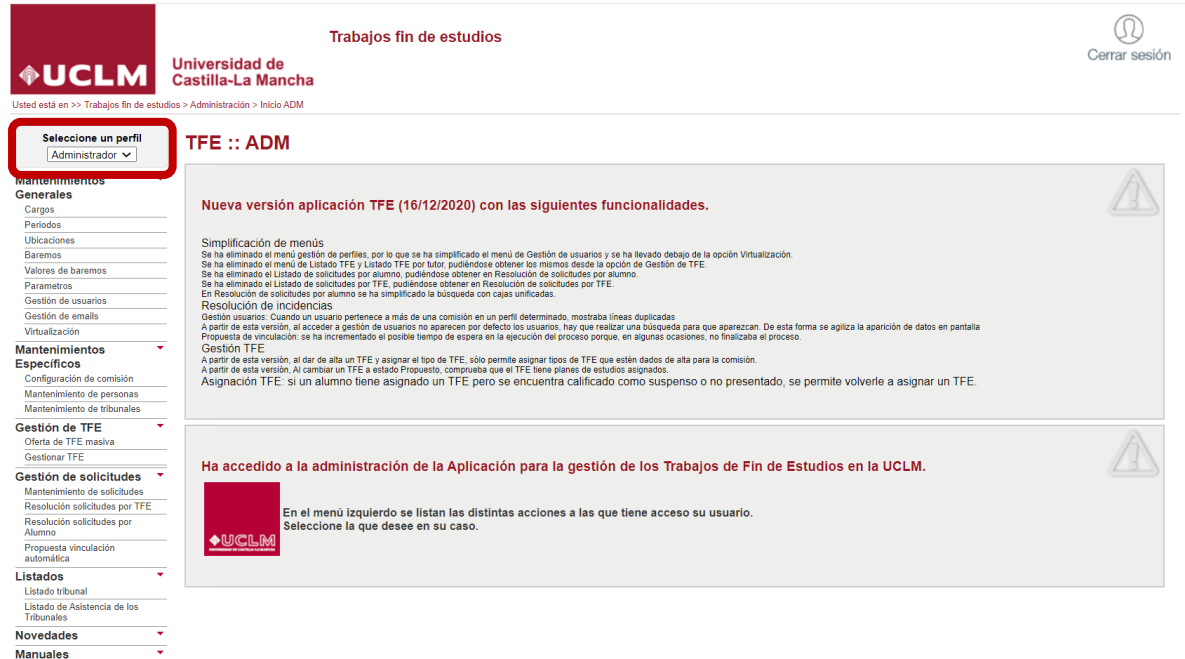

- **5. Mantenimientos generales**
- **6. Mantenimientos Específicos:**
- **7. Mantenimientos Generales-Gestión de usuarios**

# **8. Gestión TFE**

Dependiendo de cada perfil, los usuarios tendrán acceso a unas funcionalidades u otras.

Desde este apartado se crean y gestionan los TFEs.

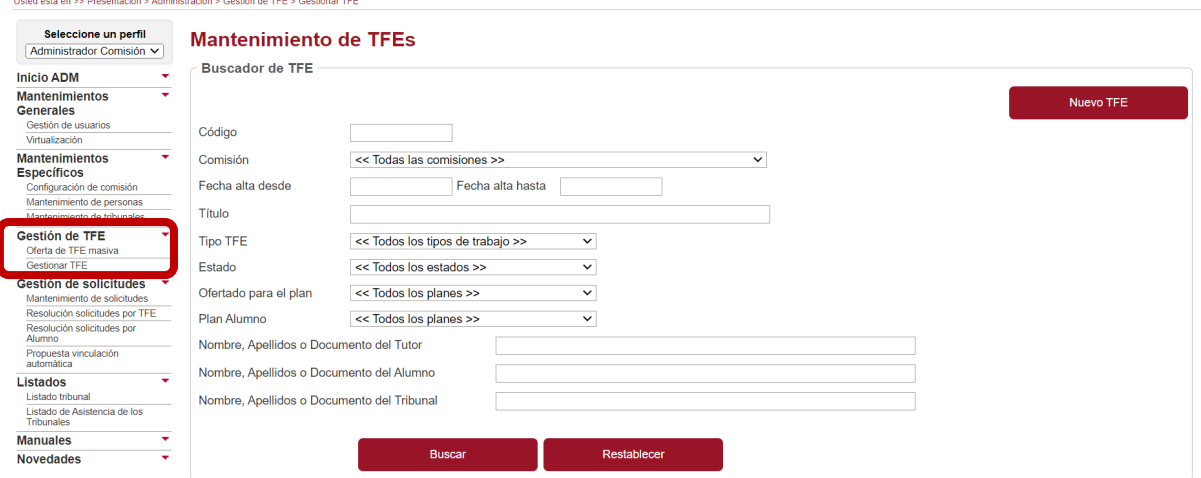

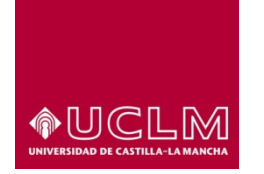

**Evaluación y Calidad Académica**

# **Gráfico del ciclo de vida de un TFE**

# **CICLO DE VIDA DE UN TFE**

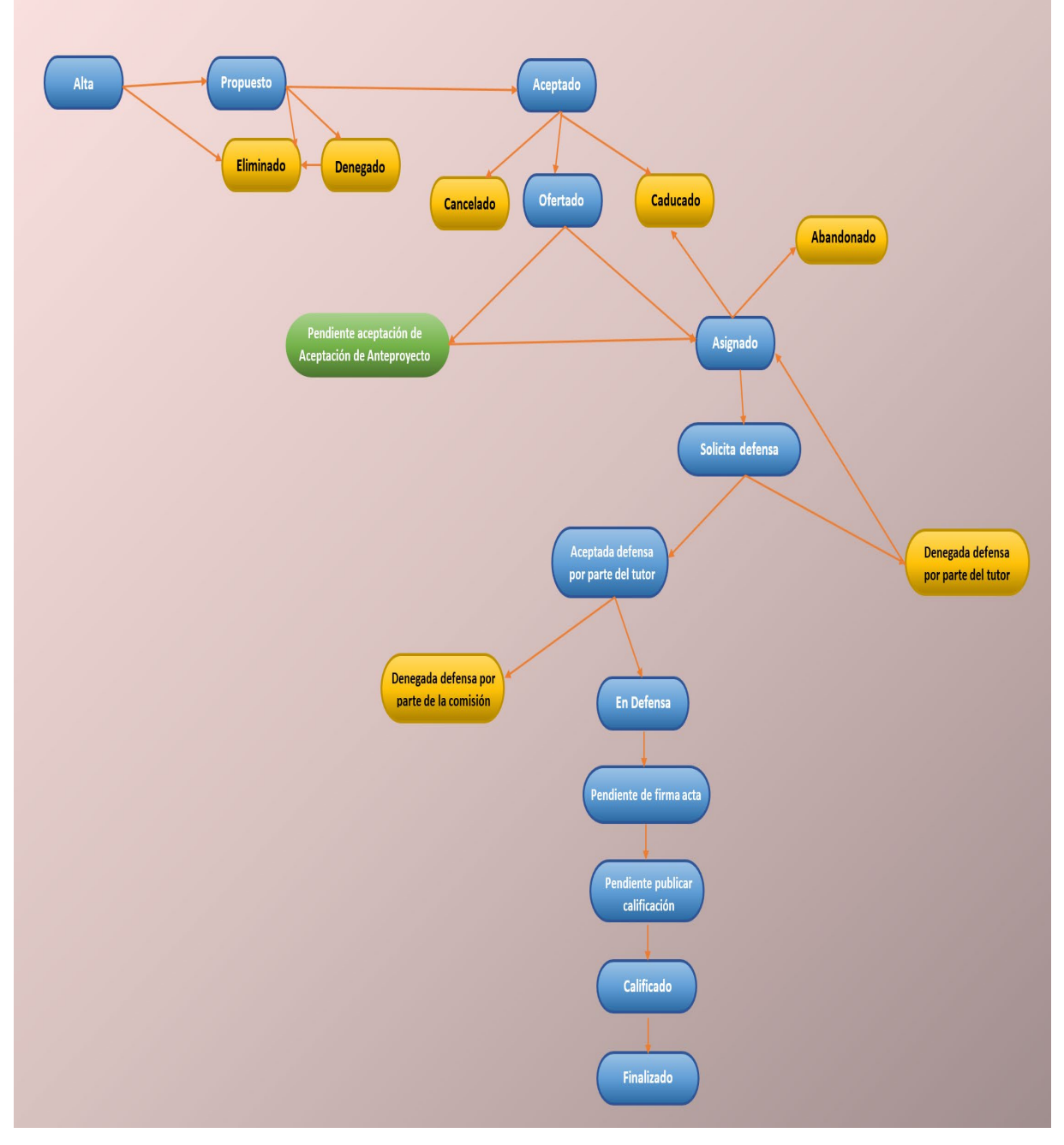

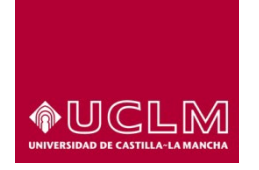

# **8.3.10. Calificación:**

Esta pestaña es visible desde el momento en el que el TFE se encuentra en Estado "En Defensa" y sólo para los usuarios con perfil "Administrador", "Administrador de la Comisión" o "Miembro de tribunal" (sólo para los que ocupan los cargos de "Presidente/a" o "Secretario/a").

Los usuarios con perfil "Administrador Comisión" y "Miembro tribunal", aunque en este caso sólo los que ocupan el cargo de "Presidente/a" o "Secretario/a" en el Tribunal designado para la defensa de ese TFE, serán los únicos usuarios autorizados para mecanizar en la aplicación TFE-UCLM la información del acta de calificación del TFE.

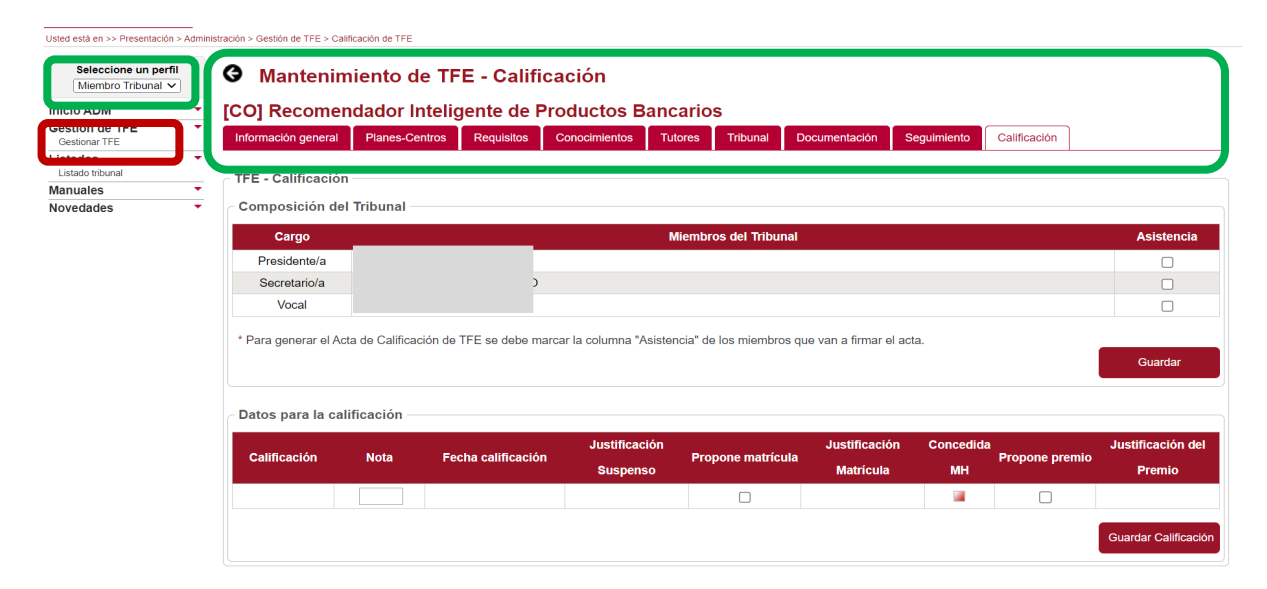

*Imagen Interfaz Mantenimiento de TFE-Calificación-Perfil Miembro Tribunal: Cargo Presidente/a o Secretario/a*

El usuario con perfil "Miembro Tribunal" y cargo "Vocal" no visualizará la pestaña "Calificación" de ese TFE y por tanto no podrá mecanizar la información para cumplimentar el acta de calificación.

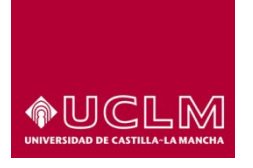

# **Evaluación y Calidad Académica**

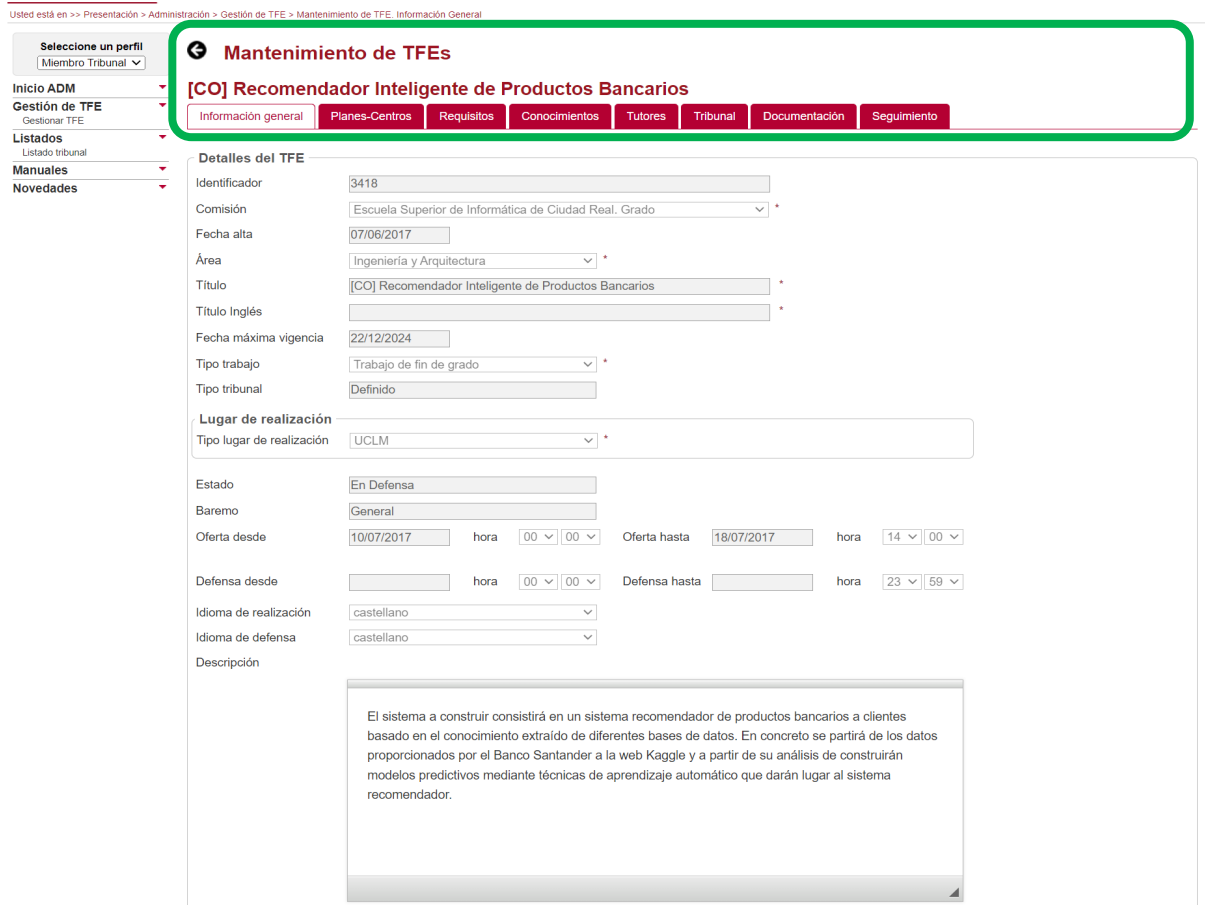

*Imagen Mantenimiento de TFEs-Perfil Miembro Tribunal: Cargo Vocal*

Para calificar un TFE los usuarios autorizados deben acceder a la interfaz de la pestaña "Calificación" en la que se muestran los apartados "Composición del Tribunal" y "Datos para la calificación".

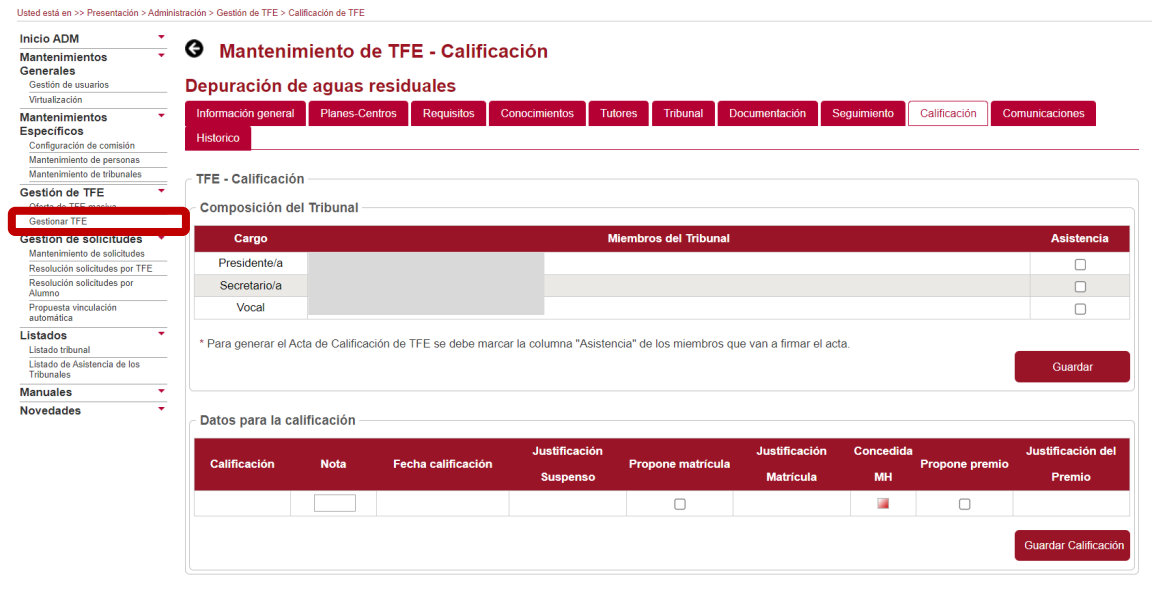

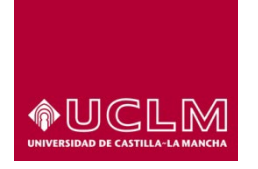

En el apartado "Composición del Tribunal" los usuarios autorizados deberán marcar la casilla "Asistencia" de los miembros del tribunal que han comparecido al acto de defensa del TFE.

Una vez marcadas las casillas de los asistentes, el usuario debe pulsar en el botón **"Guardar"**.

**Es obligatorio marcar cada una de las casillas de los asistentes puesto que la aplicación requiere de esa información para generar el acta de calificación. Es por ello por lo que, sólo incluirá a aquellos miembros del tribunal cuya casilla "Asistencia" haya sido marcada y guardada en la aplicación de TFE.**

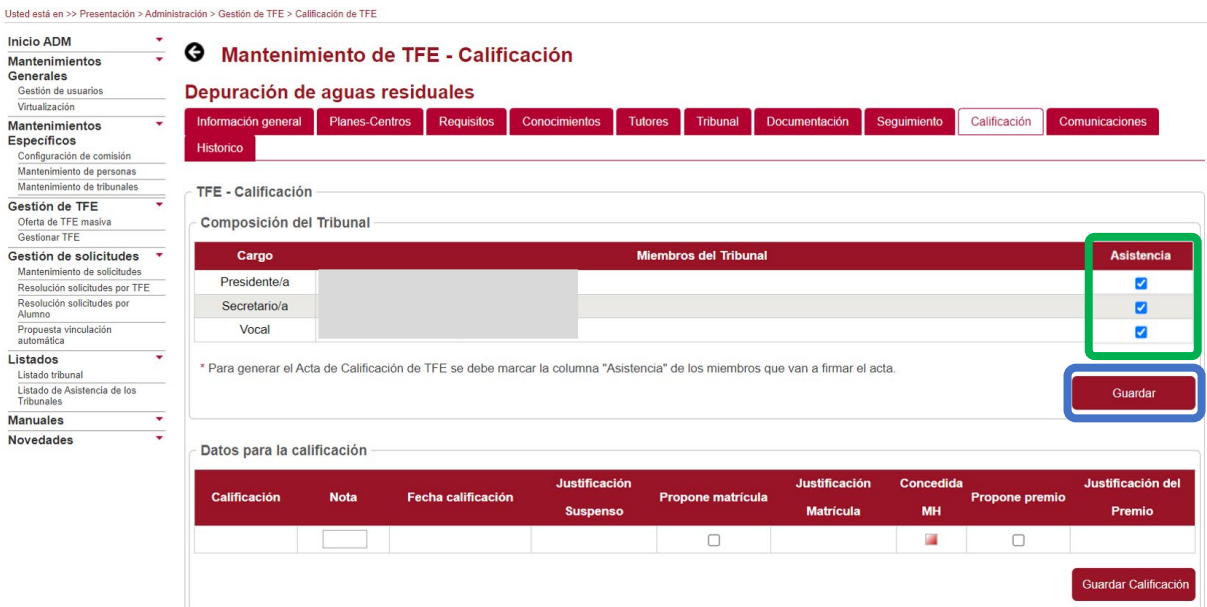

La aplicación mostrará un mensaje de aviso en el que confirmará si los datos se han guardado correctamente.

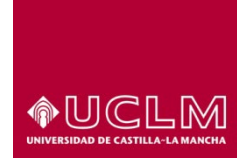

# **Evaluación y Calidad Académica**

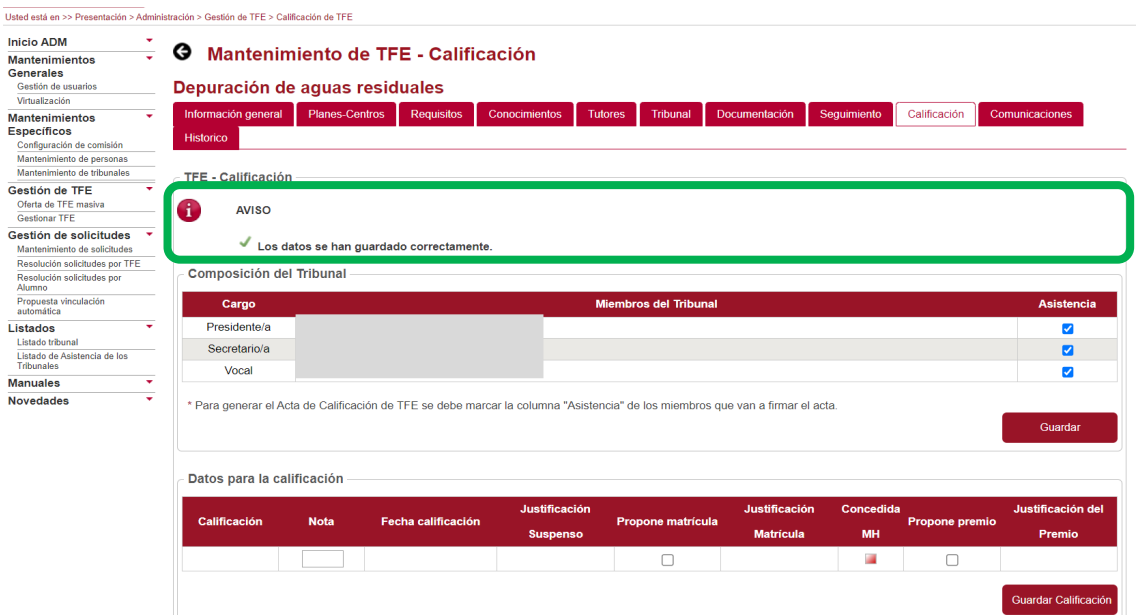

A continuación, se debe cumplimentar el apartado "Datos para la calificación". En este apartado, los usuarios sólo podrán cumplimentar determinados campos (algunos son automáticos, otros sólo podrán ser cumplimentados en función del valor indicado por el usuario en algún otro campo y otros no podrán ser cumplimentados).

Para cumplimentar este apartado se recomienda seguir el siguiente orden:

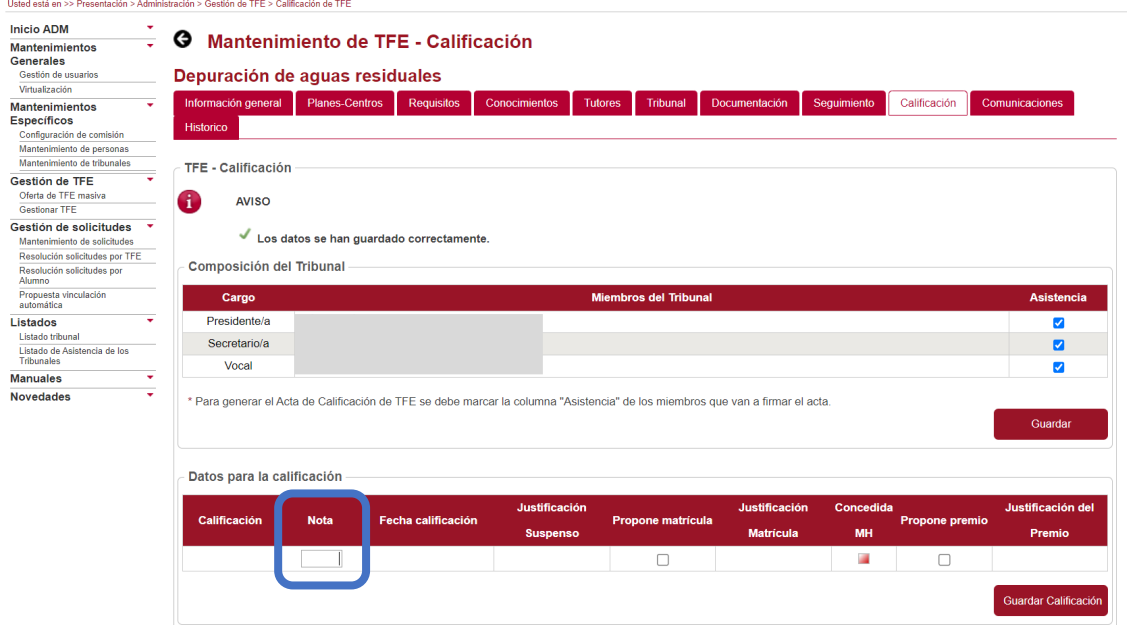

1. En la columna "Nota" indicar el valor numérico con el que el tribunal ha calificado ese TFE.

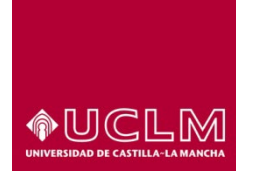

**Evaluación y Calidad Académica**

2. Una vez introducido el valor numérico, la aplicación muestra, de forma automática, en la columna "Calificación" la calificación cualitativa correspondiente al valor numérico mecanizado en la columna "Nota".

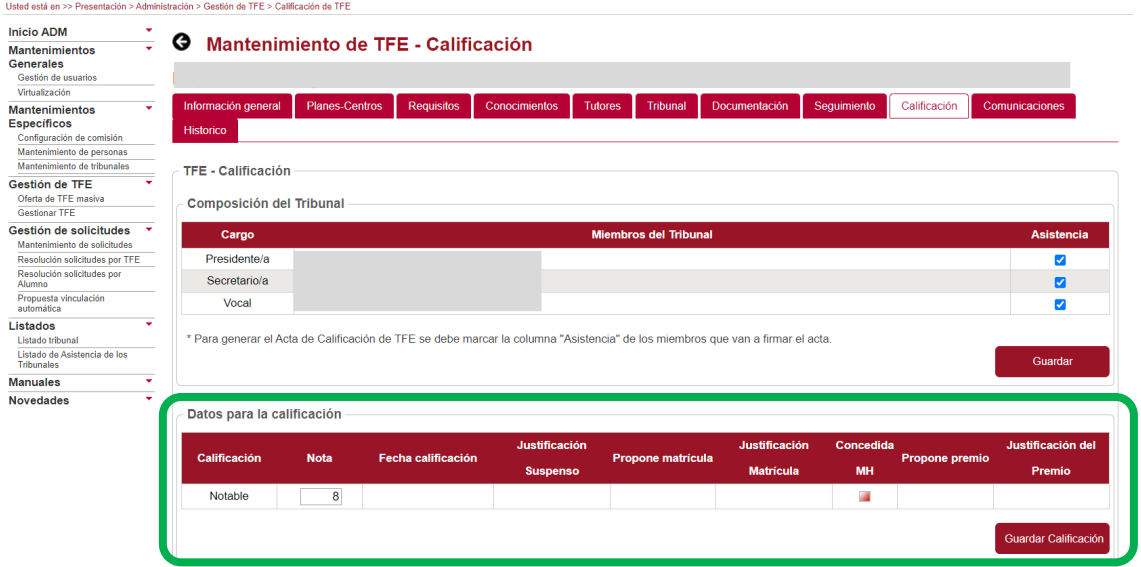

- 3. El valor de la columna "Fecha calificación" es automático, aunque sólo aparecerá cuando el usuario termine de mecanizar los datos de este apartado y pulse el botón **"Guardar Calificación".**
- 4. El cuadro de texto de la columna **"Justificante Suspenso"** sólo se habilitará si el valor de los campos "Nota" y "Calificación" se corresponde con una calificación de "**Suspenso".**
- 5. La aplicación habilitará la edición del cuadro de texto de la columna **"Justificante Suspenso"** en la que el usuario deberá indicar los motivos que justifican que el TFE haya sido calificado como "Suspenso". En este caso, la aplicación deshabilita las casillas de las columnas "Propone matrícula", "Justificación Matrícula", "Propone Premio" y "Justificación Premio" por lo que el usuario para concluir la cumplimentación de este apartado sólo debe pulsar el botón **"Guardar Calificación"**.

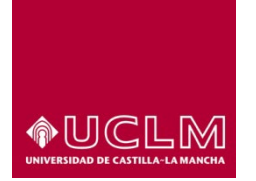

**Evaluación y Calidad Académica**

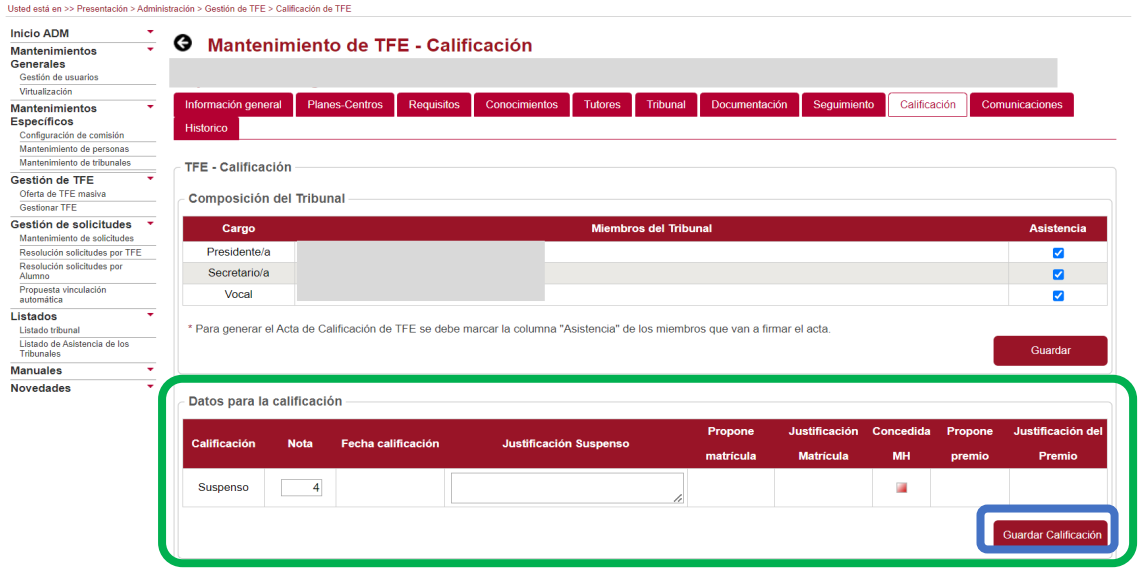

6. El cuadro de texto de la columna "Propone matrícula" sólo podrá ser cumplimentado si el valor del campo "Nota" es igual o superior a 9 y por tanto el valor del campo "Calificación" es de Sobresaliente. En ese caso, aparecerá una casilla de verificación que permitirá al usuario indicar si este TFE es propuesto por el tribunal para que se le conceda la calificación de Matrícula de Honor al alumno.

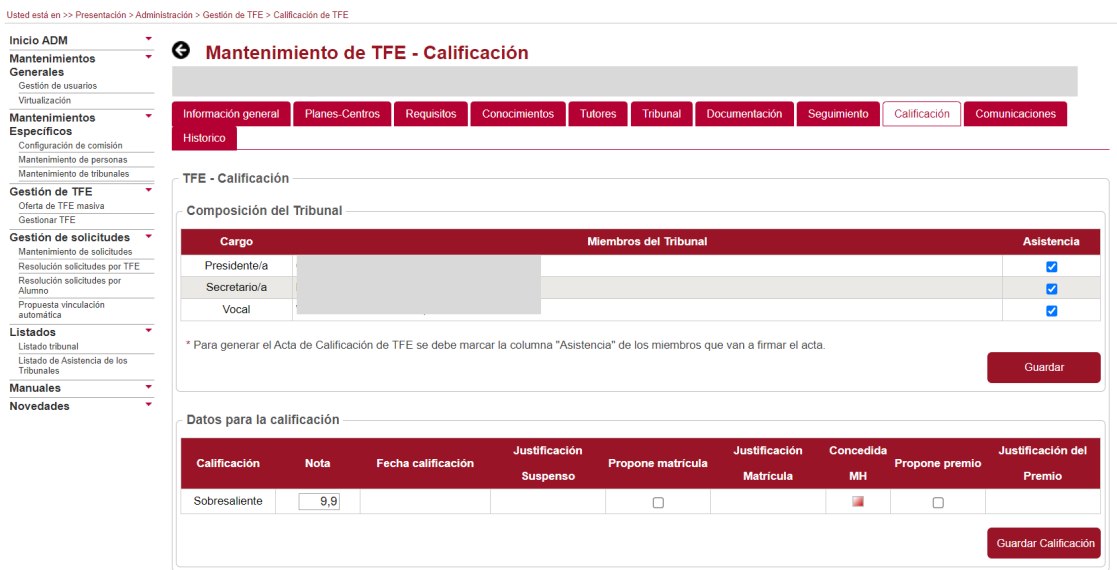

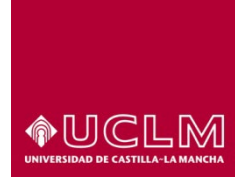

# **Evaluación y Calidad Académica**

7. Si el usuario marca la casilla de la columna "Propone matrícula" la aplicación habilita el cuadro de texto de la columna "Justificación Matrícula" en el que debe indicar los motivos que justifican la propuesta de Matrícula de Honor por parte del tribunal evaluador.

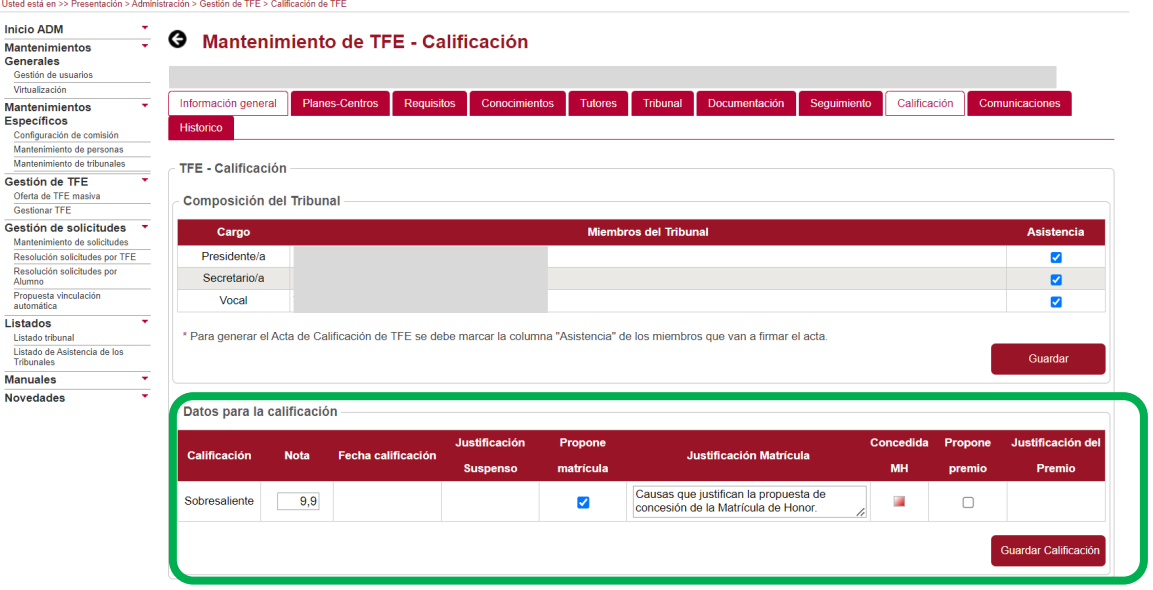

8. En la columna "Concedida MH" aparece por defecto una casilla de verificación marcada en rojo. Esta casilla sólo cambiará de color si, cuando se resuelva la concesión de Matrícula de Honor para la asignatura del TFE del Plan de Estudios al que corresponde, se le concede al alumno la "Matrícula de Honor".

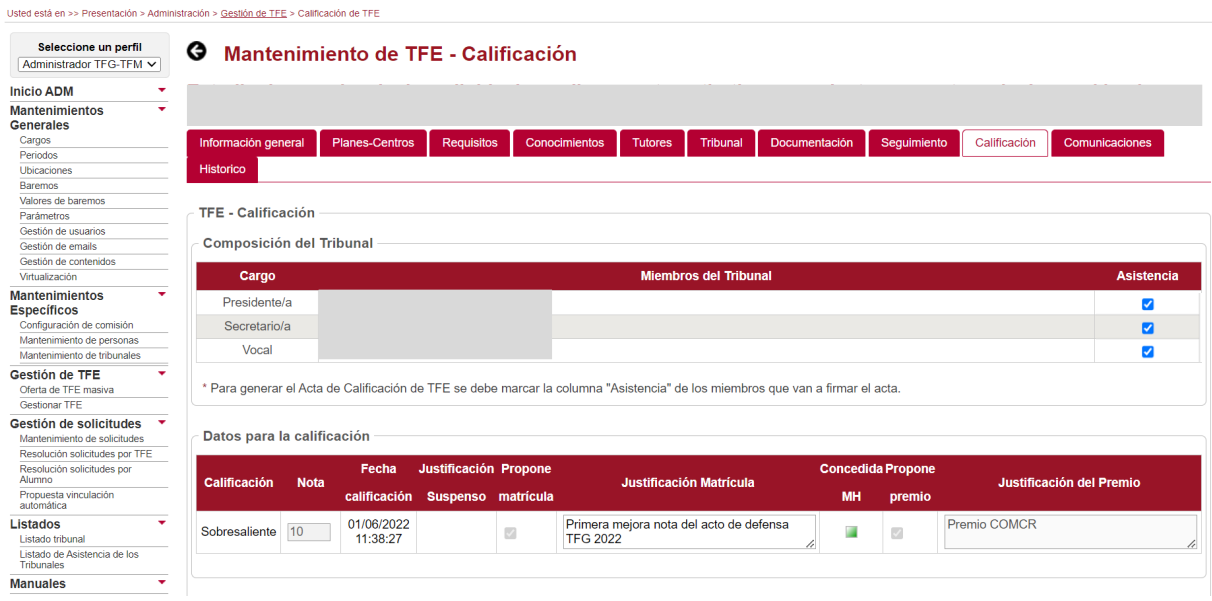

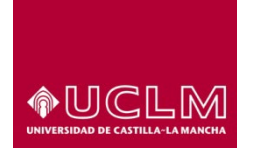

# **Evaluación y Calidad Académica**

- 9. El cuadro de texto de la columna "Propone premio", al igual que ocurre con el cuadro de texto de la columna "Propone Matrícula", sólo podrá ser cumplimentado si el valor del campo "Nota" es igual o superior a 9 y, por tanto, el valor del campo "Calificación" es de Sobresaliente. En ese caso, aparecerá una casilla de verificación que permitirá al usuario indicar si este TFE es propuesto por el tribunal para que se le conceda un premio determinado.
- 10. Si el Tribunal considera que el TFE puede optar a un premio marcará la casilla de verificación de la columna "Proponer premio" y la aplicación habilitará el cuadro de texto en el que el usuario deberá indicar los motivos que justifican esta propuesta.

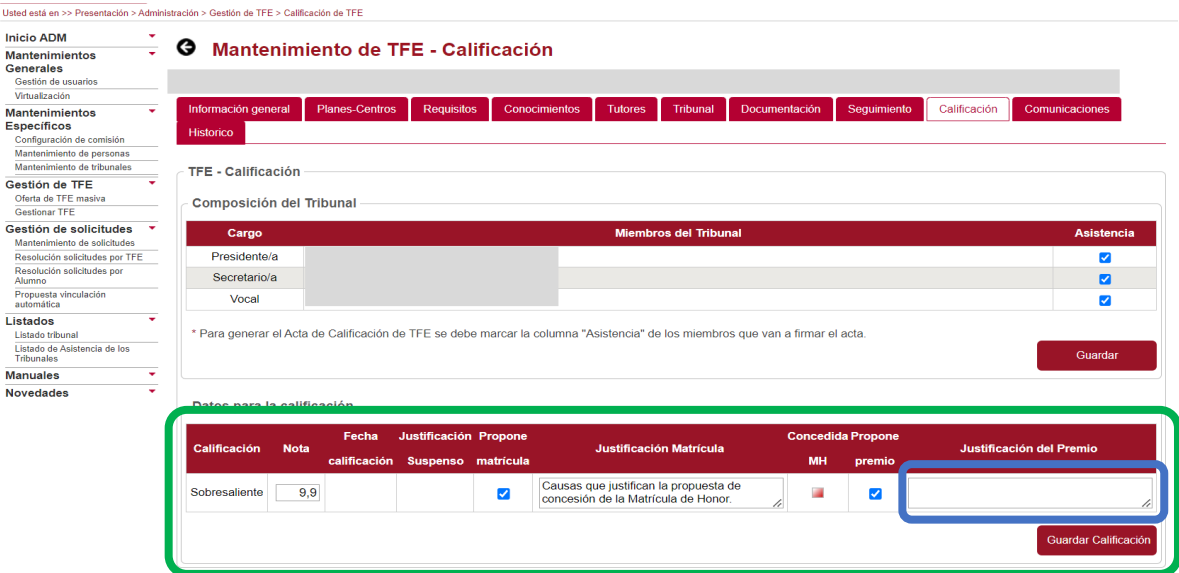

11. Una vez cumplimentados todos los campos, el usuario deberá pulsar en el botón **"Guardar Calificación"**.

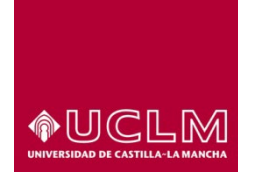

# **Evaluación y Calidad Académica**

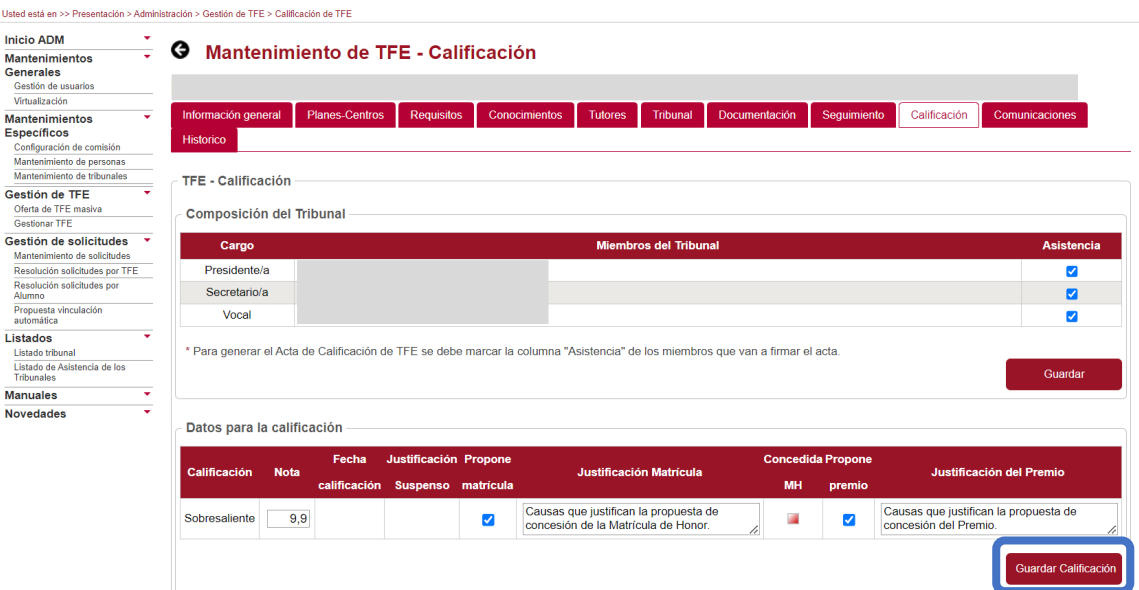

12. Tras pulsar en el botón **"Guardar Calificación",** la aplicación muestra una pantalla emergente en la que el usuario deberá confirmar que quiere guardar la calificación.

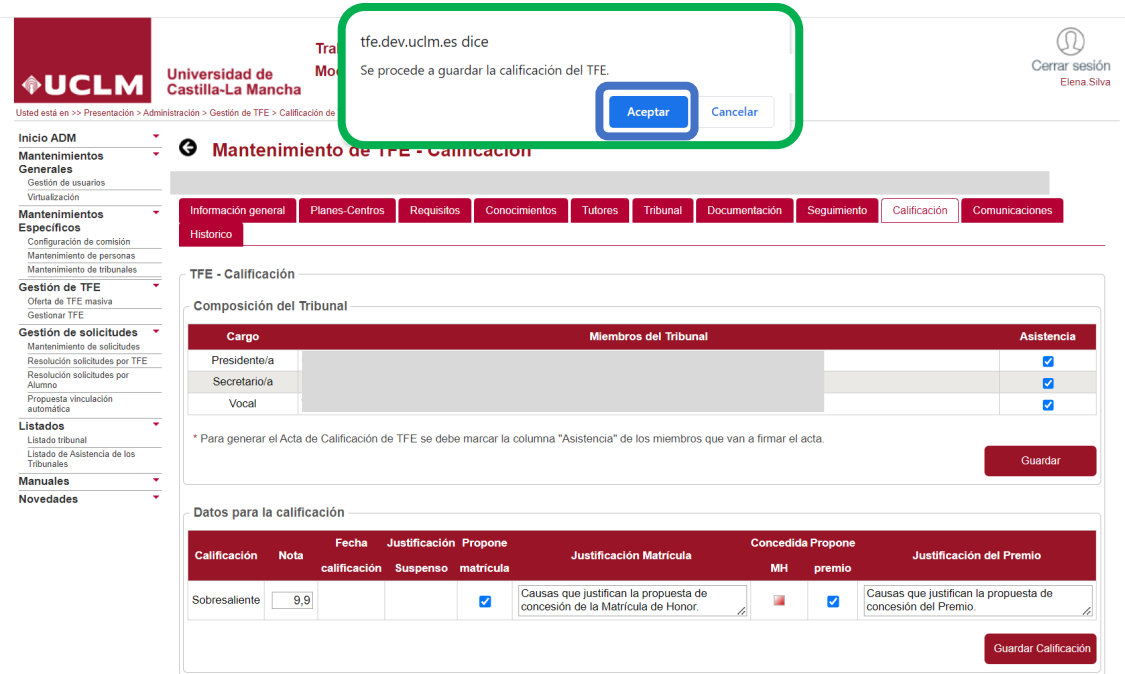

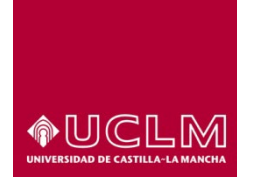

**Evaluación y Calidad Académica**

13. Al pulsar en el botón **"Aceptar"**, la aplicación abre una nueva pantalla emergente en la que, en el caso de que el proceso se haya realizado de forma correcta, informa al usuario que la calificación final del TFE se ha guardado en la aplicación.

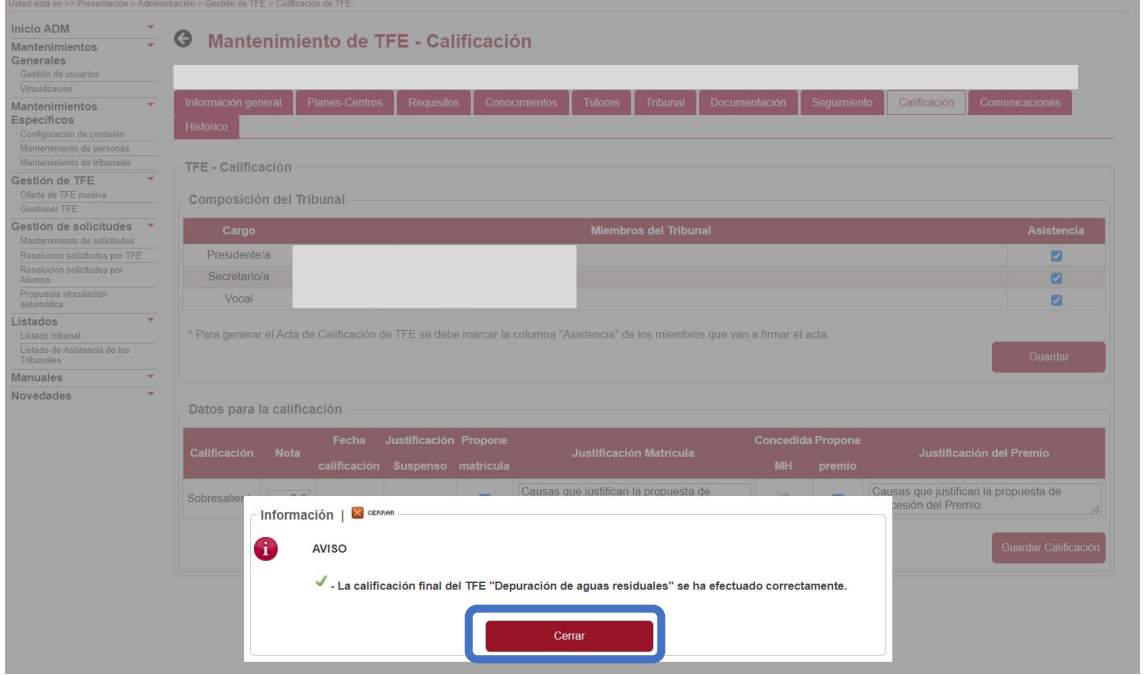

14. Después de pulsar en el botón **"Cerrar"**, de esa pantalla, el TFE pasa automáticamente a Estado "Pendiente firma acta". La interfaz de la pestaña "Calificación" se actualiza mostrando en el apartado "Datos para la Calificación" la fecha y hora en la que se ha guardado la calificación del TFE. Esta información aparece recogida en la columna "Fecha calificación" que ha sido cumplimentada de forma automática por la aplicación tras pulsar en el botón **"Guardar Calificación"**.

Si el usuario autorizado a cumplimentar el acta de calificación no ha marcado ninguna de las casillas de la columna "Asistencia" antes de pulsar en el botón **"Guardar Calificación"**, en el apartado "Acta de calificación" aparecerá un mensaje de aviso en el que se informa al usuario que no se ha podido generar el acta y que para generarla debe marcar las casillas de la columna "Asistencia" correspondientes a los miembros del tribunal que van a firmar el acta.

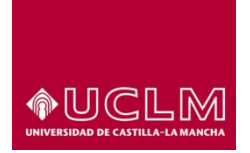

# **Evaluación y Calidad Académica**

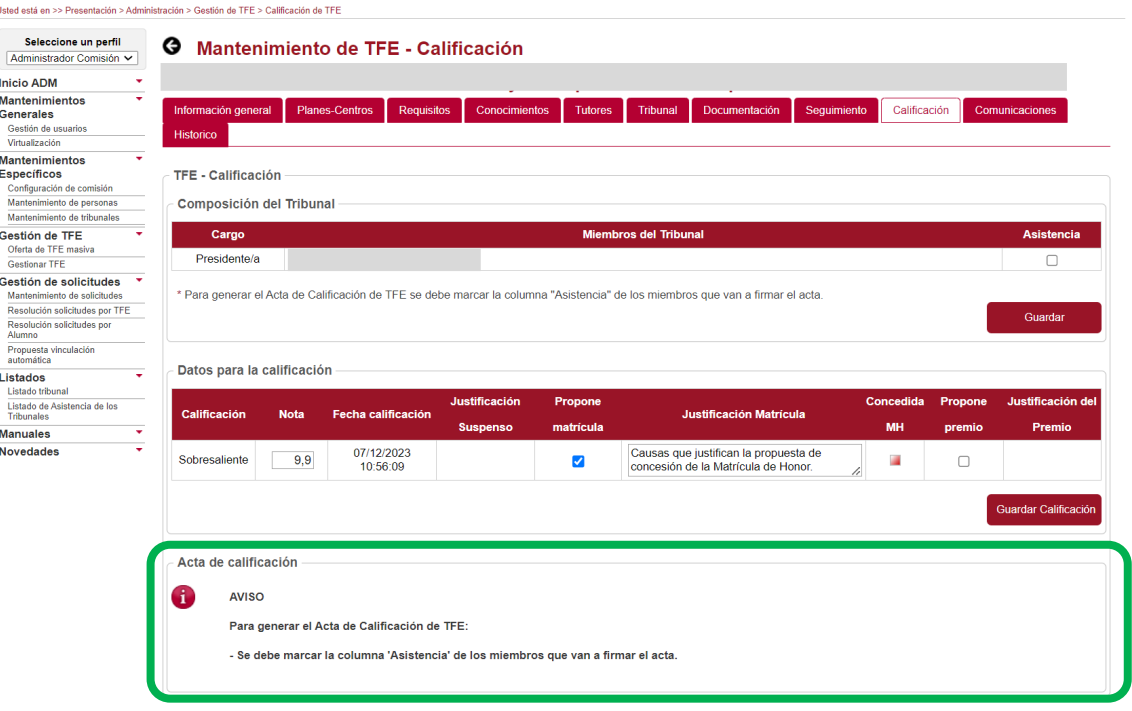

En este caso, el usuario debe marcar en el apartado "Composición del Tribunal" la casilla o casillas de los miembros del tribunal que figurarán en el acta y pulsar en el botón **"Guardar"**. La aplicación mostrará el mensaje confirmando que esta acción se ha realizado correctamente y actualizará el apartado "Acta de calificación".

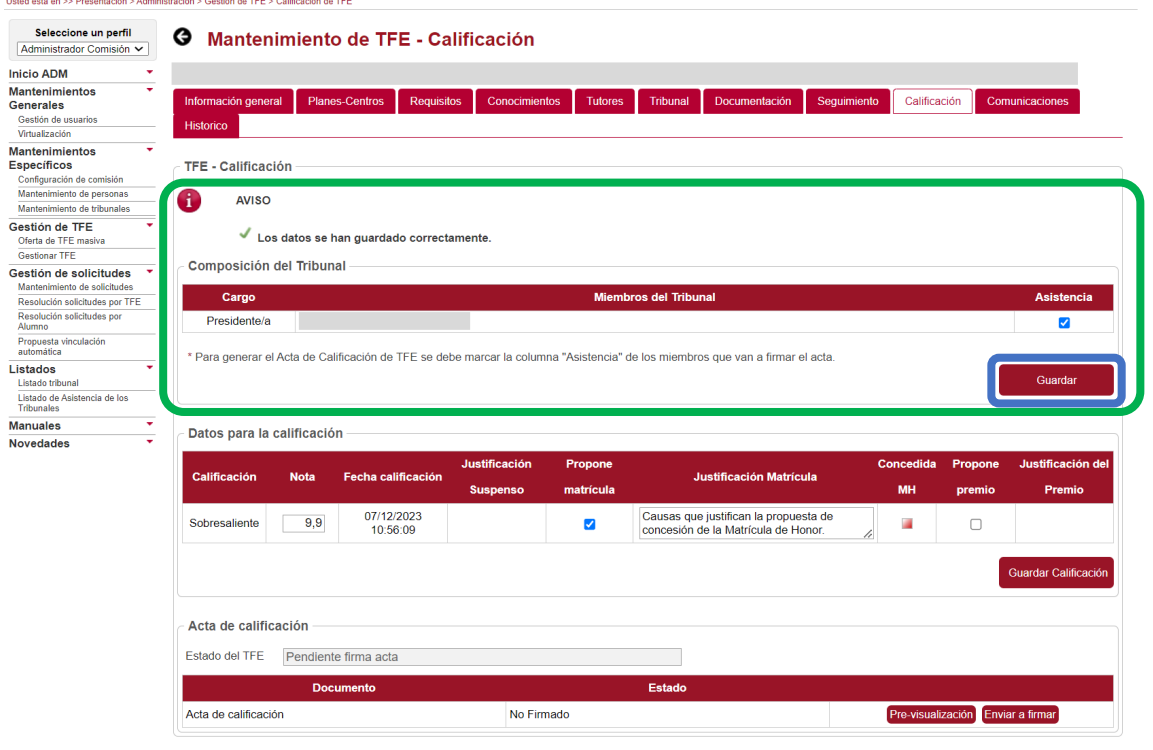

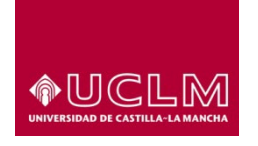

**Evaluación y Calidad Académica**

Si en la aplicación de TFE no se ha mecanizado la convocatoria en la que se va a realizar la defensa del TFE, en la pestaña "Seguimiento", la aplicación no generará el acta de calificación cuando el usuario pulse el botón **"Guardar Calificación".** En este caso, en el apartado "Acta de calificación" aparecerá un mensaje de aviso en el que se indica la causa que ha impedido que se genere el acta y la solución:

- Esta información, necesaria para generar el acta de calificación, no consta en la aplicación de TFE por lo que debe ser mecanizada por un usuario autorizado.
- La incidencia debe subsanarse desde la pestaña "Seguimiento". Sólo los usuarios con perfil "Administrador Comisión" pueden cumplimentar el campo "Convocatoria" que se encuentra en el apartado "Proceso de Defensa" de la pestaña "Seguimiento.

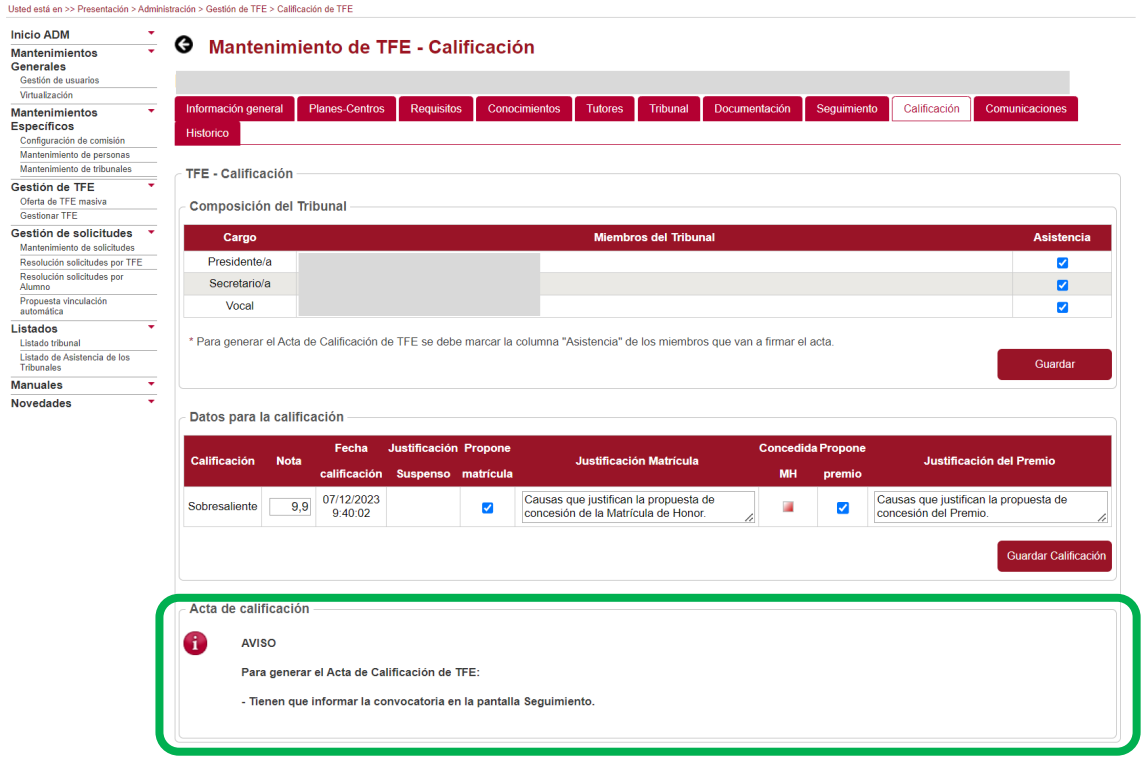

Para cumplimentar el campo "Convocatoria" sólo deberá seleccionar una de las tres opciones disponibles (Especial, Extraordinaria y Ordinaria) y pulsar en el botón **"Guardar convocatoria"**.

*Ref.- Manual Aplicación TFE: Usuario-Gestión- 02-24* Página 17 | 69

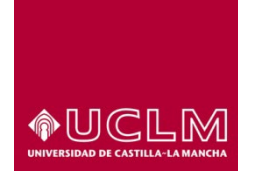

# **Evaluación y Calidad Académica**

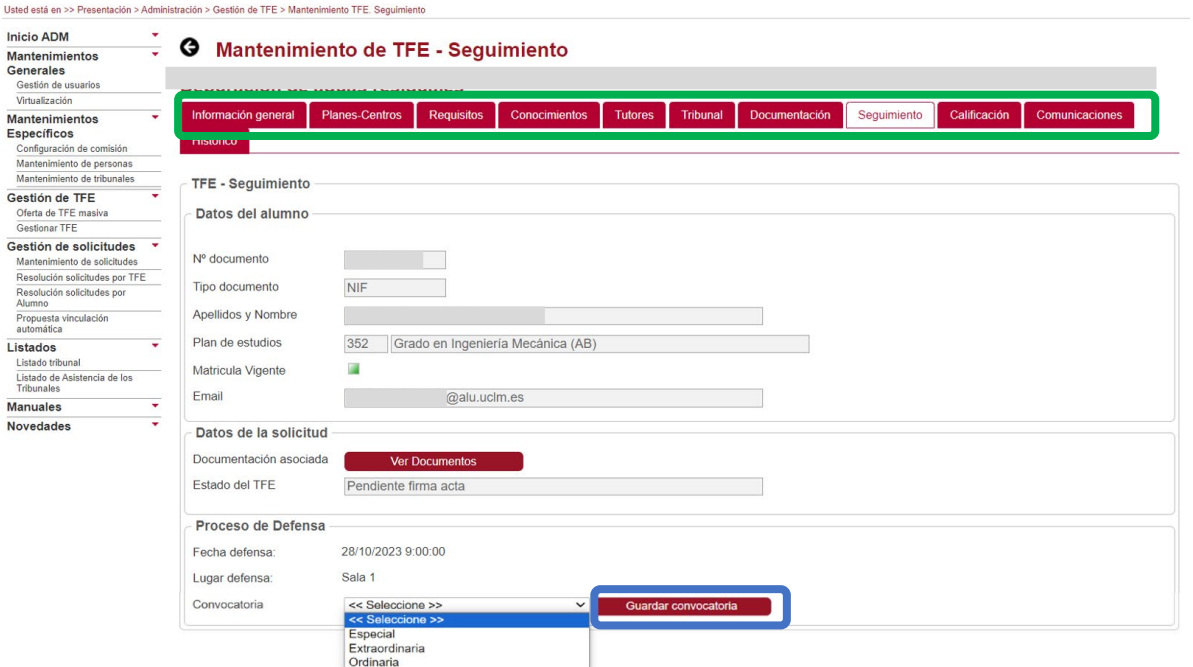

**\*Se recomienda que esta información sea mecanizada en la aplicación de TFE cuando se cumplimenten el resto de los campos del apartado "Proceso de Defensa" (Fecha defensa y Lugar defensa).**

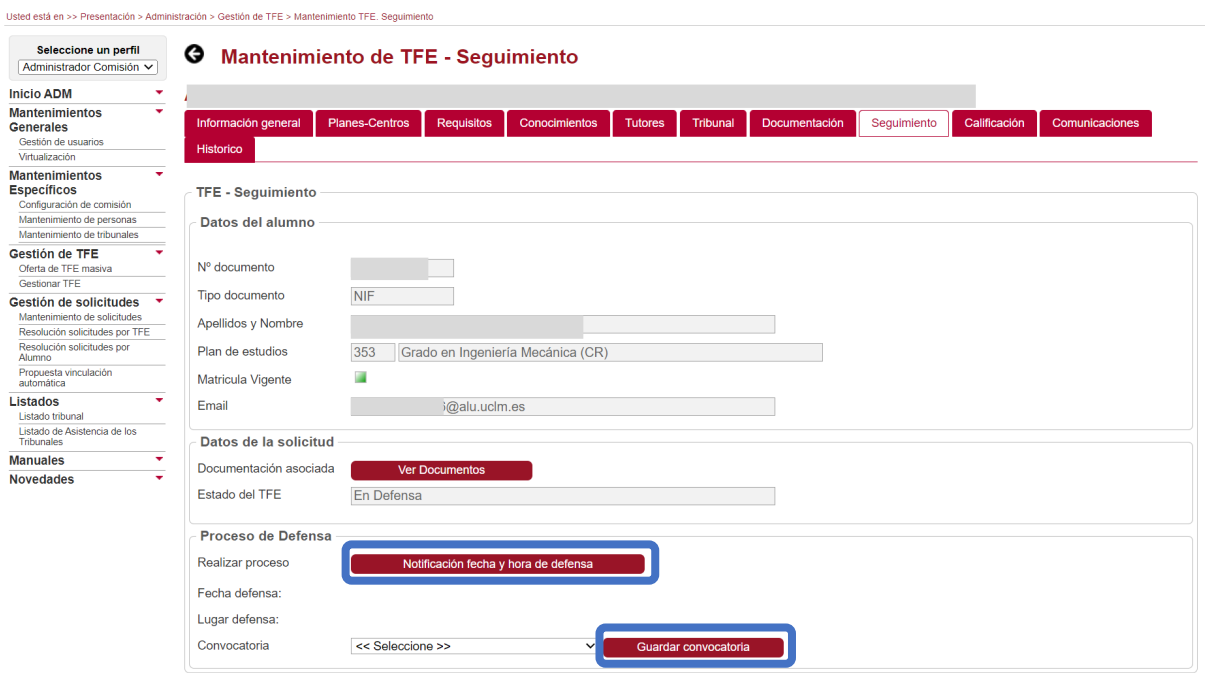

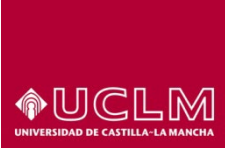

**Evaluación y Calidad Académica**

En el caso de que la convocatoria no estuviese mecanizada en la aplicación y que sea el presidente o el secretario del tribunal quien esté cumplimentando el acta, deberá solicitar a un usuario con perfil "Administrador Comisión" que cumplimente el campo "Convocatoria" de la pestaña "Seguimiento".

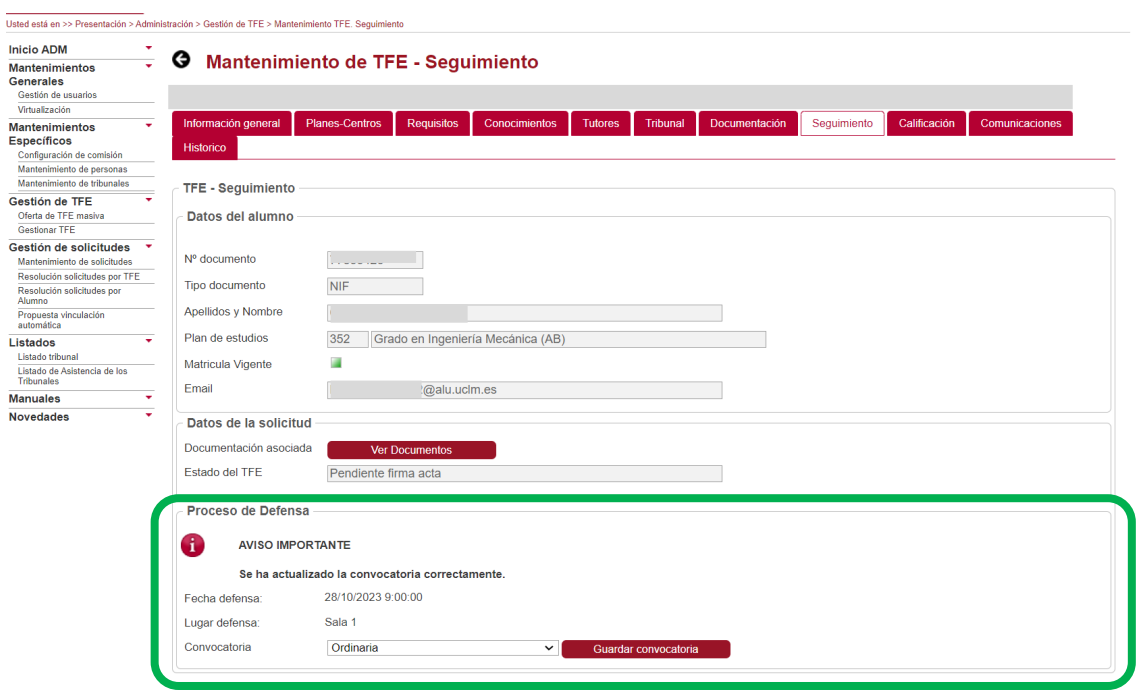

Tras guardar en la aplicación la convocatoria en la que se realiza la defensa del TFE, los usuarios autorizados podrán visualizar esta información en la pestaña "Seguimiento" o en el archivo pdf del Acta de calificación.

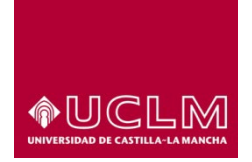

# **Evaluación y Calidad Académica**

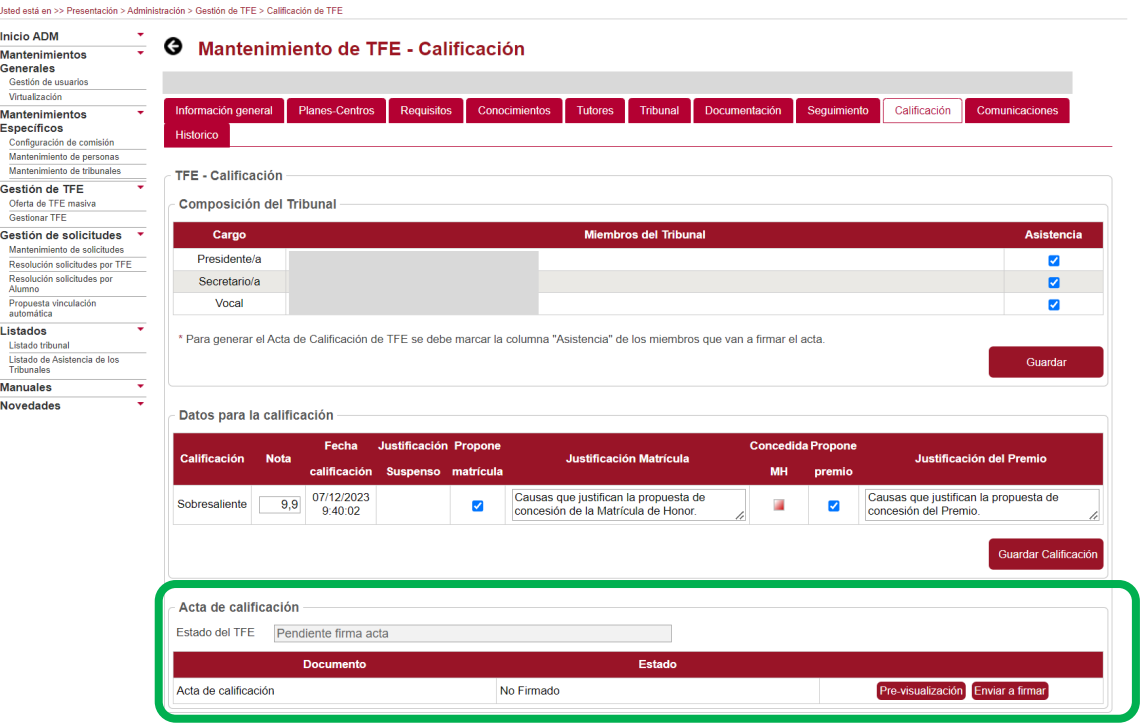

Cuando toda la información que se requiere para generar el acta de calificación se encuentra mecanizada en la aplicación, el apartado "Acta de calificación" se actualiza y aparecen:

- El campo "Estado del TFE" en el que se aparece el estado en el que se encuentra el TFE en ese momento.
- Una tabla en la que se recoge información relacionada con el acta de calificación del TFE (denominación del documento, estado del acta y botones disponibles).
- Una serie de botones que dependerán de la vinculación que todos los miembros del tribunal tengan con la UCLM, es decir, si pertenecen o no a la UCLM.
	- I. En el caso de que todos los miembros del tribunal pertenezcan a la UCLM, el documento podrá firmarse digitalmente a través de la Sede Electrónica Institucional. En esta situación, aparecerán los botones **"Pre-visualización"** y **"Enviar a firma"**.

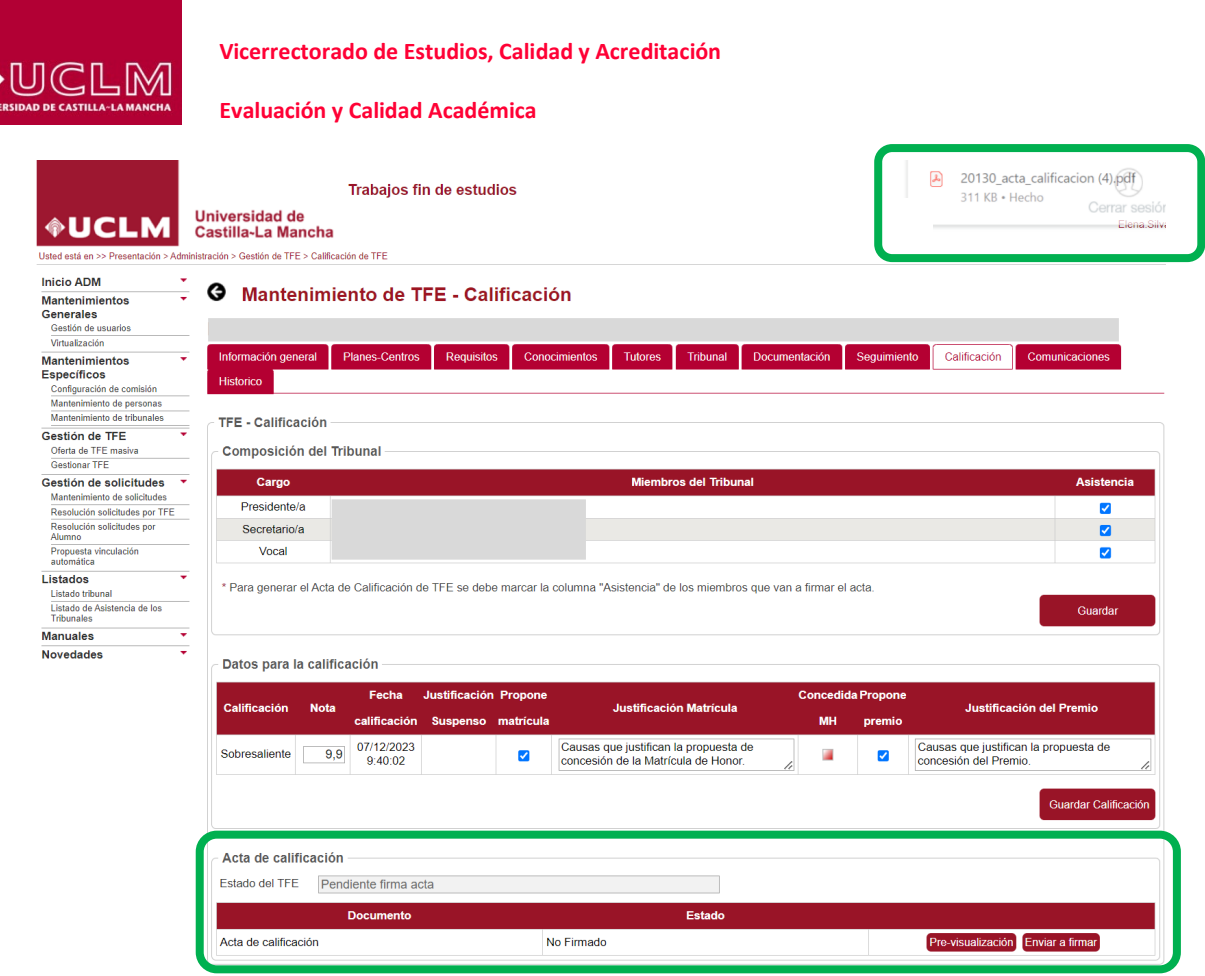

Imagen de la interfaz "Calificación" cuando todos los miembros del tribunal pertenecen a la UCLM.

II. En el caso de que algún miembro del tribunal no pertenezca a la UCLM, el documento deberá ser firmado por el método tradicional (firma manuscrita) por todos los miembros del tribunal y subidos a la aplicación una vez firmada. En esta situación, la aplicación mostrará los botones **"Generar acta"** y **"Cargar acta"**.

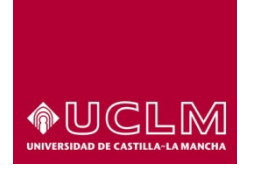

# **Evaluación y Calidad Académica**

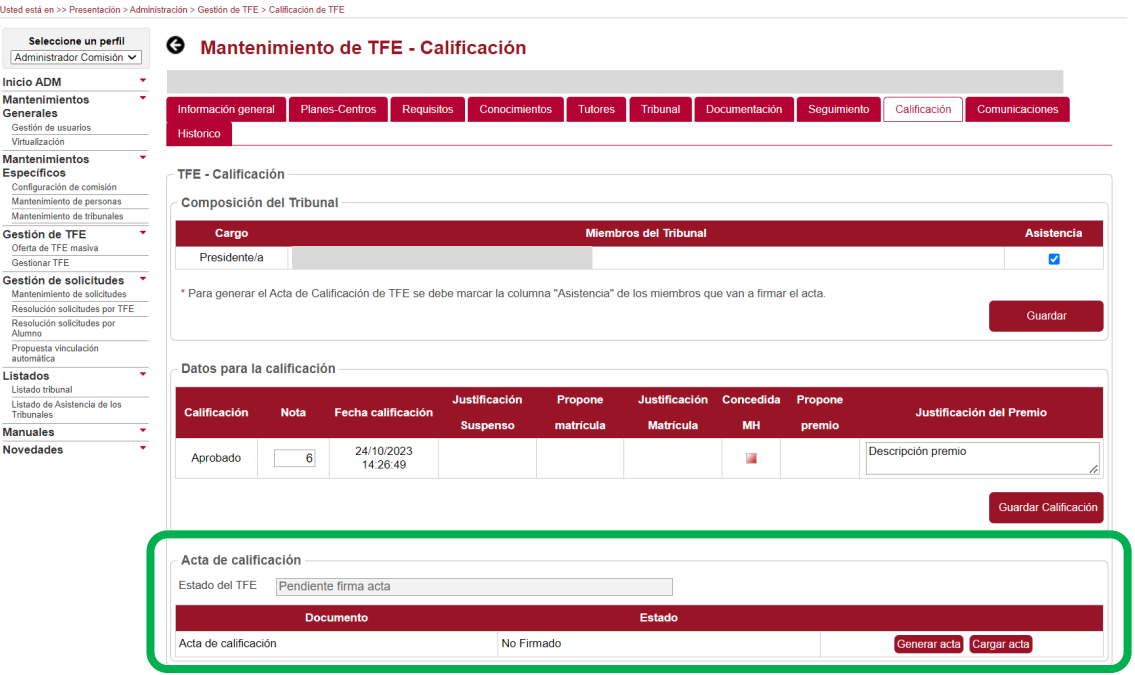

Imagen de la interfaz "Calificación" cuando algún miembro del tribunal NO pertenecen a la UCLM.

# **8.3.10.1. Gestión del Acta de Calificación: Firma-Sede Electrónica**

# *(Disponible cuando la totalidad de los miembros del tribunal son Personal-UCLM)*

Cuando todos los miembros del tribunal son Personal-UCLM el acta de calificación podrá ser firmada a través de la Sede Electrónica Institucional. En este caso, en la interfaz "Calificación" aparecerán activos los botones **"Pre-visualización"** y **"Enviar a firma"** que permitirán al usuario generar el archivo pdf del acta de calificación del TFE y enviarlo a la aplicación de firma electrónica de la UCLM. Para generar el documento pdf del acta de calificación del TFE, el usuario debe pulsar el botón **"Previsualización"**.

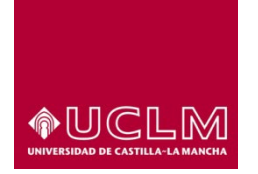

**Evaluación y Calidad Académica**

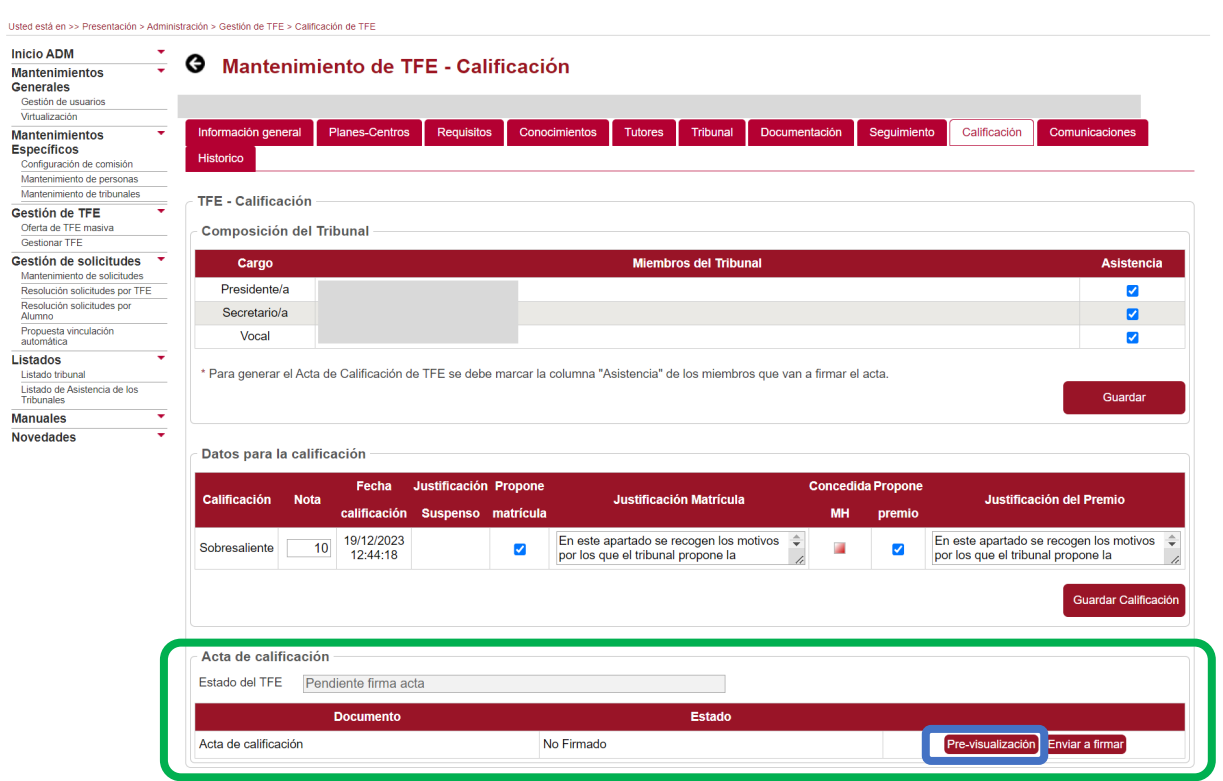

La aplicación genera un documento pdf que podrá ser revisado antes de ser enviado a la bandeja de firma electrónica de cada uno de los miembros que componen el tribunal evaluador del TFE.

En este modelo de acta de calificación, en función de la información mecanizada en el apartado "Datos para la calificación", pueden aparecer:

- I. Sólo la información de los campos "Calificación", "Nota" y "Fecha calificación".
- II. La información mecanizada en los campos "Calificación", "Nota", "Fecha calificación" "Justificación Matrícula" y/o un "Justificación del Premio".
- III. La información mecanizada en los campos "Calificación", "Nota", "Fecha calificación" y "Justificación Suspenso" en el caso de que el TFE haya sido calificado como "Suspenso".

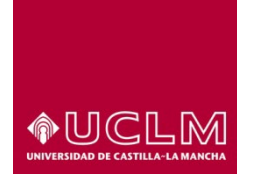

**Evaluación y Calidad Académica**

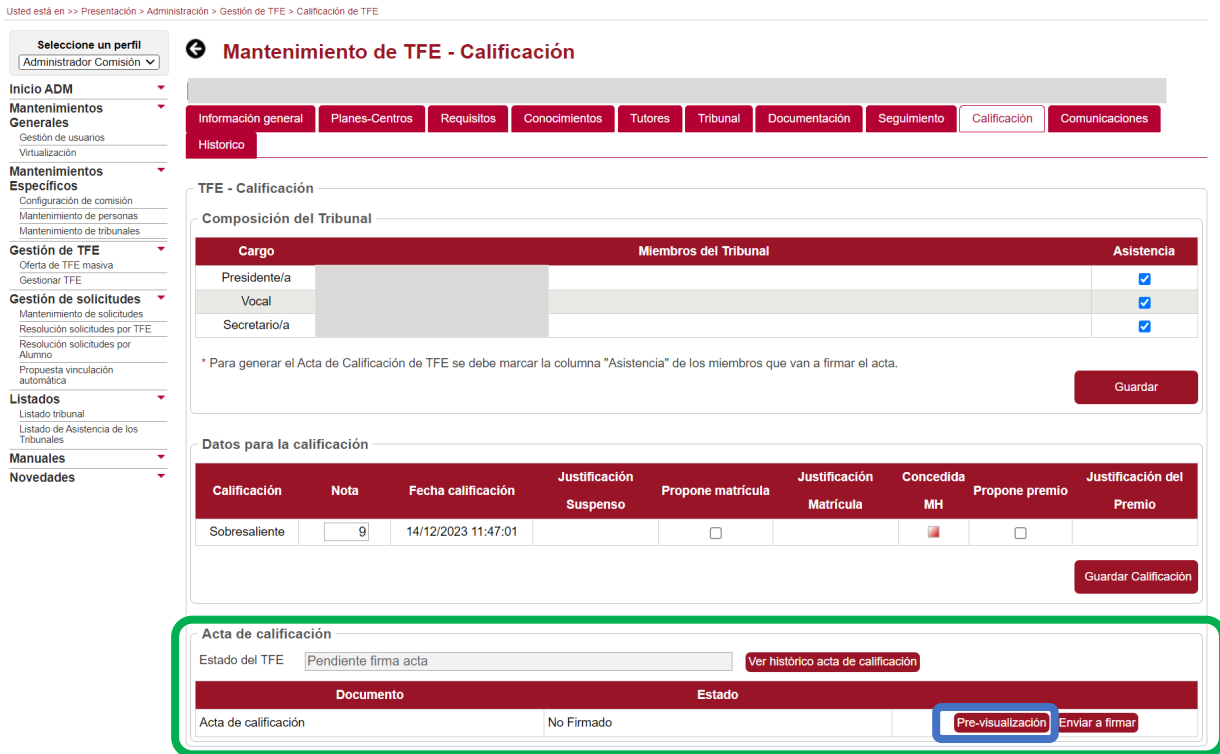

En el acta de calificación sólo aparecerán los valores de los campos "Calificación", "Nota" y "Fecha calificación" del apartado "Datos para la calificacion", cuando el valor del campo "Calificación" sea distinto a "Suspenso", no se haya marcado la casilla "Propone matrícula" y/o la casilla "Propone premio". Tal y como se puede ver en la siguiente imagen.

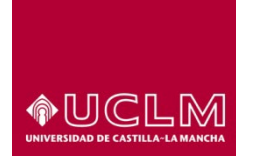

**Evaluación y Calidad Académica**

# **Universidad de ®UCLM** Castilla~La Mancha

#### ACTA DE TRABAJO DEL FIN DE GRADO (TRIBUNALCOLEGIADO)

## Datos del título

Grado en: Grado en Ingeniería Informática (CR)

Curso académico: 2022-23

Convocatoria: Ordinaria

## Datos del estudiante y del trabajo de fin de grado

Documento:

Apellidos:

Nombre:

Título del trabajo de fin de grado (español): agricultura de precisión

## Título del trabajo de fin de grado (inglés):

# **Tutores**

(Universidad de Castilla-La Mancha) (Universidad de Castilla-La Mancha)

#### Miembros del tribunal

- (Presidente/a)
- (Vocal) (Secretario/a)

Reunido el Tribunal de Evaluacion con fecha14/12/2023 se declara abierta la sesión pública, el Secretario comprueba la identidad de los participantes (estudiante y miembros del tribunal) y

ACUERDA otrorgar al alumno la CALIFCACIÓN GLOBAL de Sobresaliente (9)

Imagen del documento pdf del acta de calificación, generado por tras pulsar el botón "Pre-visualización".

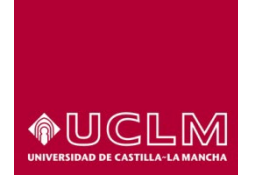

**Evaluación y Calidad Académica**

Cuando el TFE ha sido calificado y propuesto para la concesión de Matrícula de Honor y Premio:

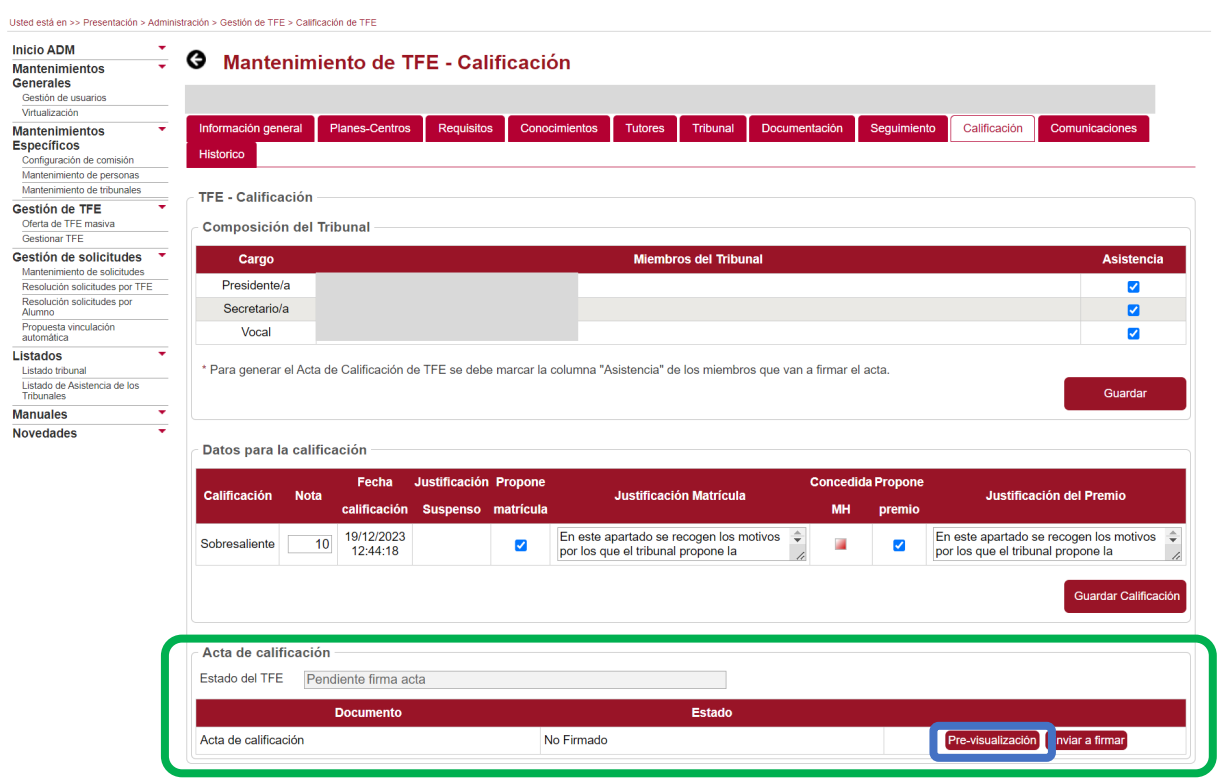

En el acta de calificación aparecerán además las causas que se han mecanizado en el campo "Justificación Matrícula" y/o "Justificación del Premio".

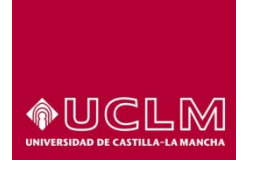

**Evaluación y Calidad Académica**

# **Universidad de Castilla-La Mancha ®UCLM**

# ACTA DE TRABAJO DEL FIN DE GRADO (TRIBUNALCOLEGIADO)

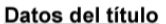

Grado en: Grado en Ciencia y Tecnología de los Alimentos (CR)

Curso académico: 2022-23

Convocatoria: Especial

Datos del estudiante y del trabajo de fin de grado

Documento:

Apellidos:

Nombre:

Título del trabajo de fin de grado (español):

Título del trabajo de fin de grado (inglés): |

**Tutores** 

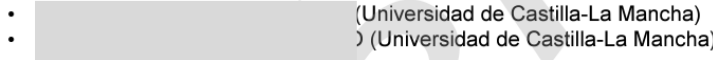

Miembros del tribunal

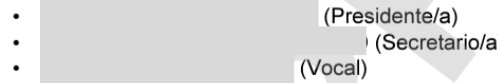

Reunido el Tribunal de Evaluacion con fecha19/12/2023 se declara abierta la sesión pública, el Secretario comprueba la identidad de los participantes (estudiante y miembros del tribunal) y

ACUERDA otrorgar al alumno la CALIFCACIÓN GLOBAL de Sobresaliente (10)

Justificación matrícula de honor: En este apartado se recogen los motivos por los que el tribunal propone la concesión de MH.

Justificación premio: En este apartado se recogen los motivos por los que el tribunal propone la concesión del Premio: Denominación del Premio.

Imagen del documento pdf del acta de calificación (propuesto para MH y Premio), generado por tras pulsar el botón "Pre-visualización".

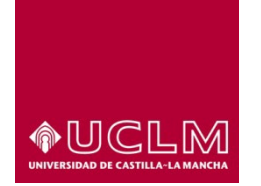

**Evaluación y Calidad Académica**

Cuando el TFE ha sido calificado como "Suspenso":

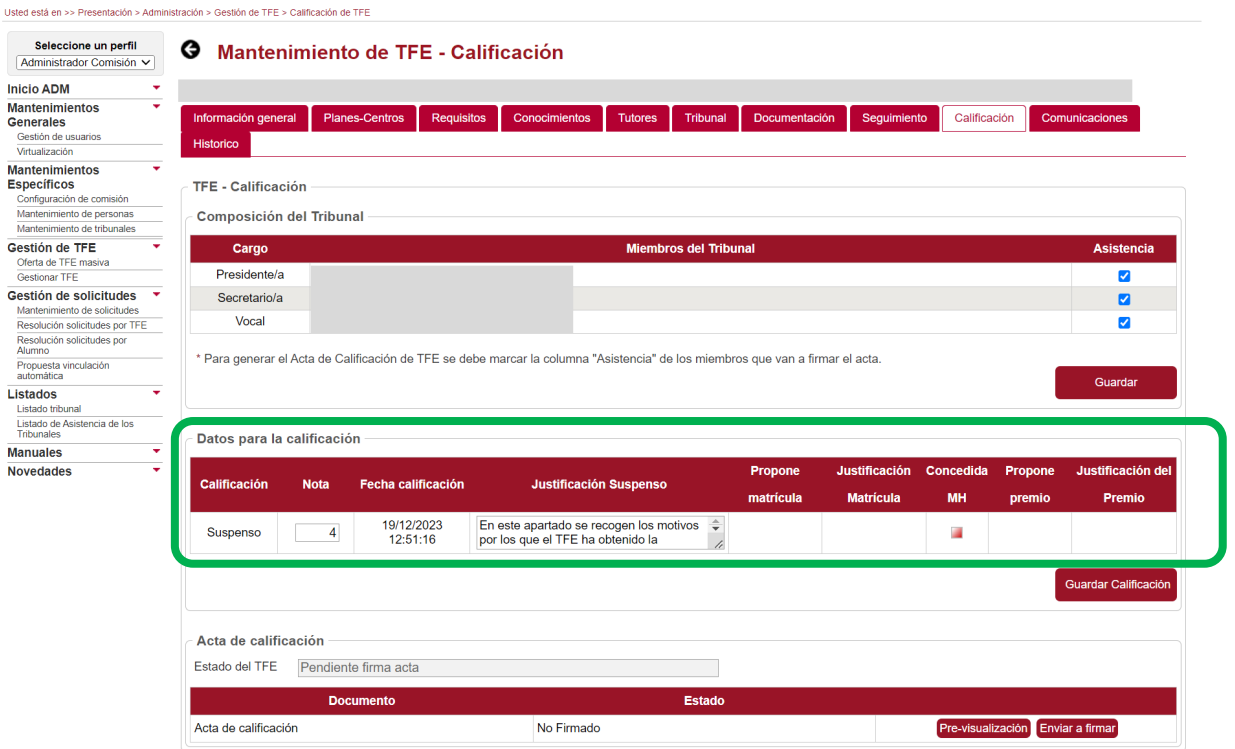

En el acta de calificación aparecerán, además del valor de los campos "Calificación", "Nota", "Fecha calificación", las causas que se han mecanizado en el campo "Justificación Suspenso".

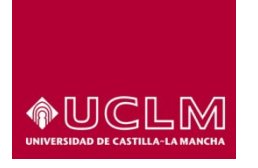

**Evaluación y Calidad Académica**

# **Universidad de ®UCLM** Castilla~La Mancha

## ACTA DE TRABAJO DEL FIN DE GRADO (TRIBUNALCOLEGIADO)

# Datos del título

Grado en: Grado en Ingeniería Informática (CR)

Curso académico: 2022-23

Convocatoria: Ordinaria

Datos del estudiante y del trabajo de fin de grado

Documento:

Apellidos:

Nombre:

Título del trabajo de fin de grado (español):

Título del trabajo de fin de grado (inglés):

**Tutores**  $\cdot$ 

(Universidad de Castilla-La Mancha)

#### Miembros del tribunal

(Presidente/a) (Secretario/a)

(Vocal)

Reunido el Tribunal de Evaluacion con fecha19/12/2023 se declara abierta la sesión pública, el Secretario comprueba la identidad de los participantes (estudiante y miembros del tribunal) y

ACUERDA otrorgar al alumno la CALIFCACIÓN GLOBAL de Suspenso (4)

Justificación en el caso de calificación global suspensa: En este apartado se recogen los motivos por los que el TFE ha obtenido la calificación de suspenso.

Imagen del documento pdf del acta de calificación (Suspenso), generado por tras pulsar el botón "Pre-visualización".

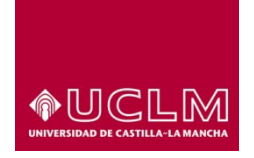

**Evaluación y Calidad Académica**

Después de revisar el archivo pdf del Acta de Calificación y de comprobar que todos los datos se encuentran correctamente cumplimentados en la misma, uno de los usuarios autorizados puede enviar el acta para su firma electrónica pulsando en el botón **"Enviar a firma"**.

Al pulsar en el botón **"Enviar a firma",** aparece una pantalla emergente en la que se solicita que el usuario confirme que el acta de calificación debe enviarse a la Sede Electrónica para ser firmado por todos los miembros del tribunal.

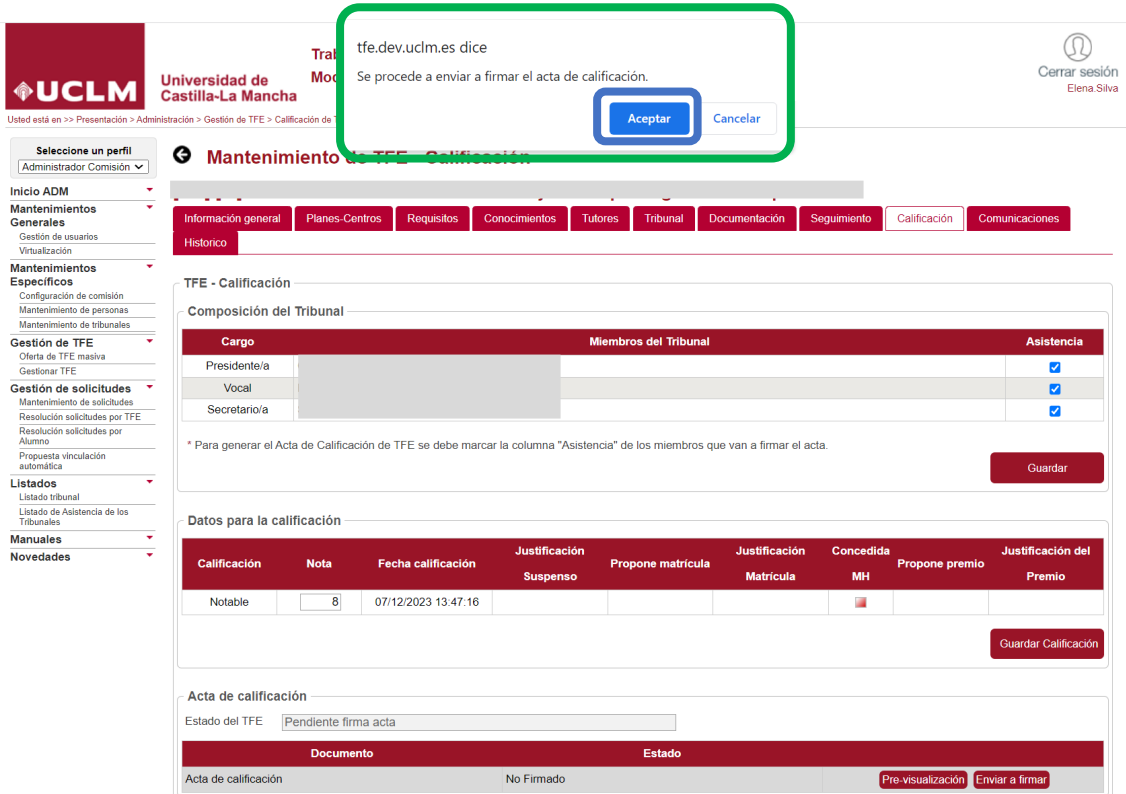

Al pulsar en el botón **"Aceptar"** en el apartado "Acta de calificación" se muestra un mensaje de aviso en el que la aplicación confirma que el documento del Acta de Calificación se ha enviado correctamente a la Sede Electrónica para su firma.

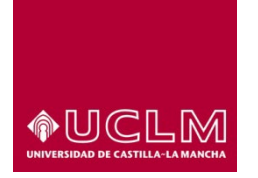

**Evaluación y Calidad Académica**

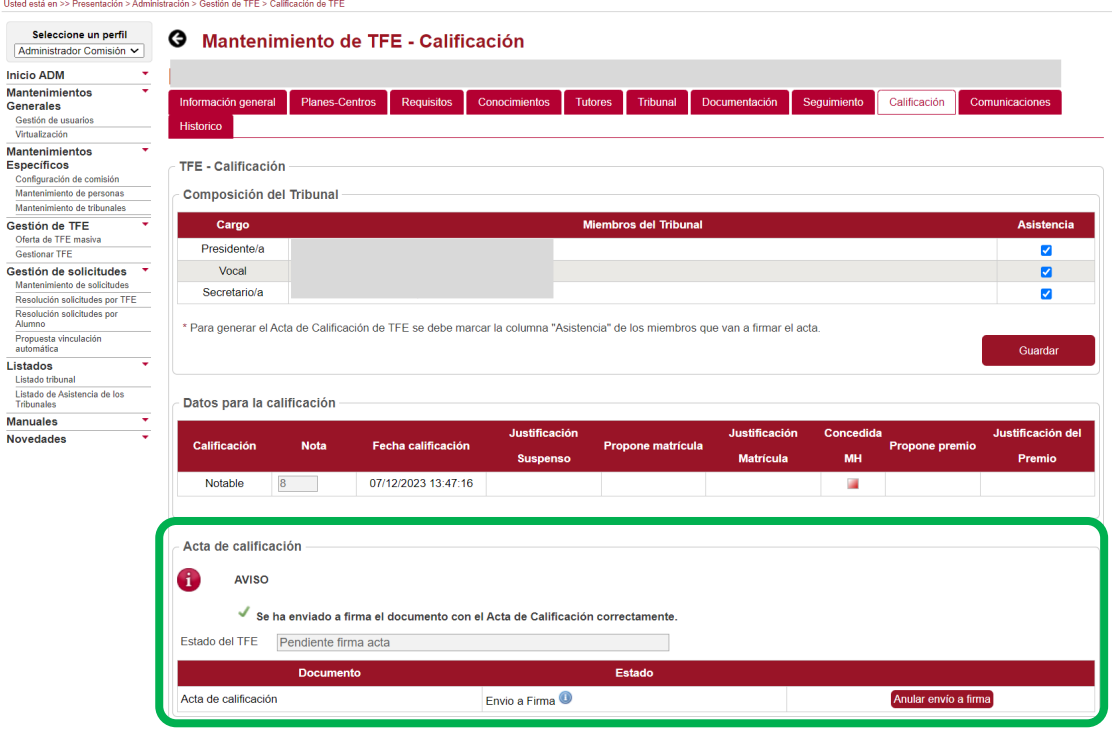

La interfaz de la pestaña "Calificación" se actualiza y en el apartado "Acta de calificación" se puede ver que:

- En la columna "Estado", el documento de acta aparece en Estado "Envío a Firma" (el TFE no volverá a cambiar de Estado hasta que el documento no haya sido firmado por todos los miembros del tribunal).
- Desaparecen los botones **"Pre-visualización"** y **"Enviar a firmar"**.
- Se activa el botón **"Anular envío a firma"**.
- Aparece el icono Información . Al pulsarlo la aplicación abre una pantalla emergente en la que ese se informa al usuario que el documento se encuentra pendiente de ser firmado por los miembros del tribunal desde la Sede Electrónica.

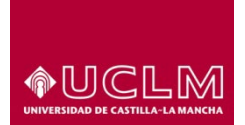

# **Evaluación y Calidad Académica**

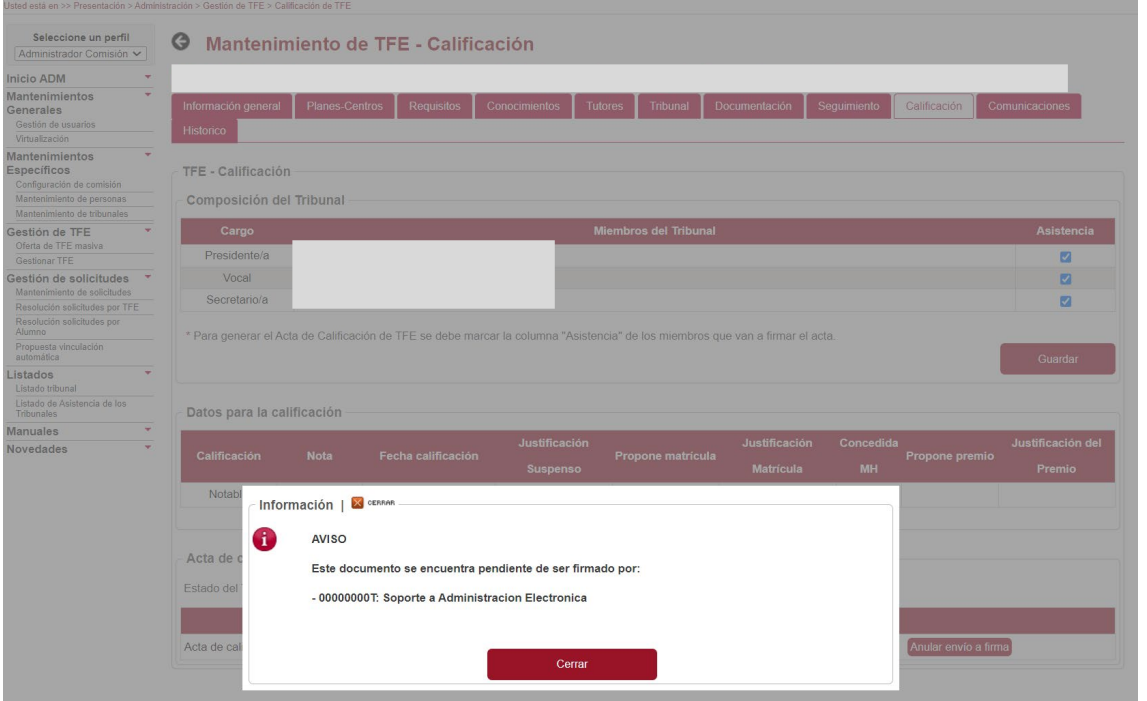

Si se ha detectado algún error en el documento del acta de calificación cuando este aún se encuentra en Estado "Envío a Firma", es decir que aún no ha sido firmada el acta por todos los miembros del tribunal, la aplicación de TFE permite a los usuarios autorizados eliminarla desde la propia aplicación. Para eliminarla, debe pulsar el botón **"Anular envío a firma"**.

*Los miembros del tribunal también podrán anular la firma del acta de calificación desde su propia bandeja de firma.*

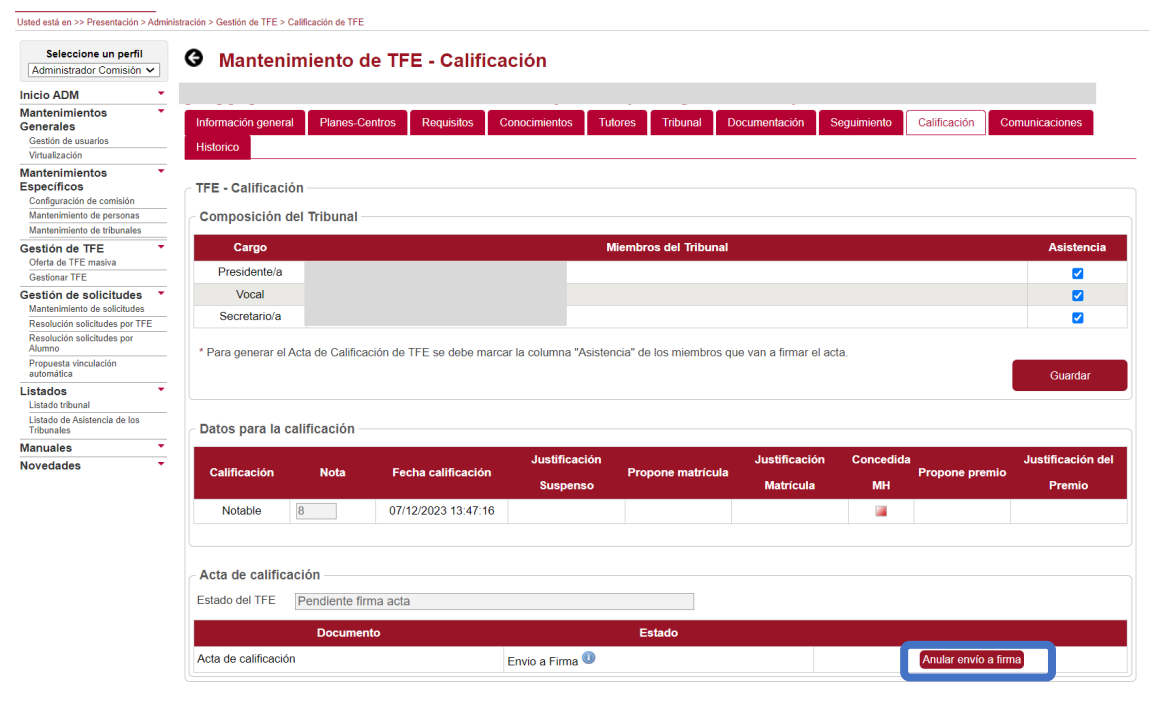

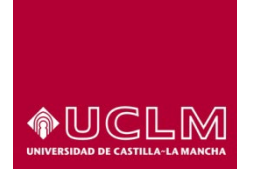

**Evaluación y Calidad Académica**

Al pulsar el botón **"Anular envío a firma",** la aplicación abre una pantalla emergente en la que el usuario deberá confirma que quiere anular la firma del acta de calificación enviada con anterioridad a la Sede Electrónica.

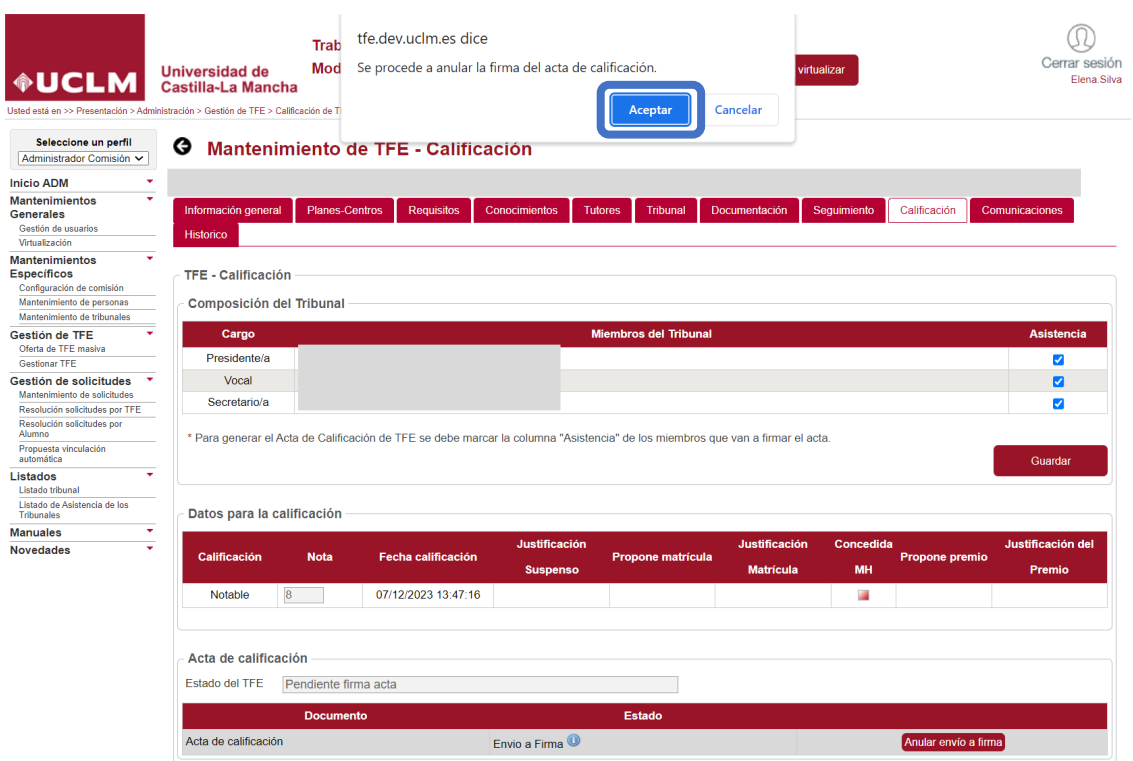

Después de pulsar en el botón **"Aceptar"**, la aplicación muestra una nueva pantalla emergente en la que el usuario deberá cumplimentar el campo "Motivo anulación" indicando las causas por las que se va a anular el acta de calificación.

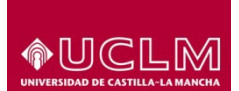

# **Evaluación y Calidad Académica**

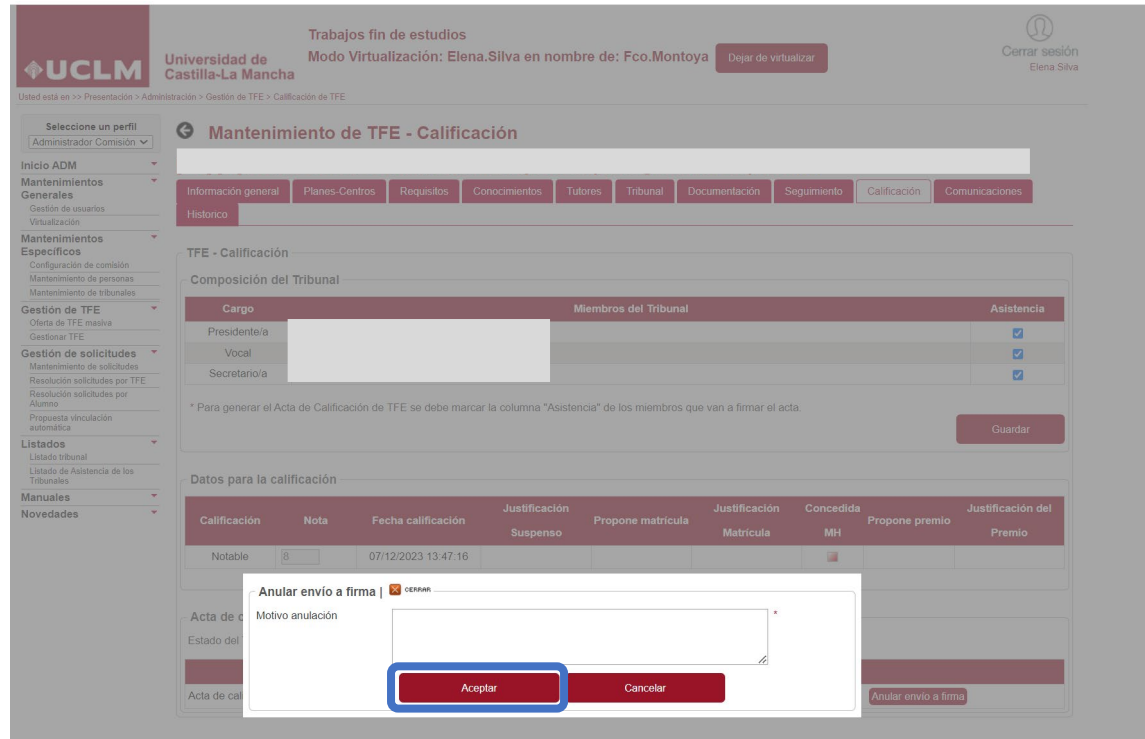

Tras indicar el motivo, se debe pulsar en el botón **"Aceptar"**. La aplicación mostrará un mensaje de aviso en el que informa al usuario que el acta ha sido anulada correctamente.

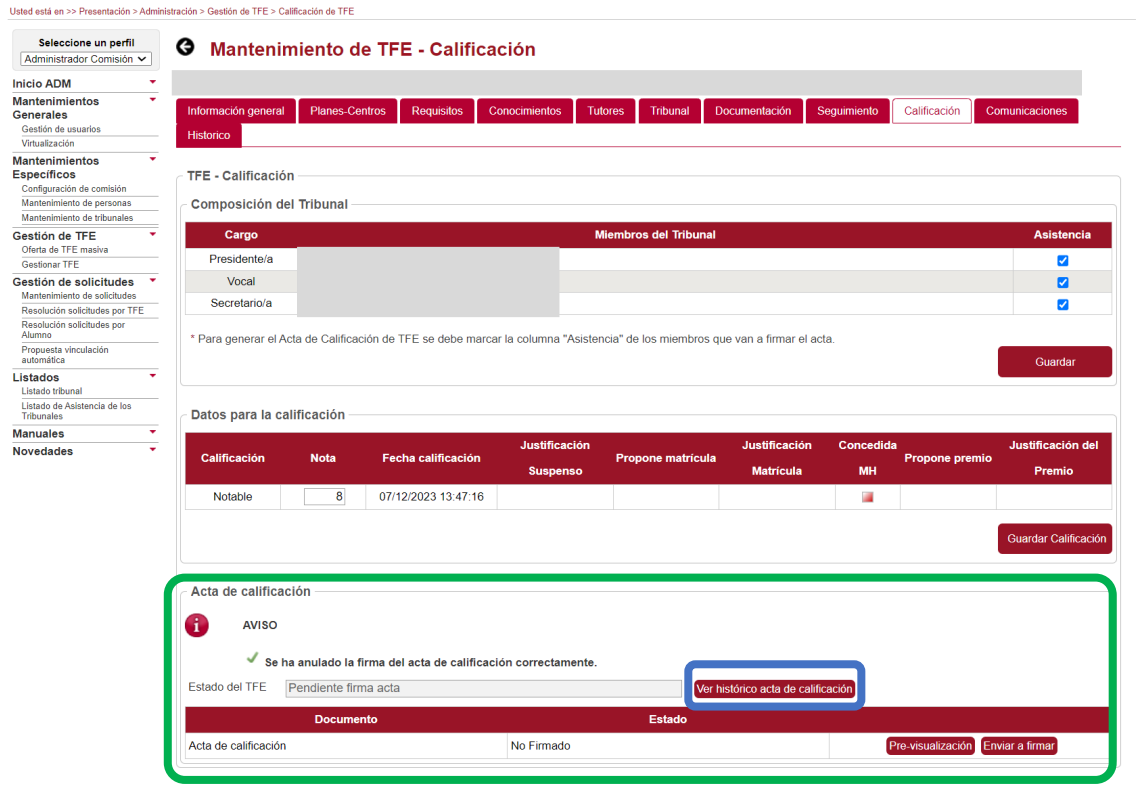

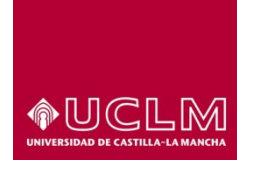

# **Evaluación y Calidad Académica**

La información del apartado "Acta de calificación" se actualiza:

- Desaparece el botón **"Anular envío a firma"**
- Vuelven a activarse los botones **"Pre-visualización"** y **"Enviar a firma"**.
- El documento aparece en Estado "No firmado".
- Aparece el botón **"Ver histórico acta de calificación"**.

El botón **"Ver histórico acta de calificación"** permite al usuario consultar los archivos pdf de las actas de calificación que anteriormente se hayan generado y anulado. Al pulsarlo, la aplicación muestra en una pantalla emergente en la que aparece un listado con todas las actas que se hayan anulado hasta ese momento, ordenadas por fecha (de la más antigua a la más reciente).

En el listado aparecen los campos:

- Estado: indica el Estado en el que se encuentra el acta de calificación.
- Motivo: muestra las causas que justifican la anulación del acta de calificación.
- Fecha: figura la fecha en la que se ha anulado el acta de calificación.
- Usuario: aparece la denominación del usuario-UCLM que ha anulado el acta de calificación.

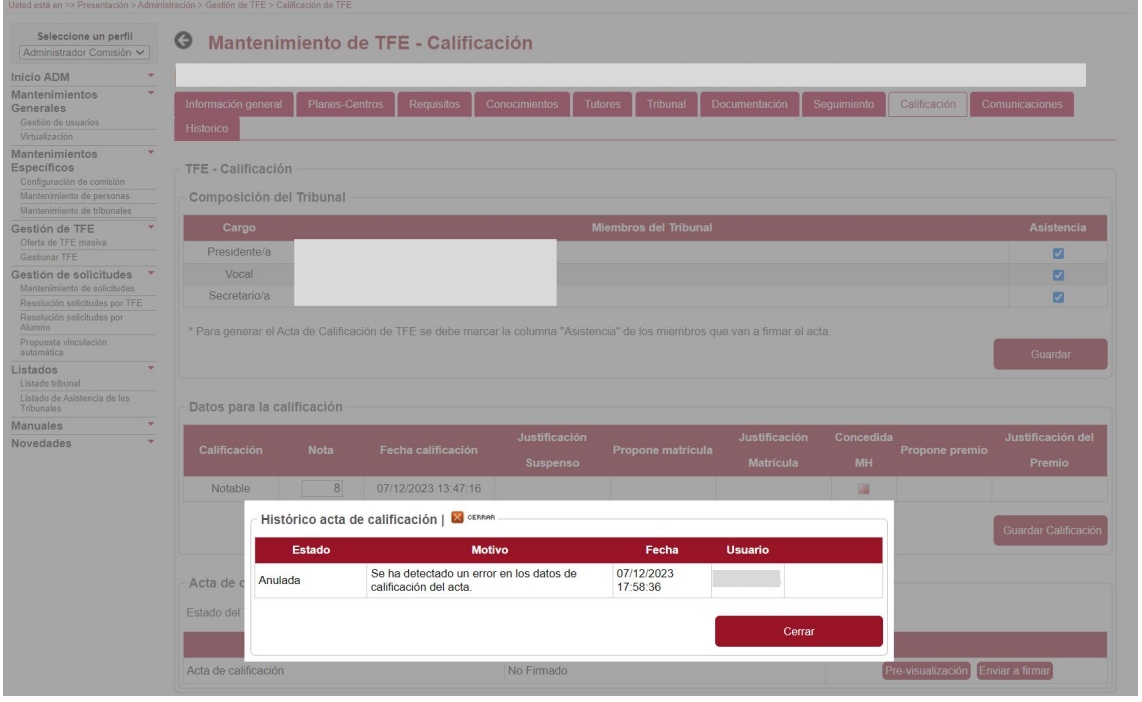

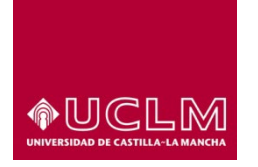

**Evaluación y Calidad Académica**

Después de anular el acta de calificación, la interfaz se actualiza:

- El TFE vuelve a Estado "Pendiente firma acta".
- La aplicación permite modificar los campos del apartado "Datos para la calificación", por si alguno de los datos tuviese que ser rectificado.
- Se vuelven a activar los botones **"Pre-visualización"** y **"Enviar a firmar"**.

En el caso de que sea necesario modificar alguno de los campos que se encuentran en los apartados "Composición del Tribunal" o "Datos para la calificación", los usuarios después de mecanizar la nueva información deberán pulsar el botón que les permite guardar y que se encuentra en el apartado en el que se han realizado los cambios. Si el usuario no pulsa el botón, cuando vuelva a generar el acta no aparecen los cambios que haya podido realizar en el apartado modificado.

Tras guardar los cambios, el usuario deberá pulsar en el botón **"Pre-visualización"** para generar un nuevo acta de calificación. Esta será revisada y posteriormente enviada a la firma pulsando en el botón **"Enviar a firma"**.

La aplicación de TFE permite a los usuarios autorizados anular el acta de calificación del TFE, incluso si el documento del acta se encuentra en Estado "Firmado" (el documento ha sido firmado por todos los miembros del tribunal), hasta el momento en el que la información se envíe a UXXIAC y el TFE pase a Estado "Finalizado".

Cuando el TFE se encuentra en Estado "Finalizado", desaparece el botón **"Anular envío a firma"** del apartado "Acta de calificación".

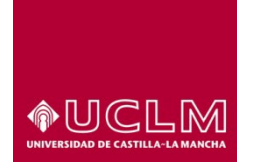

# **Evaluación y Calidad Académica**

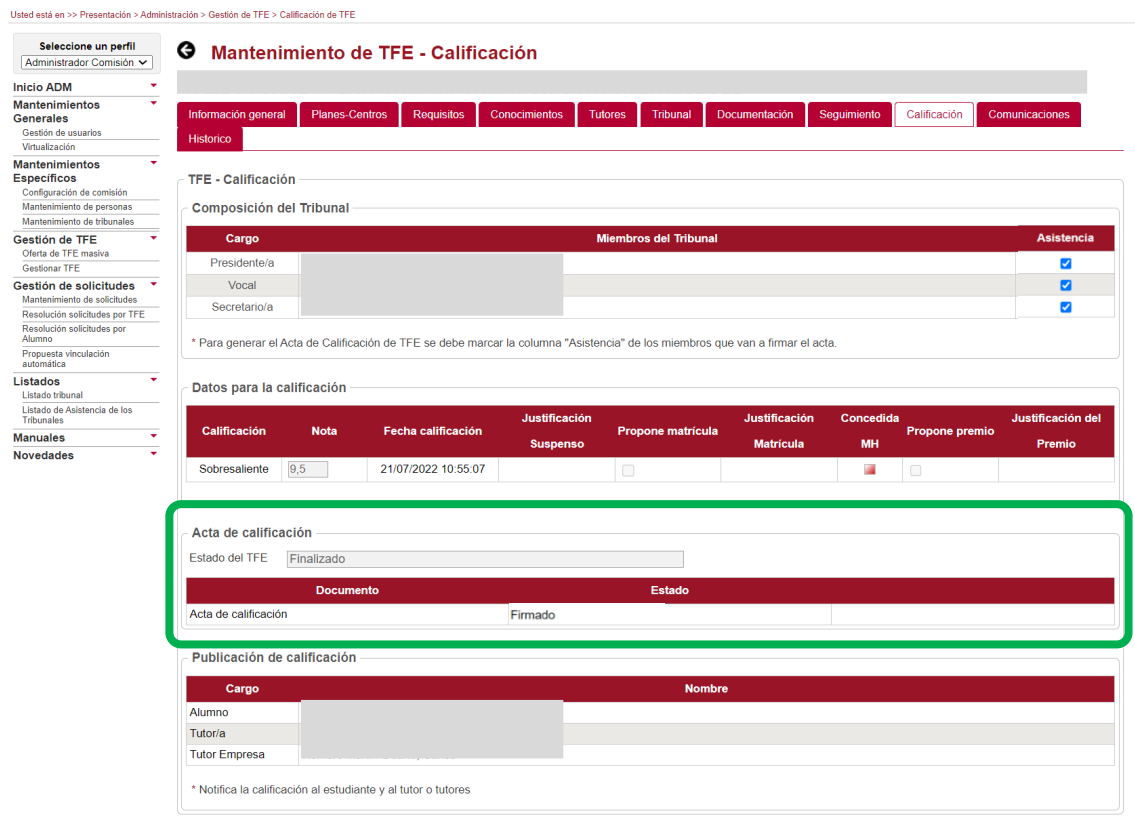

Cuando el acta de calificación ha sido firmada por todos los miembros del tribunal, la aplicación envía de forma automática un correo electrónico a los usuarios con perfil "Administrador Comisión" y "Miembro Tribunal" informándoles que el acta ha sido firmada por el tribunal. Estos correos pueden ser consultados por los usuarios autorizados en la pestaña "Comunicaciones".

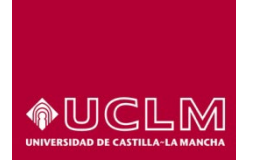

# **Evaluación y Calidad Académica**

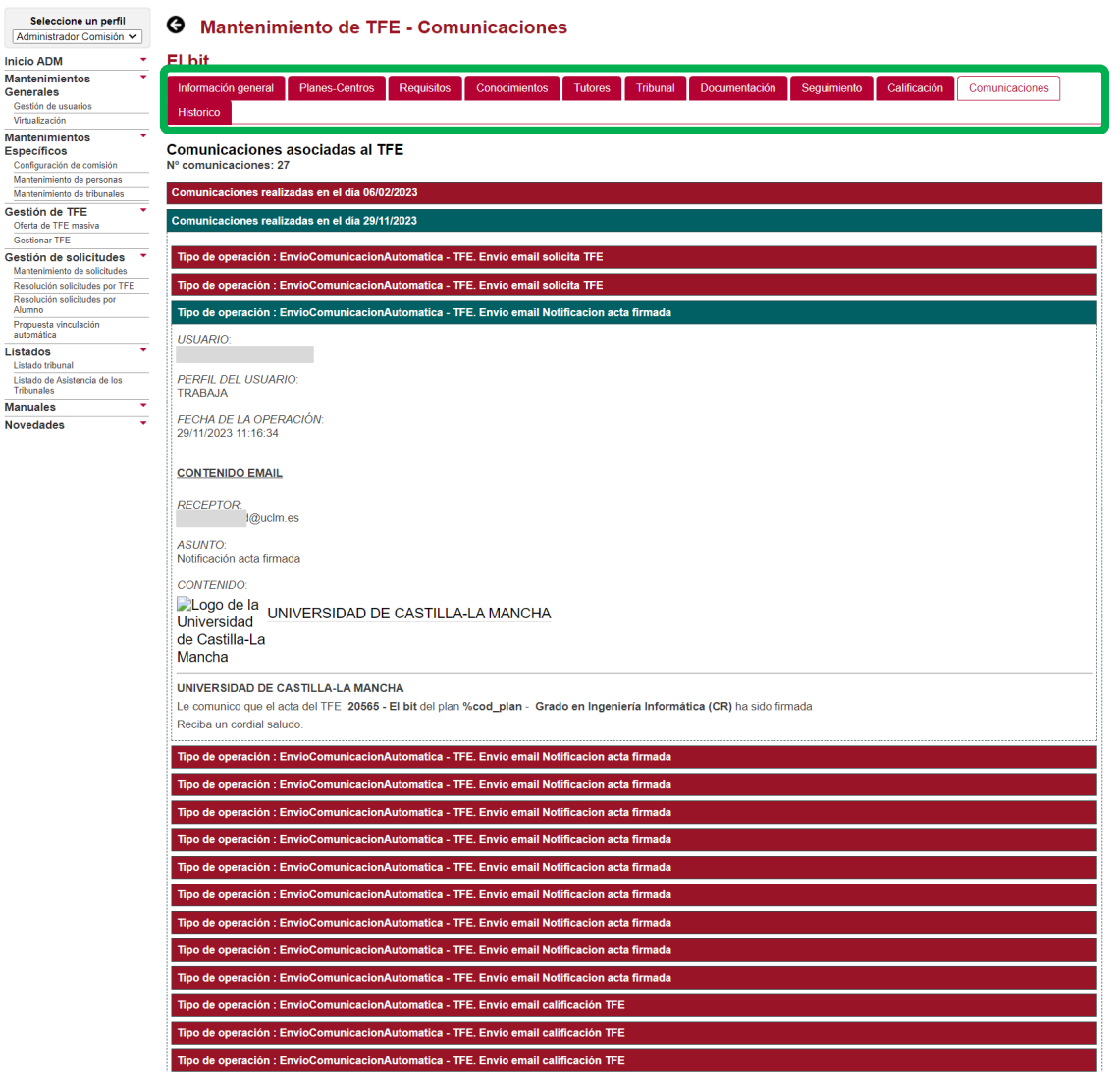

Además, en la pestaña "Calificación" el documento del acta de calificación se encuentra en Estado "Firmado", aparece activo el botón **"Anular envío a firma"** y se visualiza el apartado "Publicación de calificación".

En el apartado "Publicación de calificación" se muestran los datos del alumno y del tutor o tutores del TFE a los que se notificará la calificación del TFE. Esta notificación no se hará efectiva hasta que los usuarios autorizados pulsen el botón **"Publicar calificación"**.

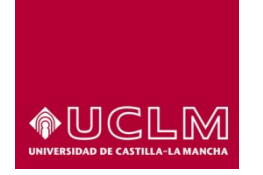

**Evaluación y Calidad Académica**

# **8.3.10.1.1 Notificar Calificación (acta firma electrónica) y Envío a UXXIAC**

Esta funcionalidad sólo estará disponible para los usuarios con perfil "Administrador" y "Administrador Comisión".

La notificación de la calificación al alumno y al tutor o tutores del TFE no se hará efectiva hasta que los usuarios autorizados pulsen el botón **"Publicar calificación"**.

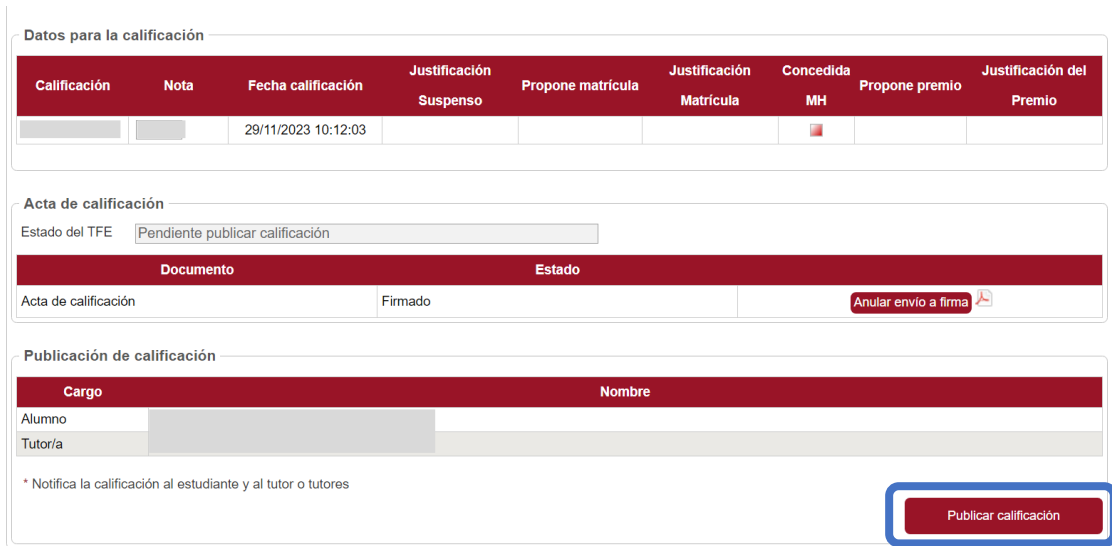

Después de pulsar el botón **"Publicar calificación"**, la aplicación muestra en pantalla un mensaje de aviso informando al usuario que el proceso se ha realizado correctamente.

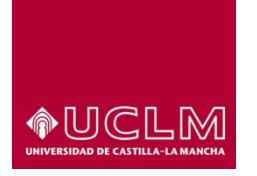

**Evaluación y Calidad Académica**

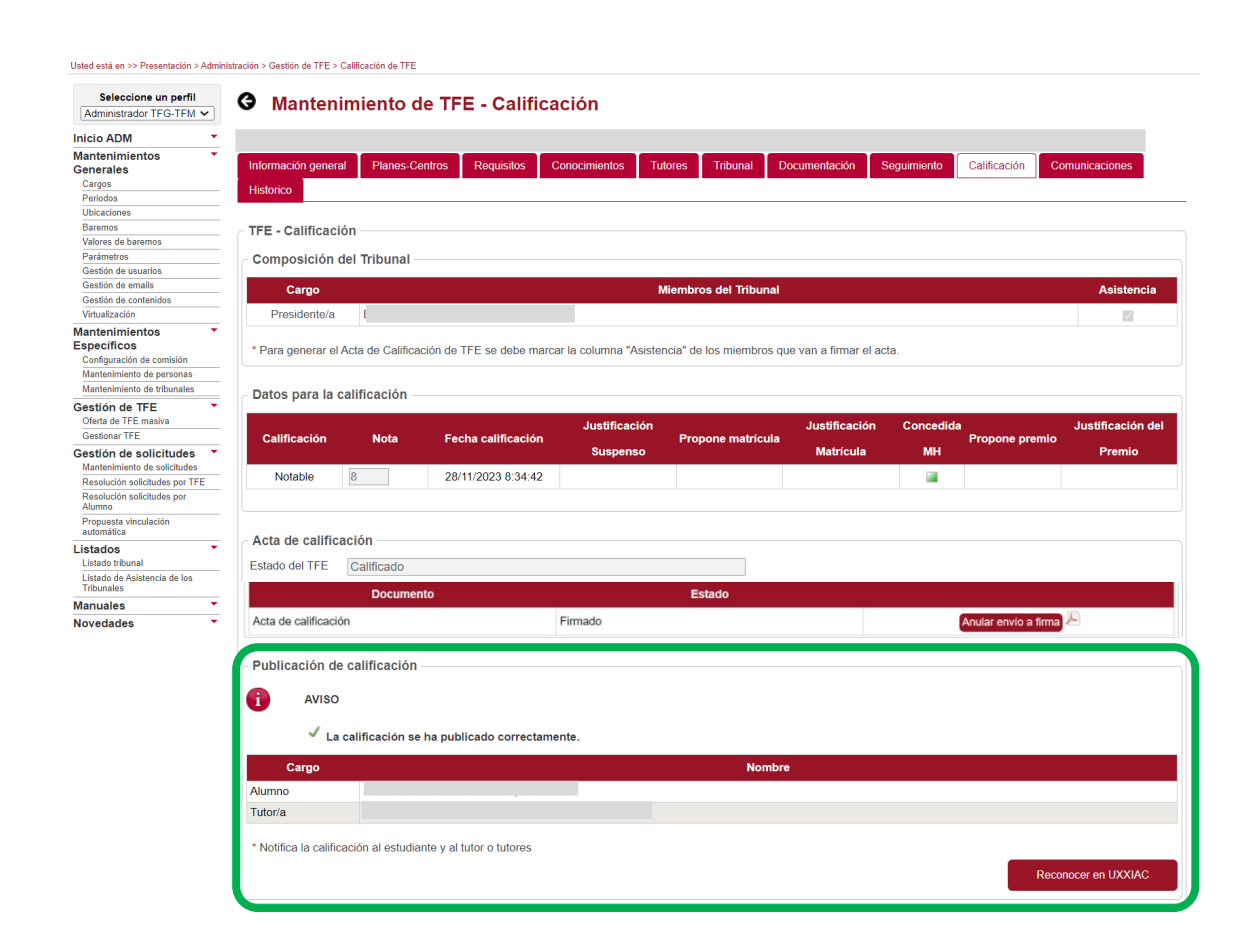

A continuación, la aplicación envía de forma automática un correo al alumno y al tutor o tutores del TFE, que figuran en la tabla de este apartado, informándoles de la calificación que ha obtenido el TFE. Estos correos pueden ser consultados por los usuarios autorizados en la pestaña "Comunicaciones".

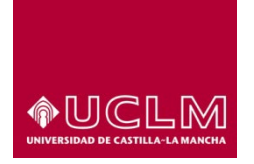

# **Evaluación y Calidad Académica**

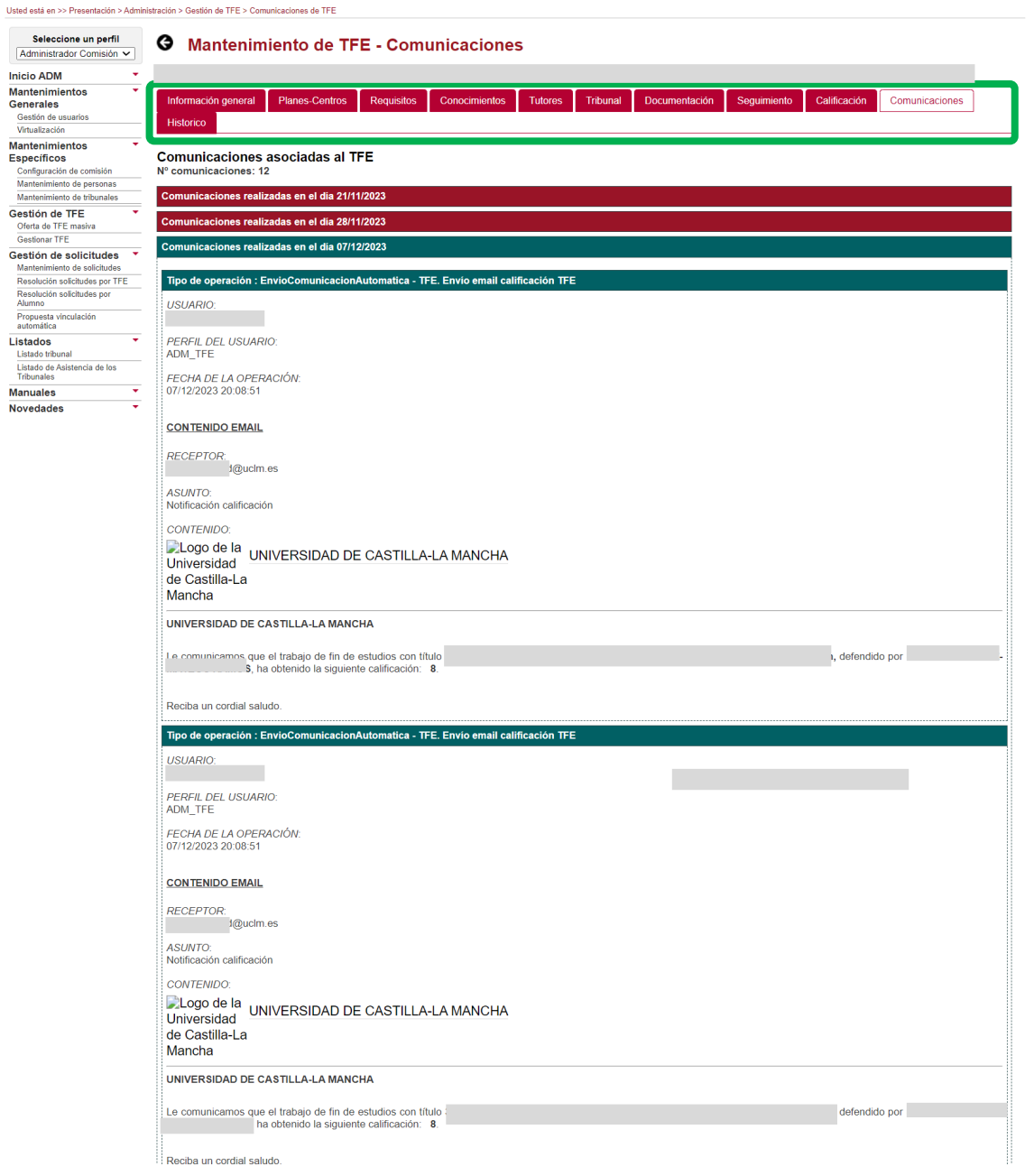

La interfaz "Calificación" se actualiza y se muestra:

- En el apartado "Acta de calificación": el TFE se encuentra en Estado "Calificado" y continúa activo el botón **"Anular envío a firma"**.
- En el apartado "Publicación de calificación": desaparece el botón **"Publicar calificación"** y se activa el botón **"Reconocer en UXXIAC"**.

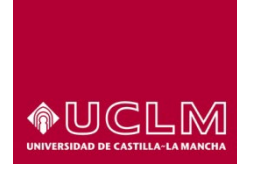

# **Evaluación y Calidad Académica**

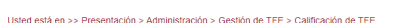

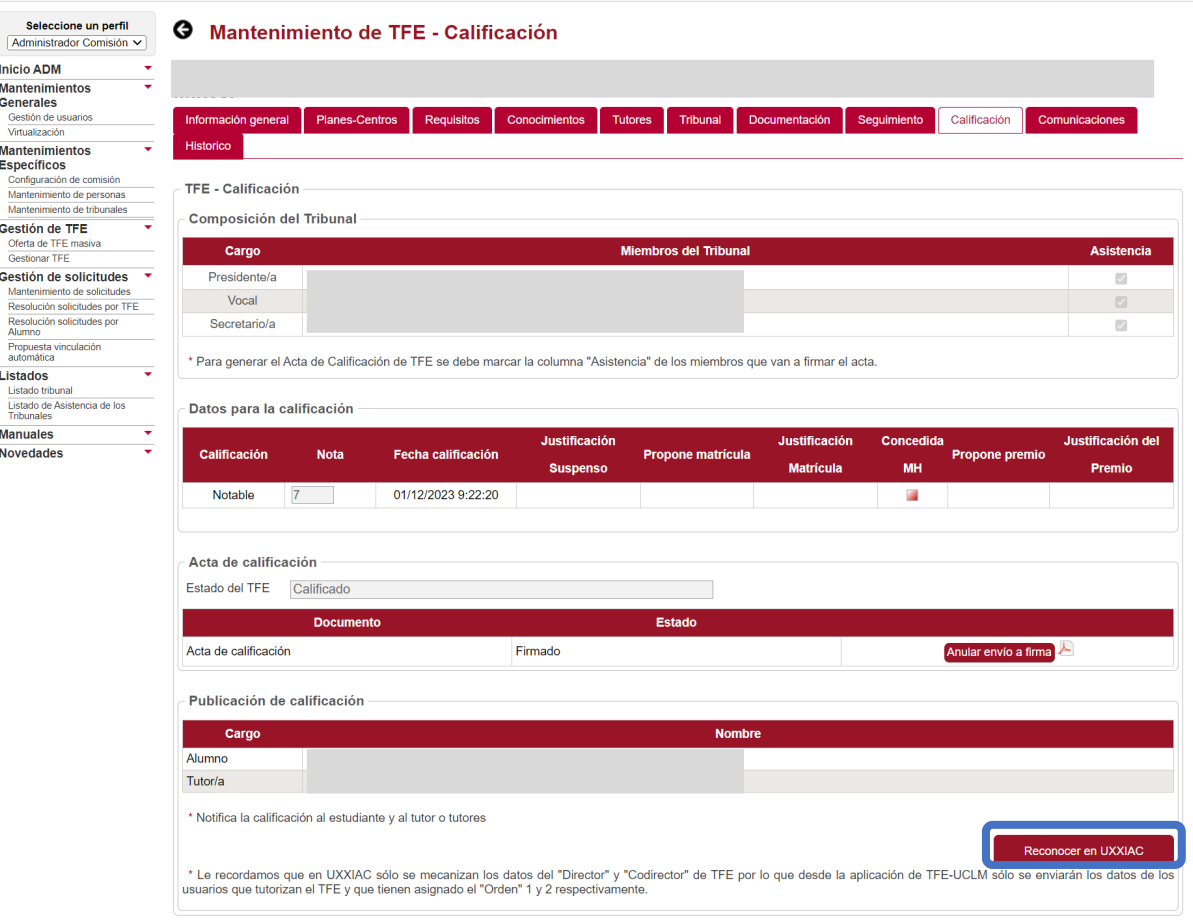

Cuando el usuario pulsa el botón **"Reconocer en UXXIAC"**, la aplicación de TFE abre una pantalla en la que aparecen:

- El campo "Convocatoria", que no es editable desde esta pantalla porque debe cumplimentarse en la pestaña "Seguimiento" *(ver apartado 8.3.9.3.3. Notificar la fecha y hora de defensa)*.
- El campo "Asignatura de proyecto" en la que se mostrarán las asignaturas de tipo proyecto que tiene matriculadas el estudiante.

En el caso de los alumnos matriculados en una doble titulación, en este campo pueden aparecer las dos asignaturas de tipo proyecto de cada uno de los subplanes de estudio que componen el itinerario de la doble titulación.

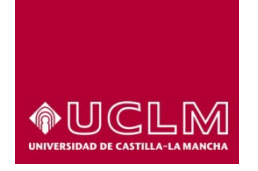

## **Evaluación y Calidad Académica**

Debido a que en UXXIAC las asignaturas de tipo proyecto no están vinculadas a ningún subplan de estudios es necesario que, los usuarios autorizados seleccionen correctamente en este campo la asignatura de proyecto a la que está vinculada el TFE.

Para cumplimentar este campo el usuario deberá seleccionar, de entre las opciones disponible, la asignatura de tipo proyecto que se corresponde al curso académico y asignatura del TFE asociada a ese TFE.

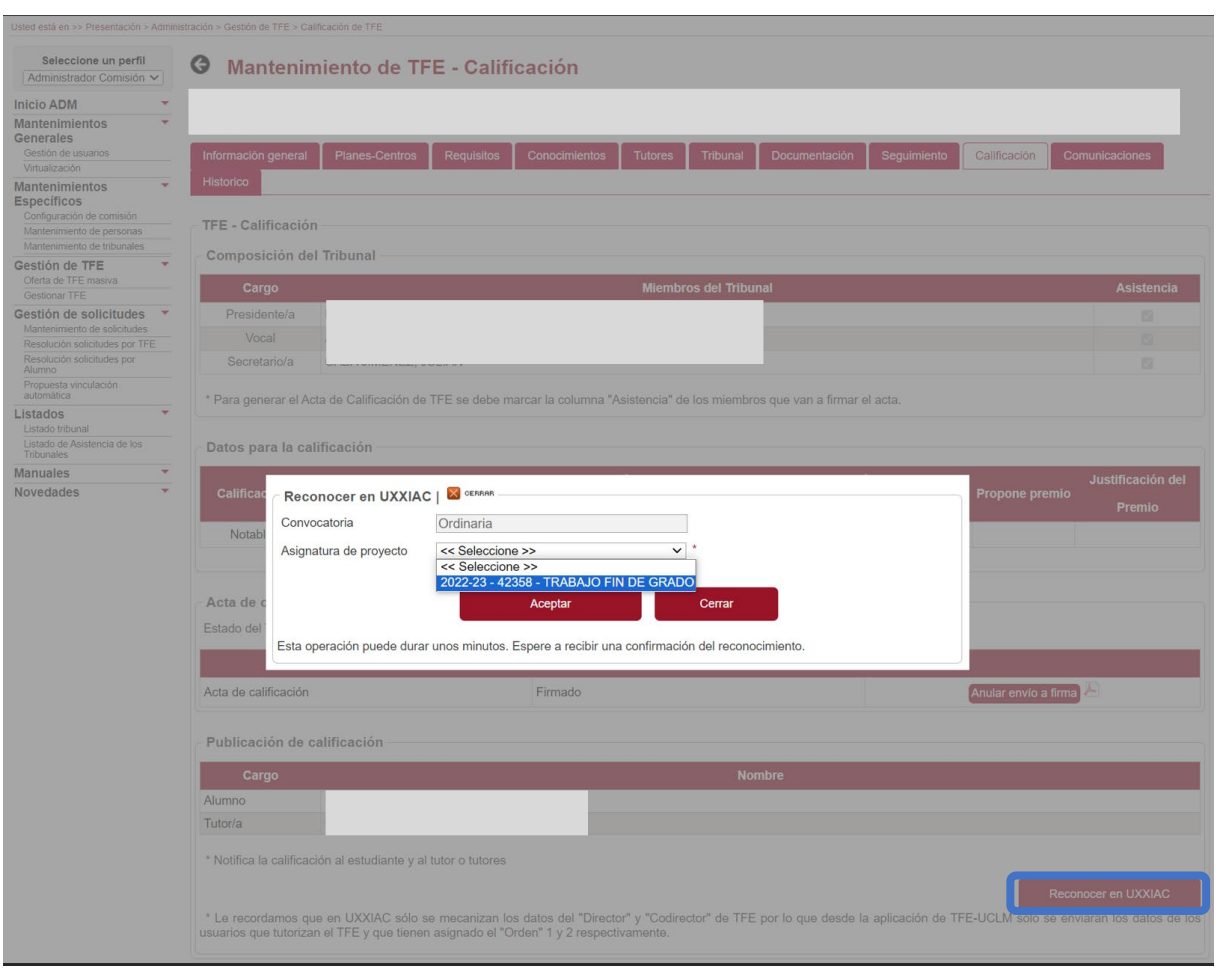

Tras seleccionar la asignatura el usuario debe pulsar el botón **"Aceptar"**. Si los datos se han enviado correctamente a UXXIAC, la aplicación mostrará en pantalla un mensaje de confirmación.

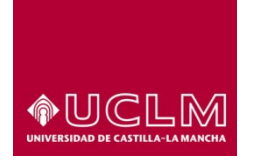

**Evaluación y Calidad Académica**

Si al volcar los datos desde la aplicación de TFE se ha producido algún error que ha impedido que la información se envíe de manera correcta a UXXIAC, la aplicación de TFE mostrará un aviso indicando al usuario que la carga de datos no se ha podido realizar y solicitándole que revise los datos mecanizados en la aplicación para poder continuar con el proceso.

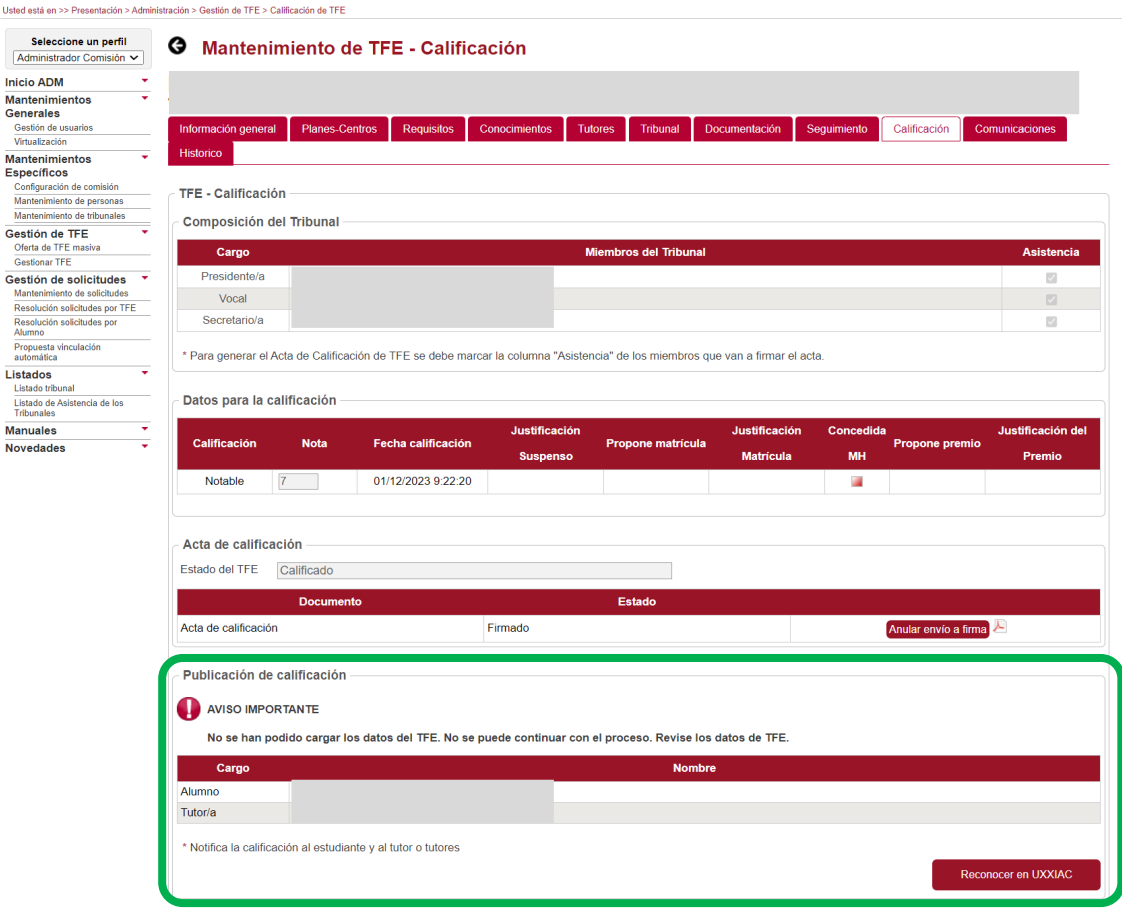

Cuando la información del TFE se ha volcado correctamente en UXXIAC la interfaz "Calificación" se actualiza quedando desactivado, en el apartado Acta de calificación, el botón **"Anular envío a firma"**. El TFE pasa automáticamente a Estado "Finalizado", concluyendo de este modo el ciclo de vida del TFE.

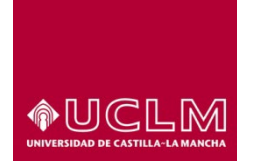

# **Evaluación y Calidad Académica**

Usted está en >> Presentación > Administración > Gestión de TFE > Calificación de TFE

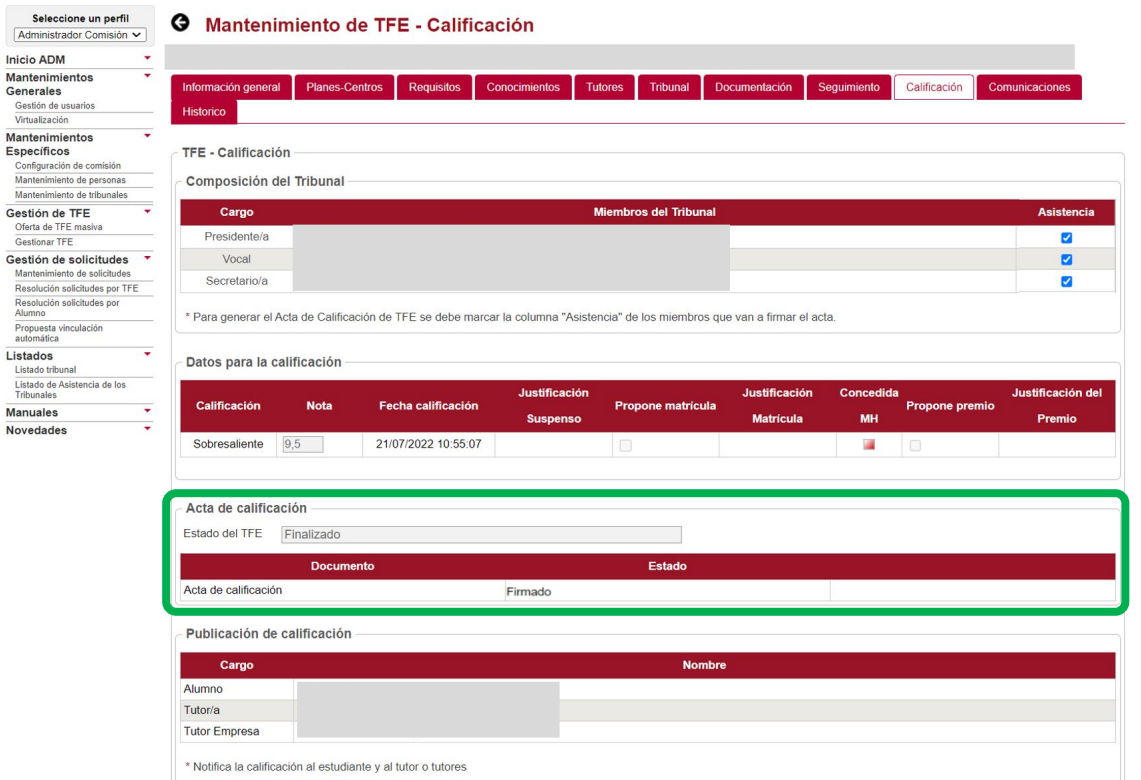

# *Imagen Interfaz Mantenimiento de TFE-Calificación-TFE en Estado "Finalizado"*

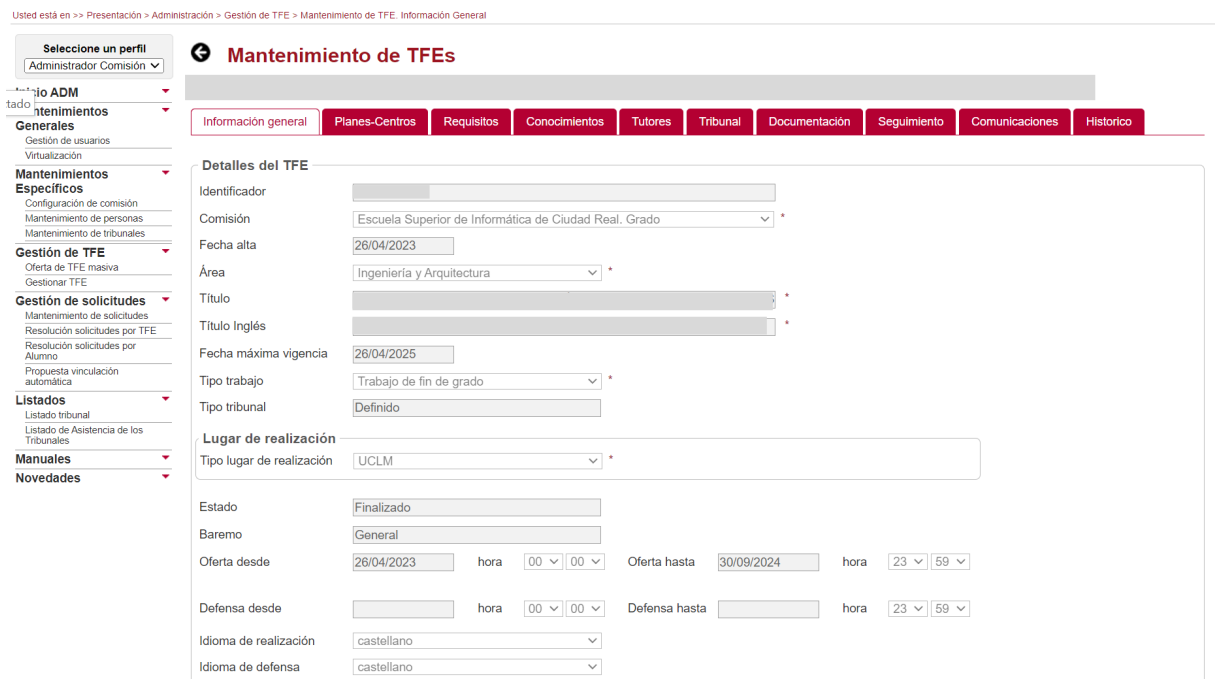

*Imagen Interfaz Mantenimiento de TFE-Información general-TFE en Estado "Finalizado"*

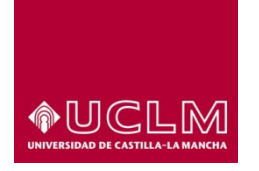

**Evaluación y Calidad Académica**

# **8.3.10.2. Gestión del Acta de Calificación: Firma Manuscrita**

*(Disponible cuando NO todos los miembros del tribunal son Personal-UCLM)*

Cuando algún miembro del tribunal no es Personal-UCLM, el acta será firmada de manera tradicional (firma manuscrita) por todos los miembros del tribunal. En este caso, en el apartado "Acta de calificación" aparecen activos los botones **"Generar acta"** y **"Cargar acta"** que permitirán al usuario generar el archivo pdf del acta de calificación del TFE y subirlo a la aplicación de TFE, cuando este ha sido firmado, de manera tradicional, por todos sus miembros del tribunal y digitalizado.

Para generar el archivo pdf del acta de calificación se debe pulsar en el botón **"Generar acta"**.

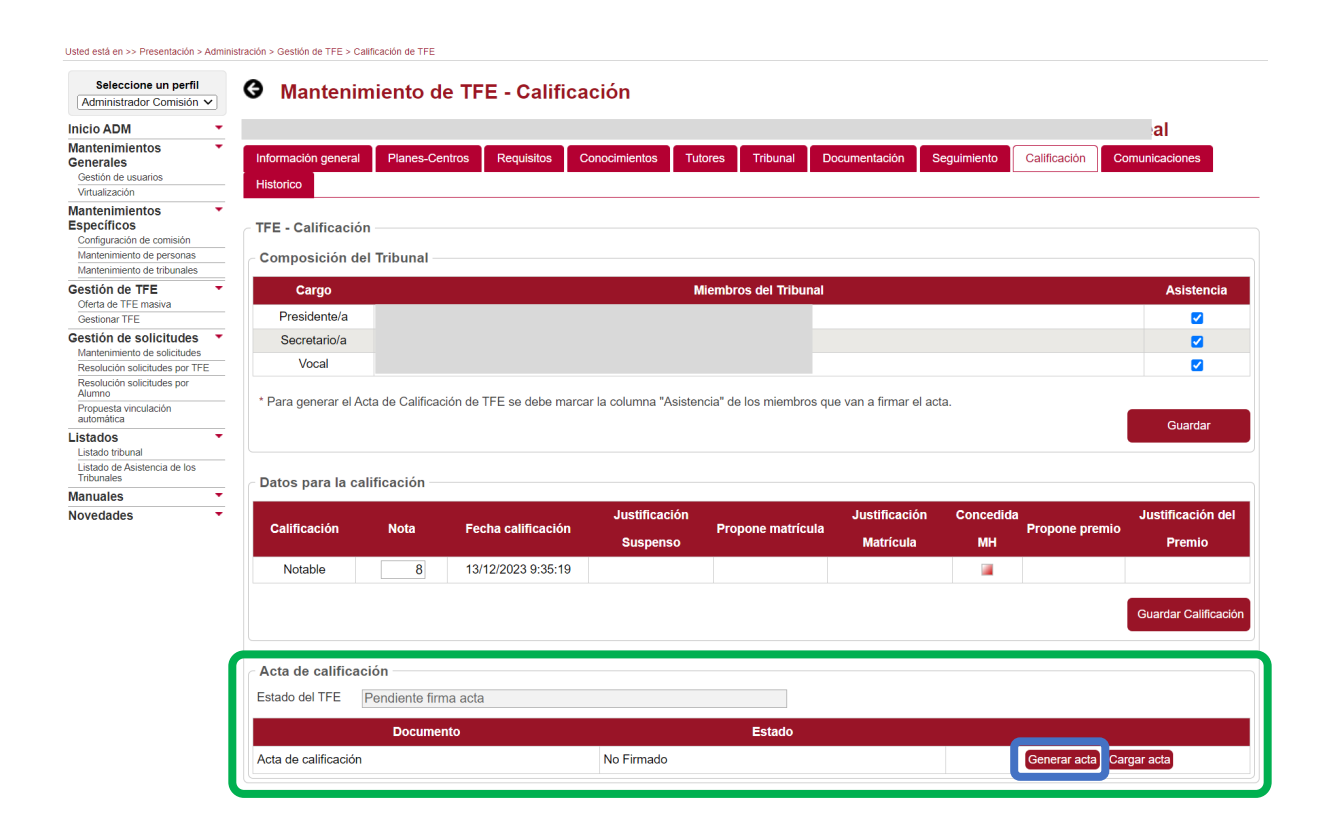

A continuación, la aplicación generará un documento pdf que los usuarios autorizados podrán descargar e imprimir para que sea firmado, manera tradicional (firma manuscrita), por todos los miembros del tribunal.

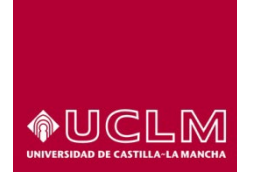

**Evaluación y Calidad Académica**

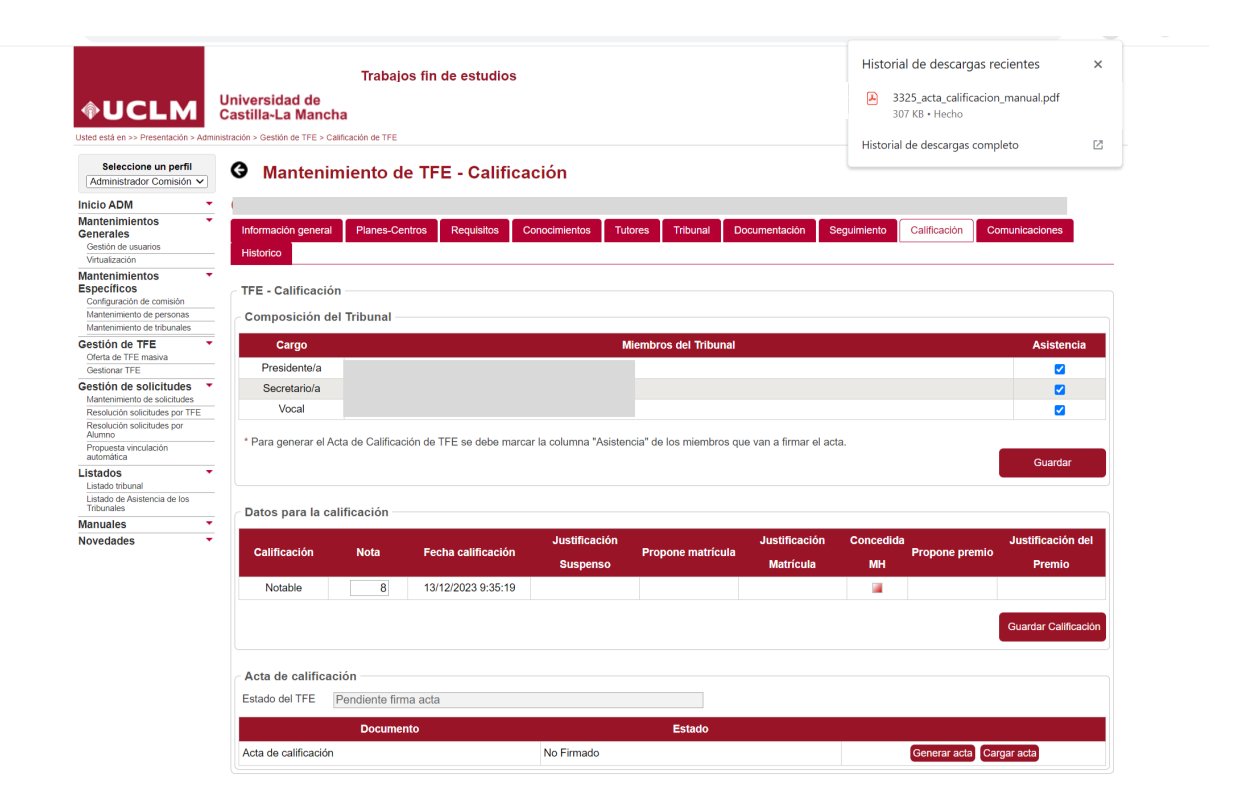

En este modelo de acta de calificación, en función de la información mecanizada en el apartado "Datos para la calificación", pueden aparecer:

- I. Sólo la información de los campos "Calificación", "Nota" y "Fecha calificación".
- II. La información mecanizada en los campos "Calificación", "Nota", "Fecha calificación" "Justificación Matrícula" y/o un "Justificación del Premio".
- III. La información mecanizada en los campos "Calificación", "Nota", "Fecha calificación" y "Justificación Suspenso" en el caso de que el TFE haya sido calificado como "Suspenso".

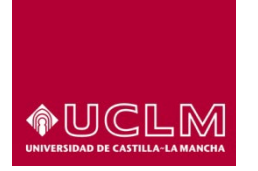

**Evaluación y Calidad Académica**

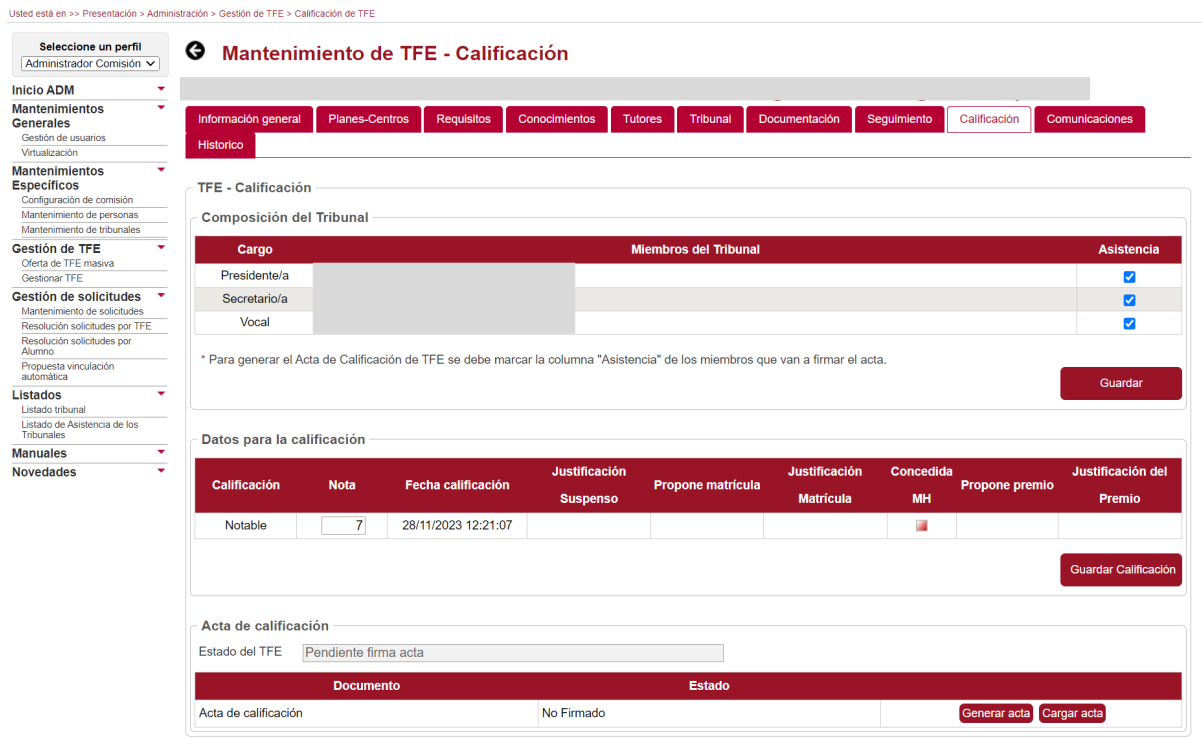

En el acta de calificación sólo aparecerán los valores de los campos "Calificación", "Nota" y "Fecha calificación" del apartado "Datos para la calificacion", cuando el valor del campo "Calificación" sea distinto a "Suspenso", no se haya marcado la casilla "Propone matrícula" y/o la casilla "Propone premio". Tal y como se puede ver en la siguiente imagen.

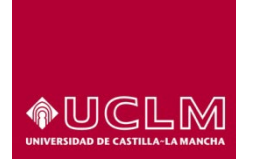

**Evaluación y Calidad Académica**

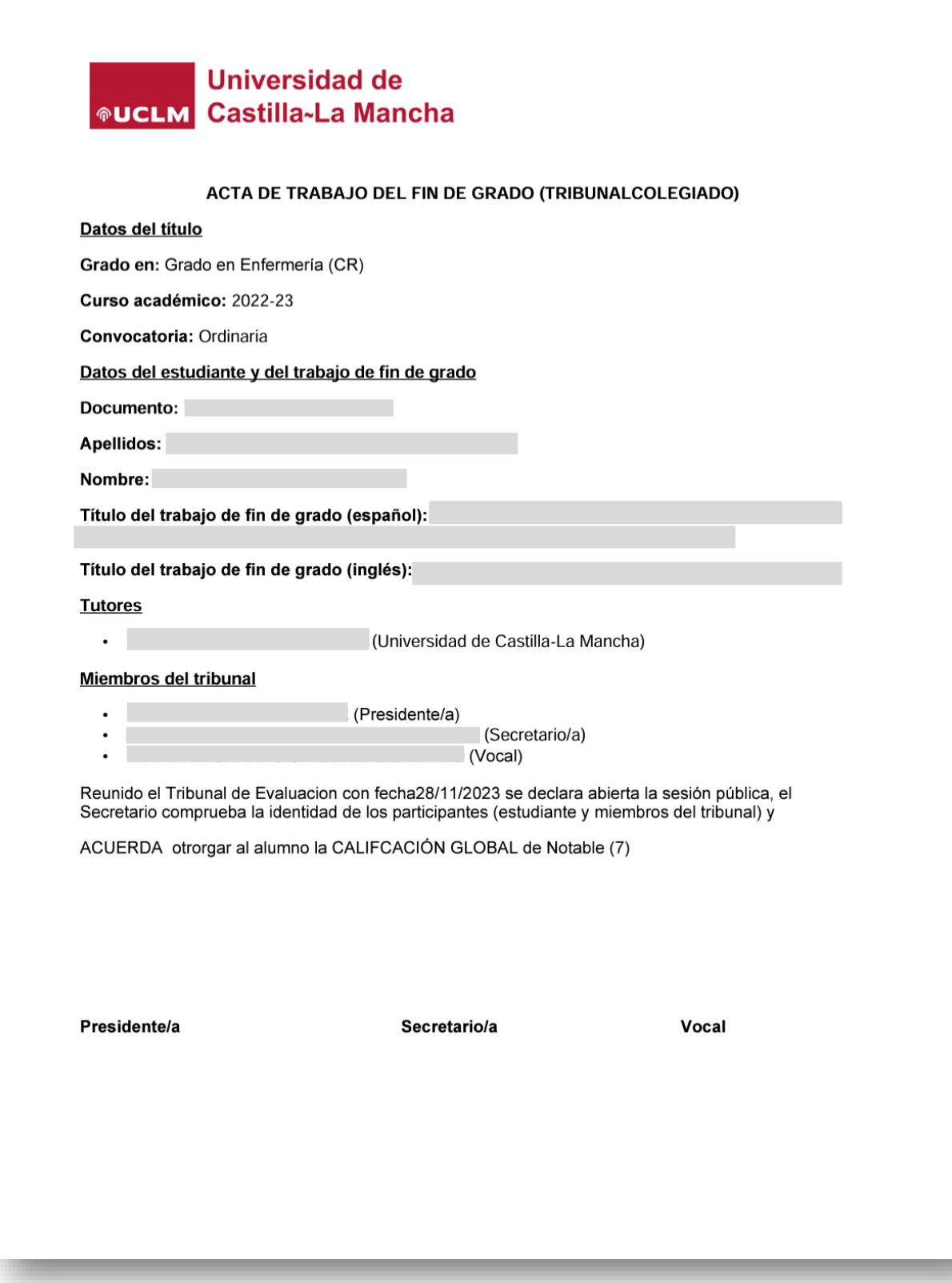

Imagen del documento pdf del acta de calificación, generado por tras pulsar el botón "Generar acta".

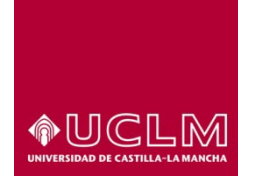

**Evaluación y Calidad Académica**

Cuando el TFE ha sido calificado y propuesto para la concesión de Matrícula de Honor y Premio:

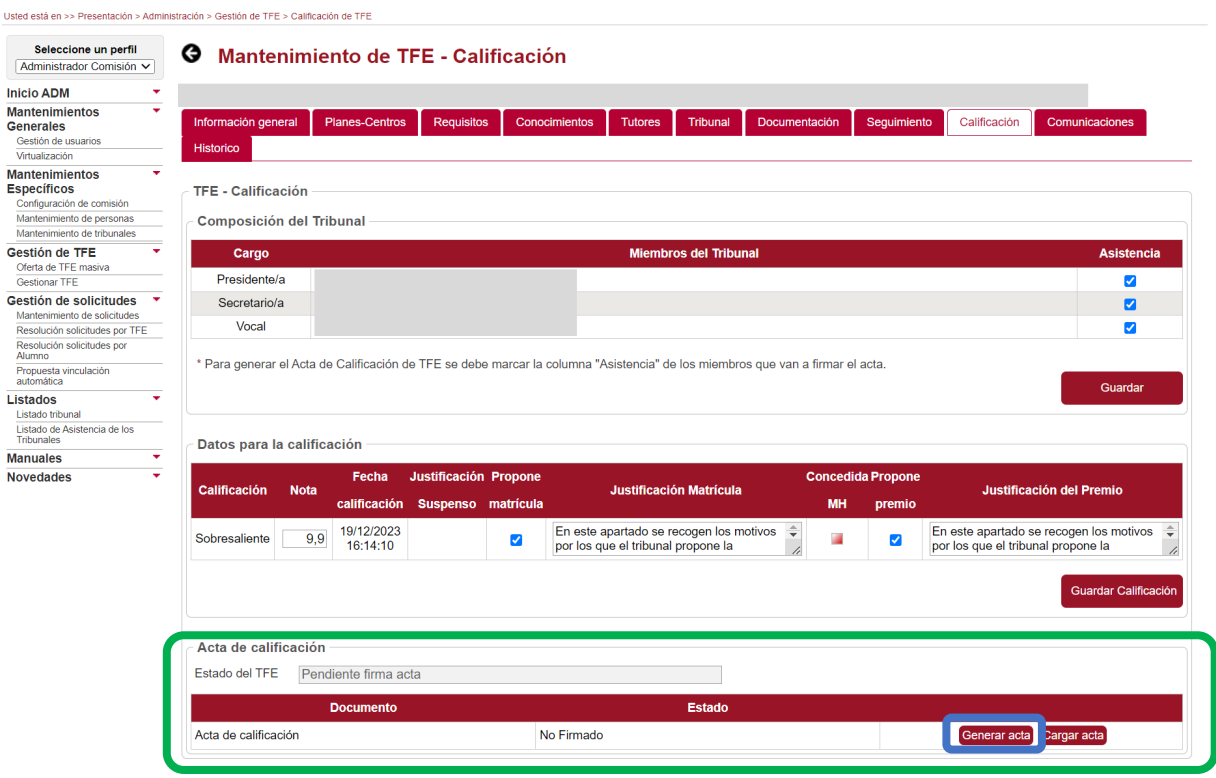

En el acta de calificación aparecerán además, las causas que se han mecanizado en el campo "Justificación Matrícula" y/o "Justificación del Premio".

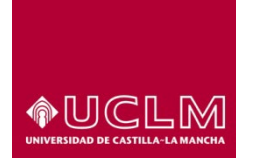

**Evaluación y Calidad Académica**

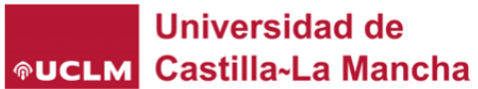

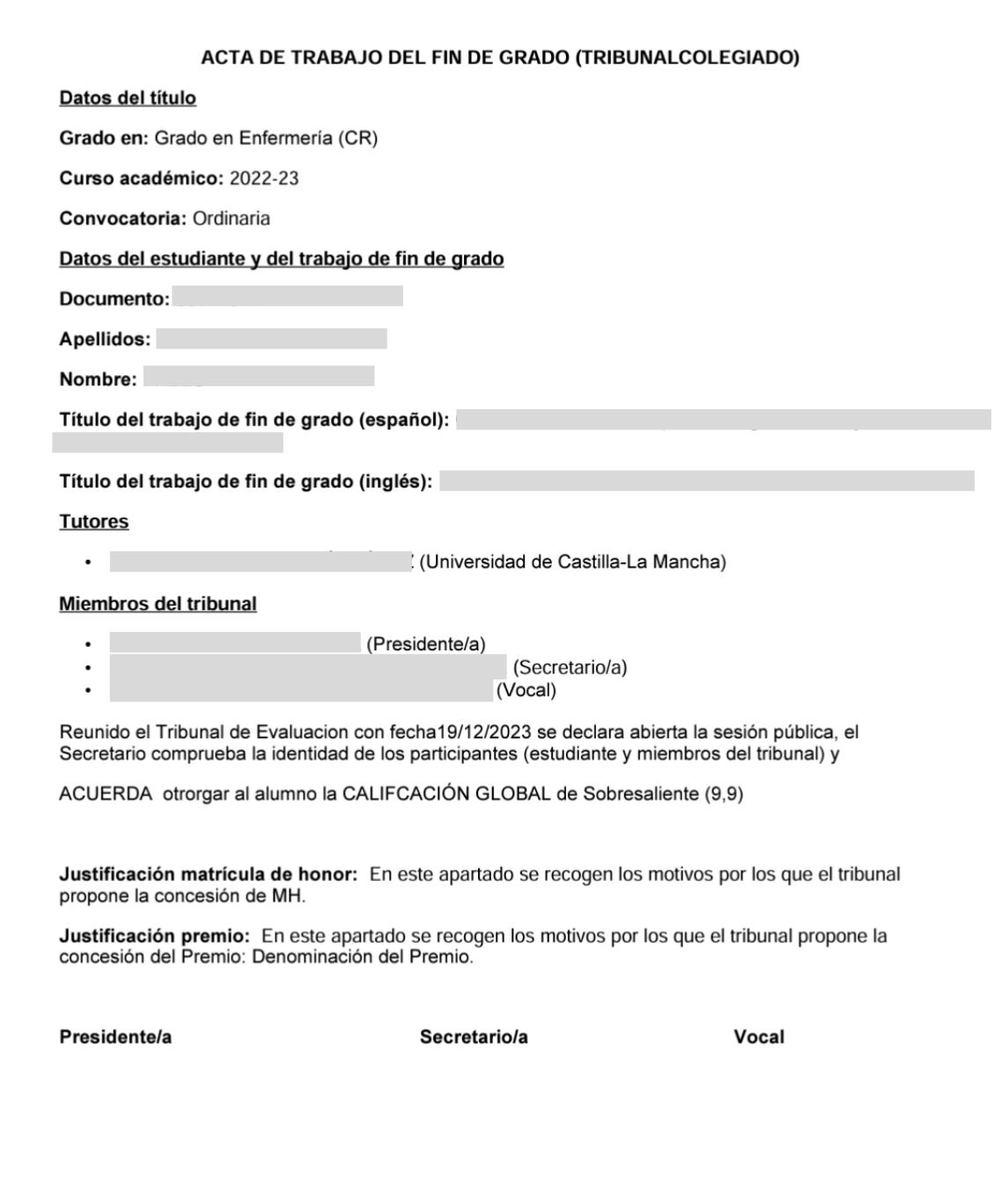

Imagen del documento pdf del acta de calificación (propuesto para MH y Premio), generado por tras pulsar el botón "Generar acta".

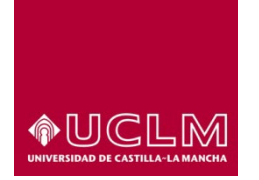

**Evaluación y Calidad Académica**

Cuando el TFE ha sido calificado como "Suspenso":

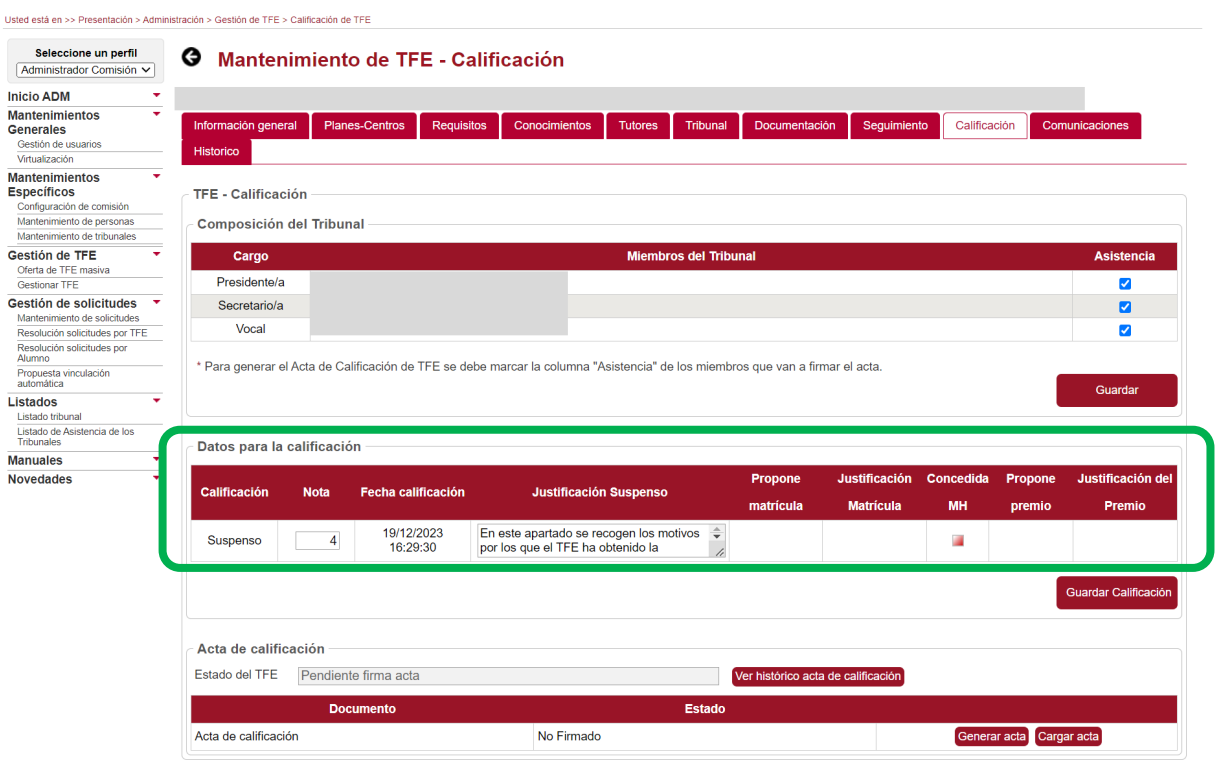

En el acta de calificación aparecerán además las causas que se han mecanizado en el campo "Justificación Suspenso".

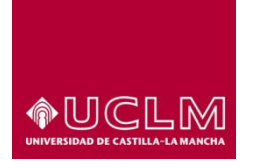

**Evaluación y Calidad Académica**

# **Universidad de ®UCLM** Castilla~La Mancha

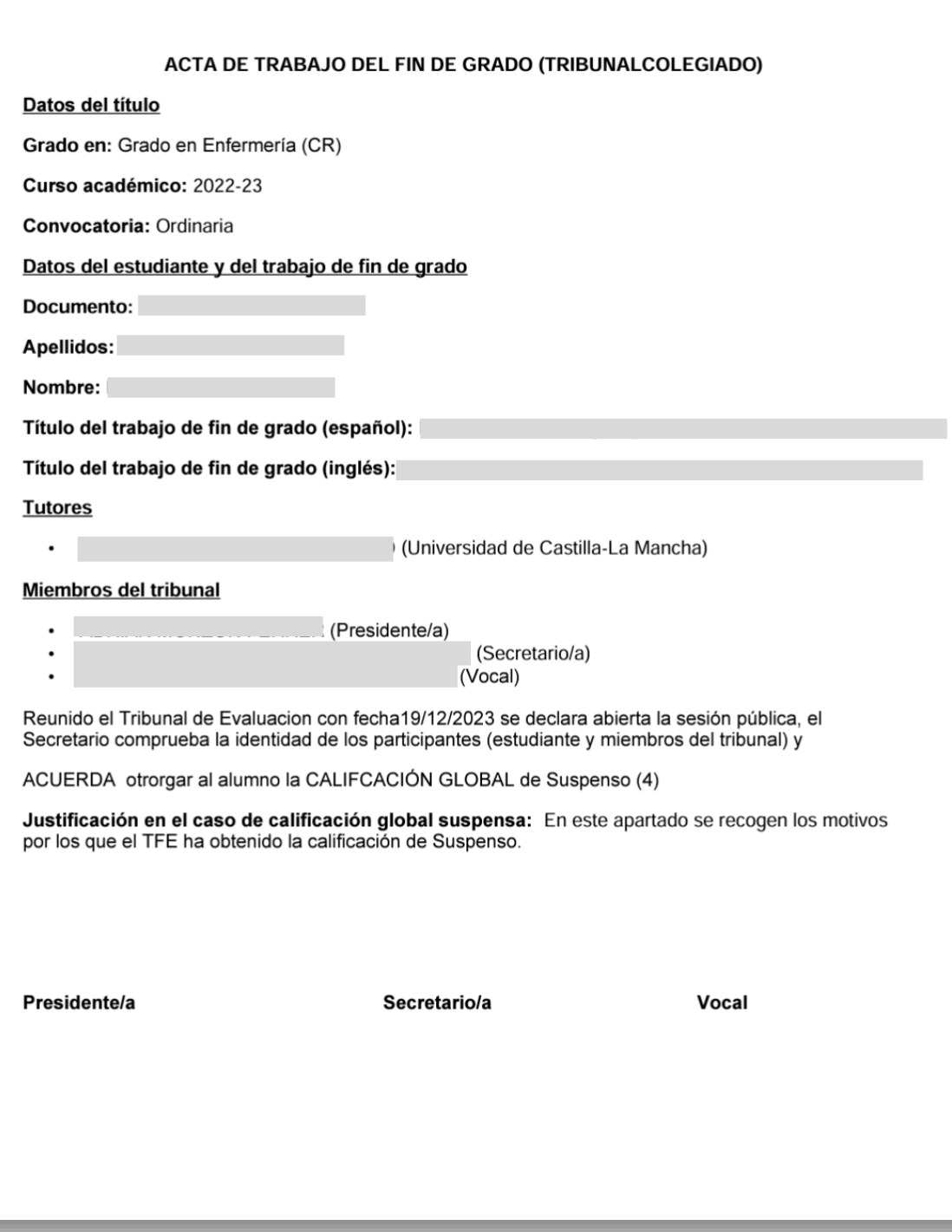

Imagen del documento pdf del acta de calificación (Suspenso), generado por tras pulsar el botón "Generar acta".

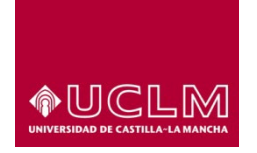

**Evaluación y Calidad Académica**

Después de revisar que los datos del acta de calificación son correctos, todos los miembros del tribunal deberán firmarlo de manera tradicional (firma manuscrita). Posteriormente, el acta de calificación deberá ser digitalizada y subida a la aplicación de TFE.

Para subir el acta de calificación a la aplicación, el usuario deberá pulsar en el botón **"Cargar acta"**.

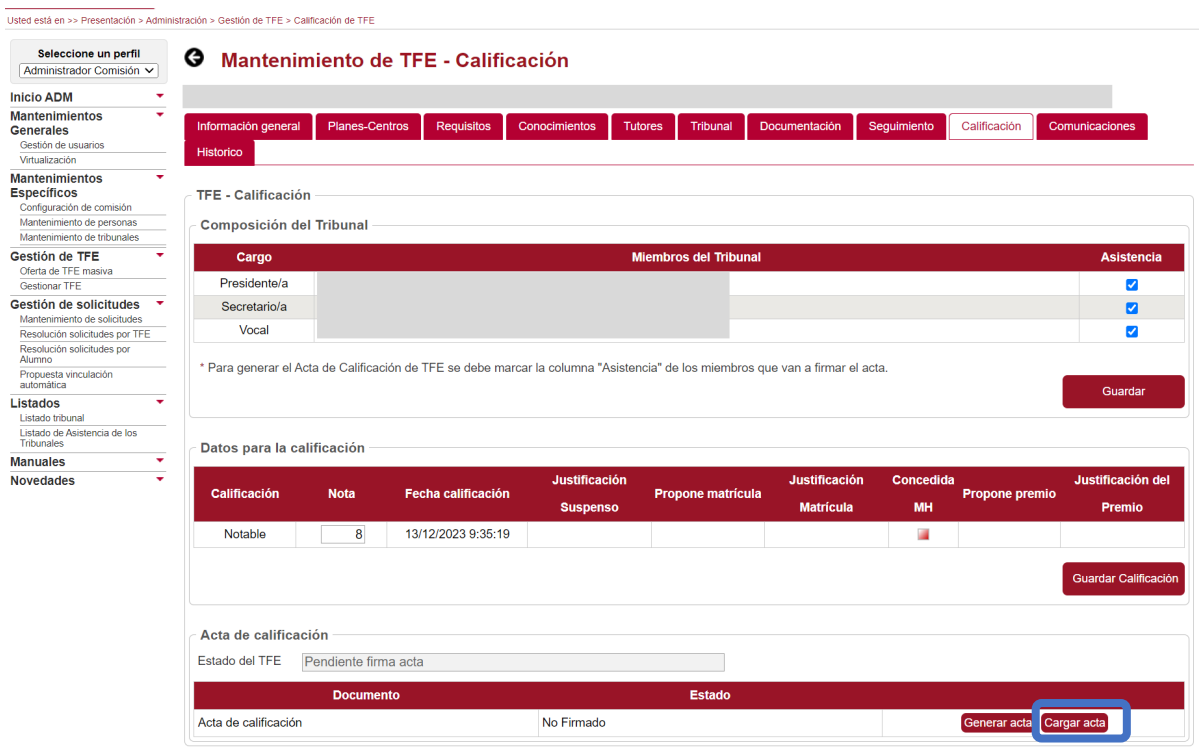

Tras pulsar el botón, la aplicación muestra una pantalla emergente en la que el usuario deberá seleccionar el archivo pdf correspondiente al acta de calificación firmada por todos los miembros del tribunal *(sólo se podrán subir archivos .pdf y con un tamaño máximo de 100 MB).*

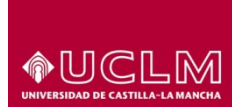

# **Evaluación y Calidad Académica**

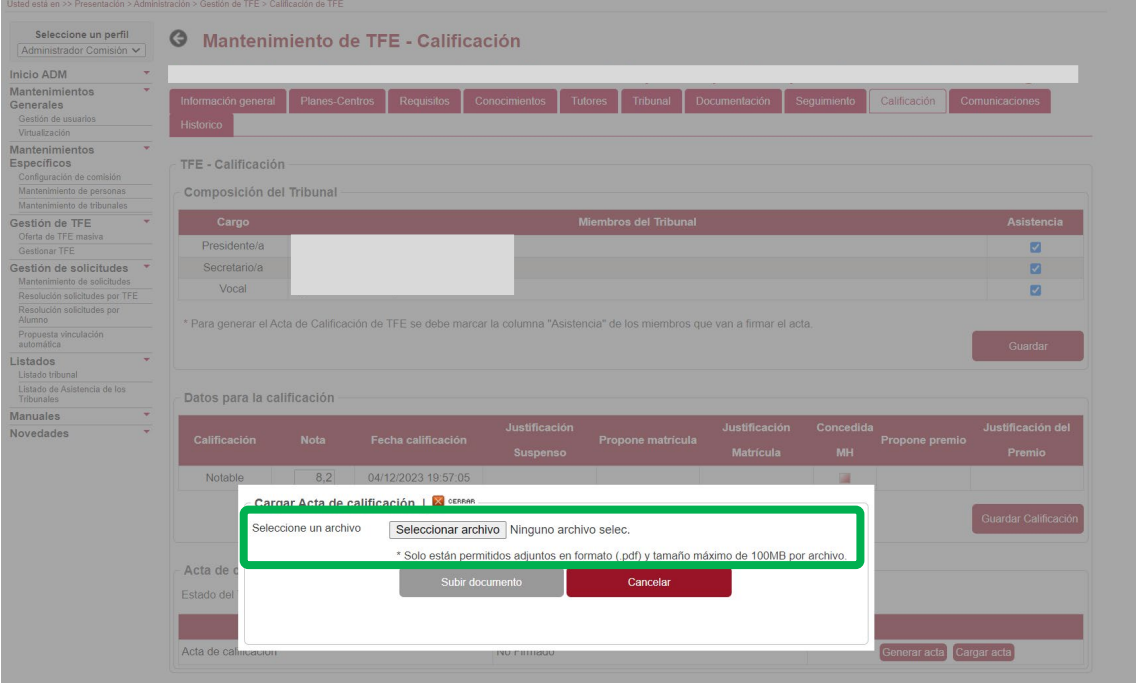

Una vez que el archivo pdf del acta de calificación ha sido seleccionado, la aplicación activa el botón **"Subir documento".** El usuario debe pulsar este botón para subir a la aplicación de TFE el documento firmado por todos los miembros del tribunal.

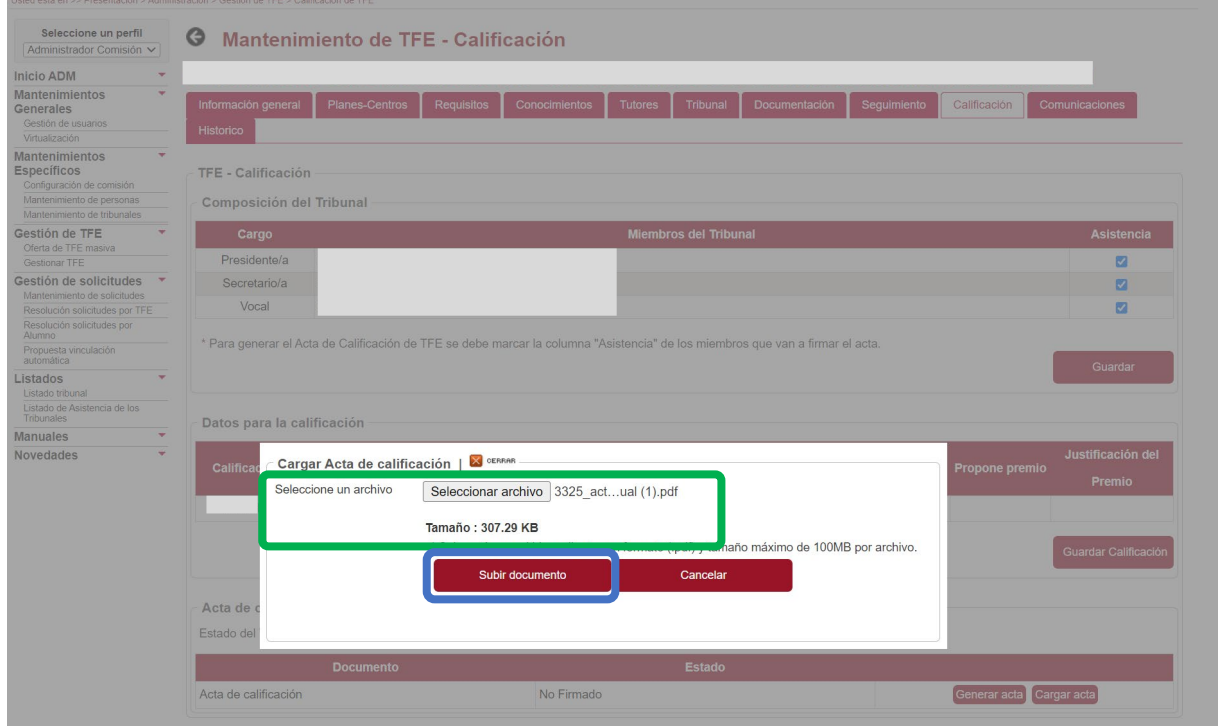

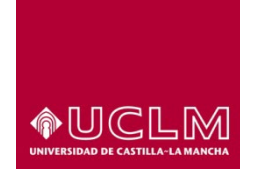

**Evaluación y Calidad Académica**

En el apartado "Acta de calificación" aparecerá un mensaje de aviso en el que la aplicación confirma que el documento se ha cargado correctamente.

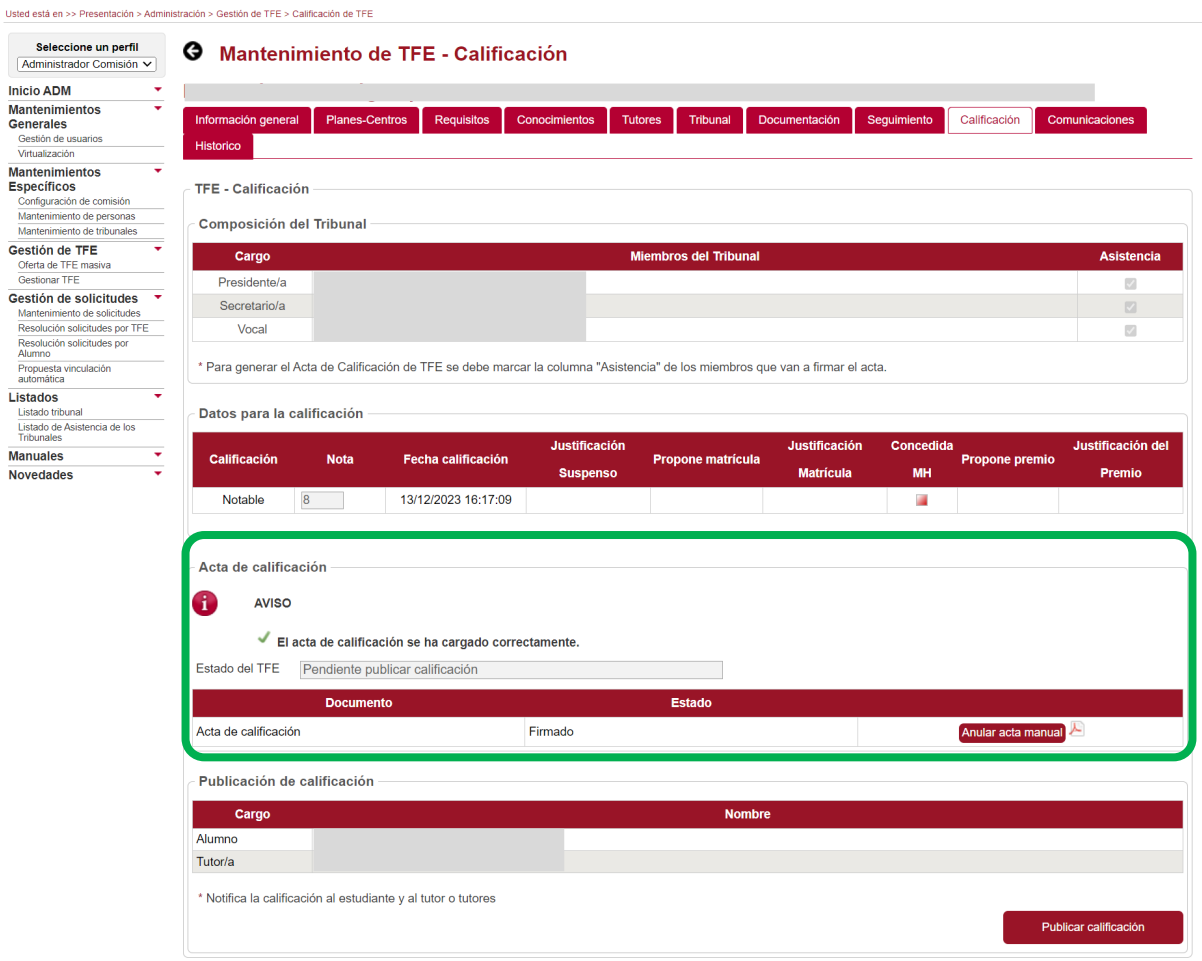

Después de pulsar el botón **"Subir documento"**, la aplicación envía automáticamente un correo electrónico a los usuarios con perfil "Administrador Comisión" y "Miembro Tribunal" informándoles que el acta ha sido firmada por el tribunal y subida a la aplicación de TFE. Estos correos pueden ser consultados por los usuarios autorizados en la pestaña "Comunicaciones".

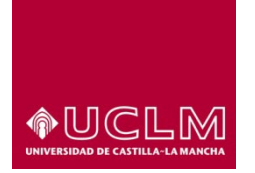

**Evaluación y Calidad Académica**

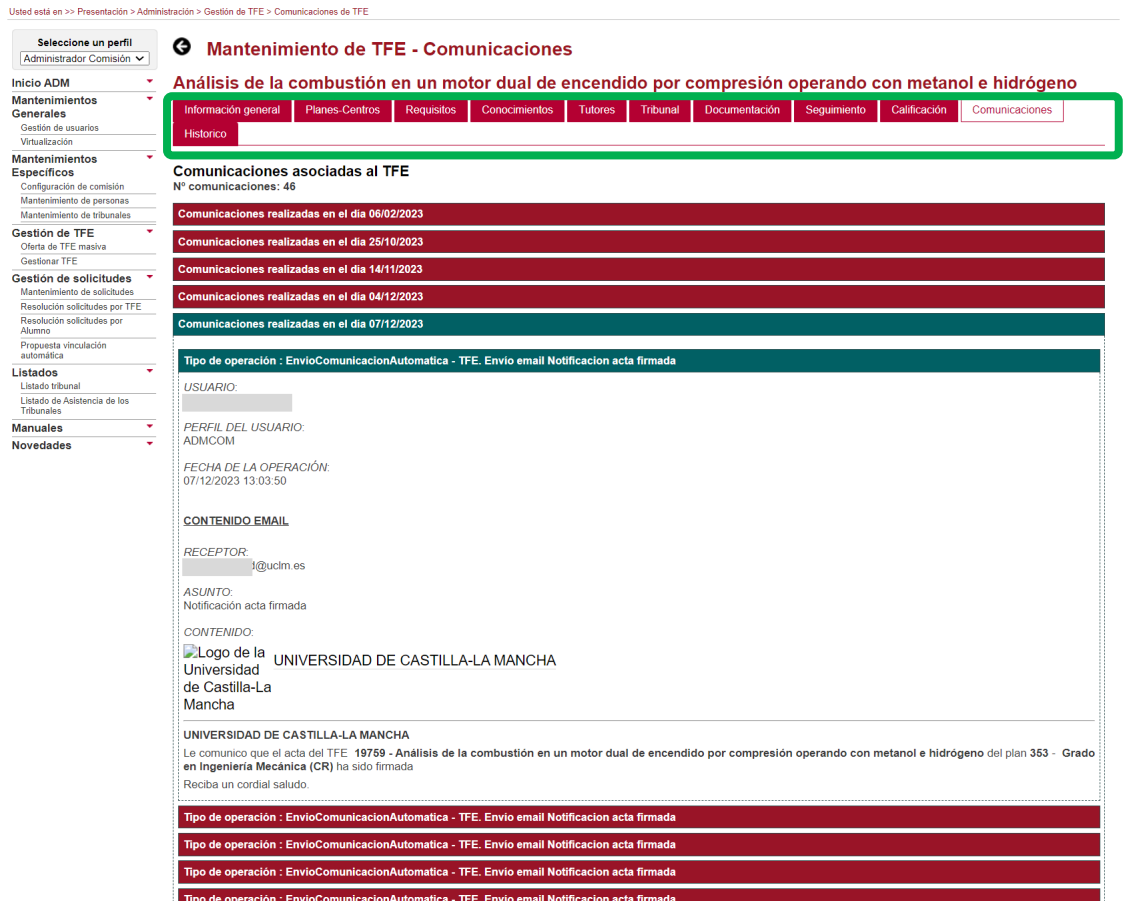

La aplicación actualiza la interfaz "Calificación" mostrando:

- o En el apartado "Acta de calificación":
	- Un mensaje de aviso en el que se confirma que el acta se ha subido correctamente.
	- El Estado del TFE ha pasado a ser "Pendiente publicar calificación"
	- Se activa el botón **"Ver histórico acta de calificación"**.
	- El Estado del documento ha cambiado a "Firmado"
	- Se activa el botón **"Anular acta manual".**
	- Aparece el icono de pdf  $\blacktriangle$ , que permite al usuario descarga el archivo pdf del acta de calificación firmada (firmas manuscritas de todos los miembros del tribunal).

Este archivo pdf del acta de calificación, también puede ser consultado por los usuarios en la pestaña "Documentación".

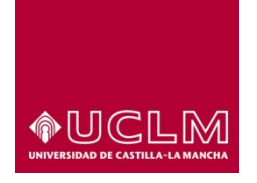

# **Evaluación y Calidad Académica**

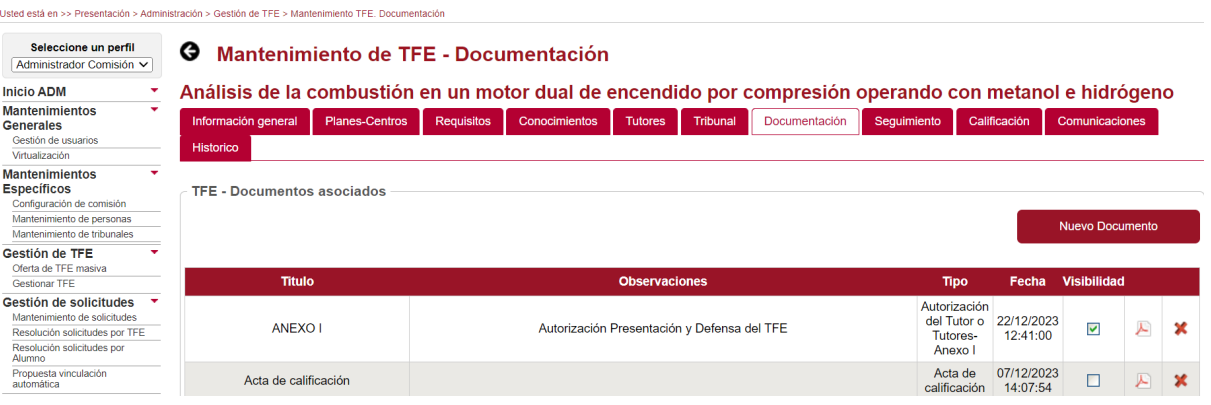

A continuación, se describen las funcionalidades de los botones **"Ver histórico acta de calificación"** y **"Anular acta manual".**

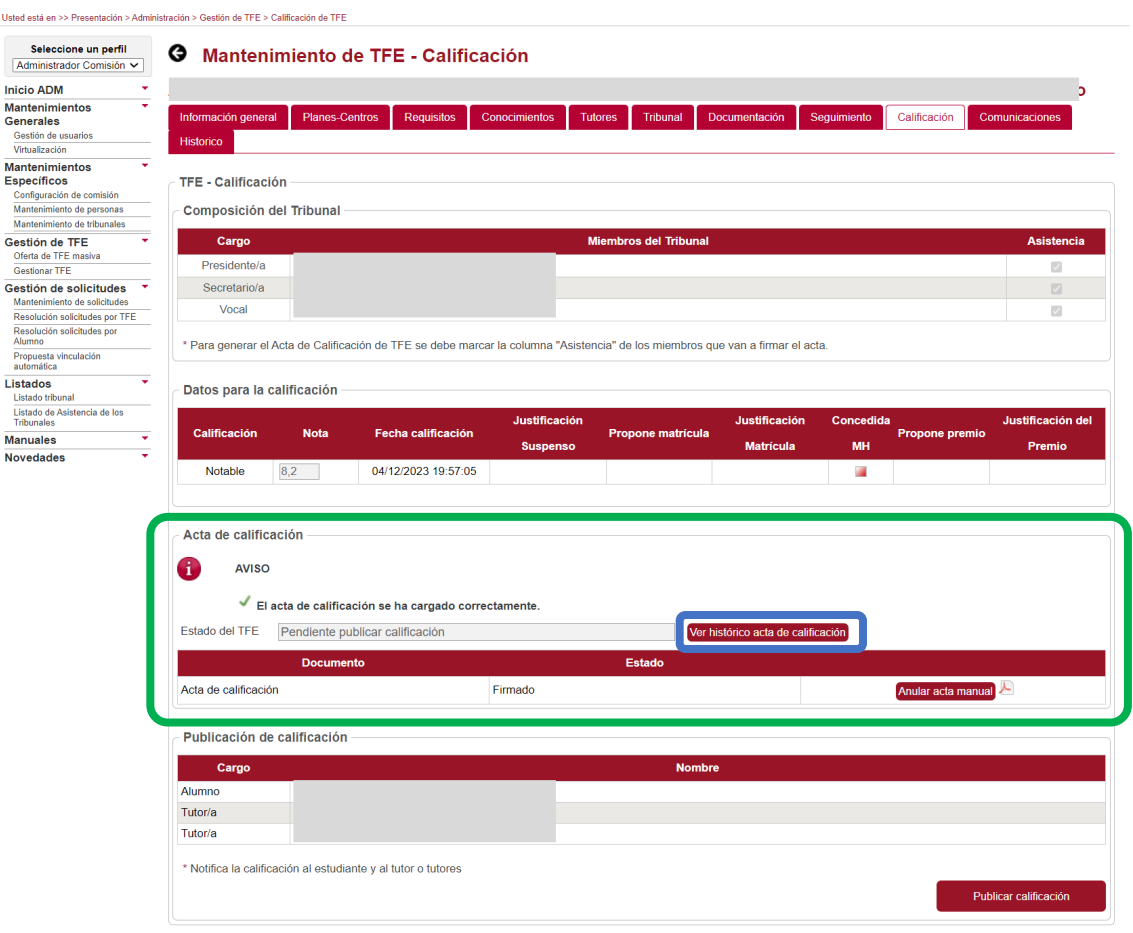

# ●UCLM

#### **Vicerrectorado de Estudios, Calidad y Acreditación**

# **Evaluación y Calidad Académica**

El botón **"Ver histórico acta de calificación"** permite al usuario consultar los archivos pdf de las actas de calificación que anteriormente se hayan generado y anulado. Al pulsarlo, la aplicación muestra en una pantalla emergente en la que aparece un listado con todas las actas que se hayan anulado hasta ese momento, ordenadas por fecha (de la más antigua a la más reciente).

En el listado aparecen los campos:

- Estado: indica el Estado en el que se encuentra el acta de calificación.
- Motivo: muestra las causas que justifican la anulación del acta de calificación.
- Fecha: figura la fecha en la que se ha anulado el acta de calificación.
- Usuario: aparece la denominación del usuario-UCLM que ha anulado el acta de calificación.

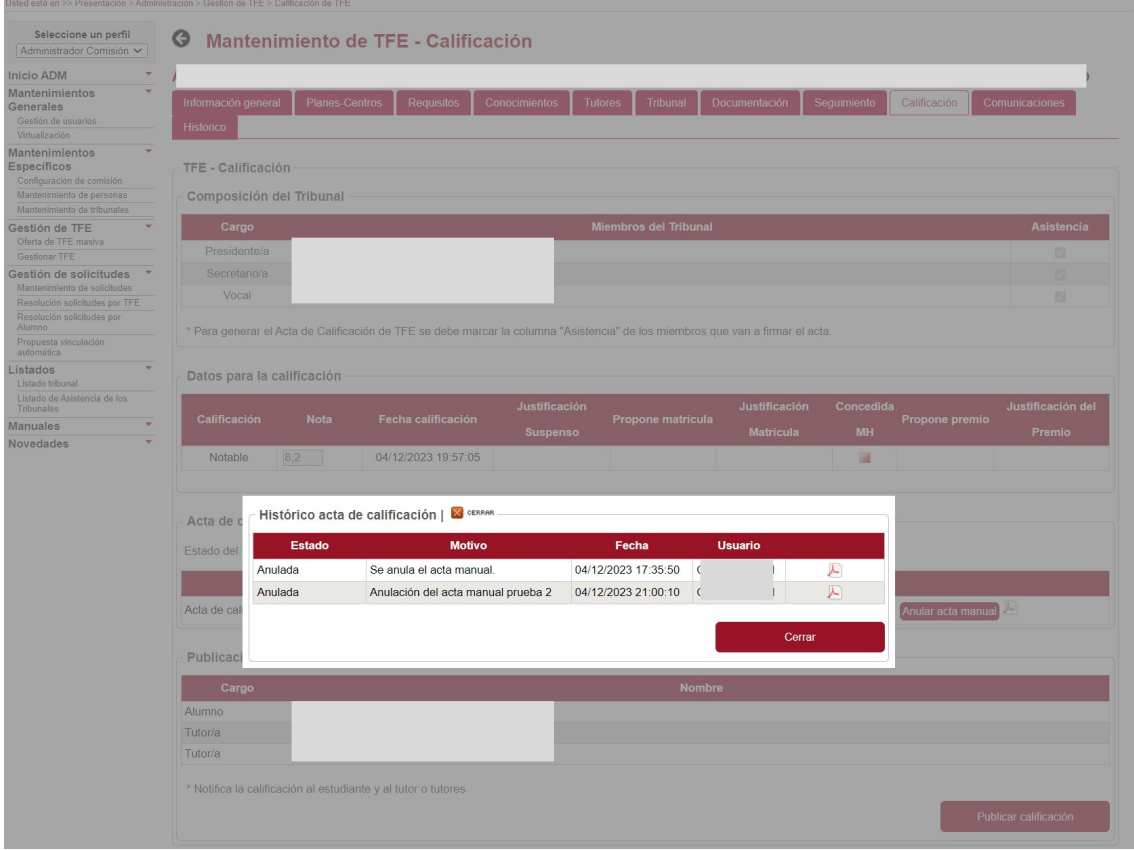

El botón **"Anular acta manual"** permite a los usuarios autorizados cancelar el acta que en ese momento se encuentra en Estado "Firmado". Al pulsarlo, se abre una pantalla emergente en la que el usuario deberá confirmar que quiere cancelar el acta de calificación firmada.

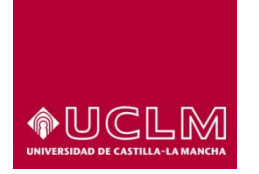

**Evaluación y Calidad Académica**

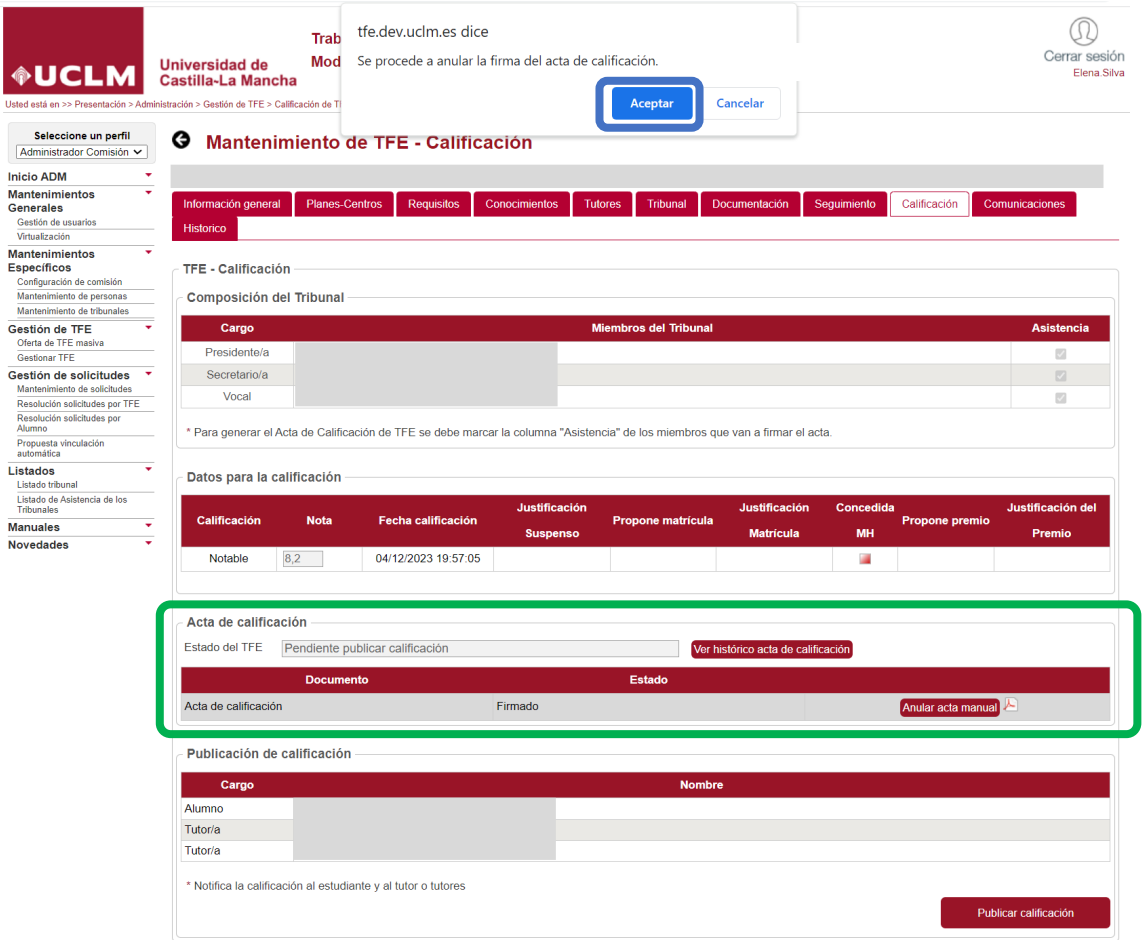

Al pulsar en el botón **"Aceptar"**, la aplicación muestra una pantalla emergente en la que se debe cumplimentar el campo "Motivo anulación". En este campo, se expondrán las causas por las que se va a anular el acta de calificación firmada por todos los miembros del tribunal.

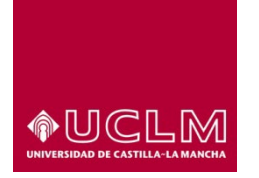

**Evaluación y Calidad Académica**

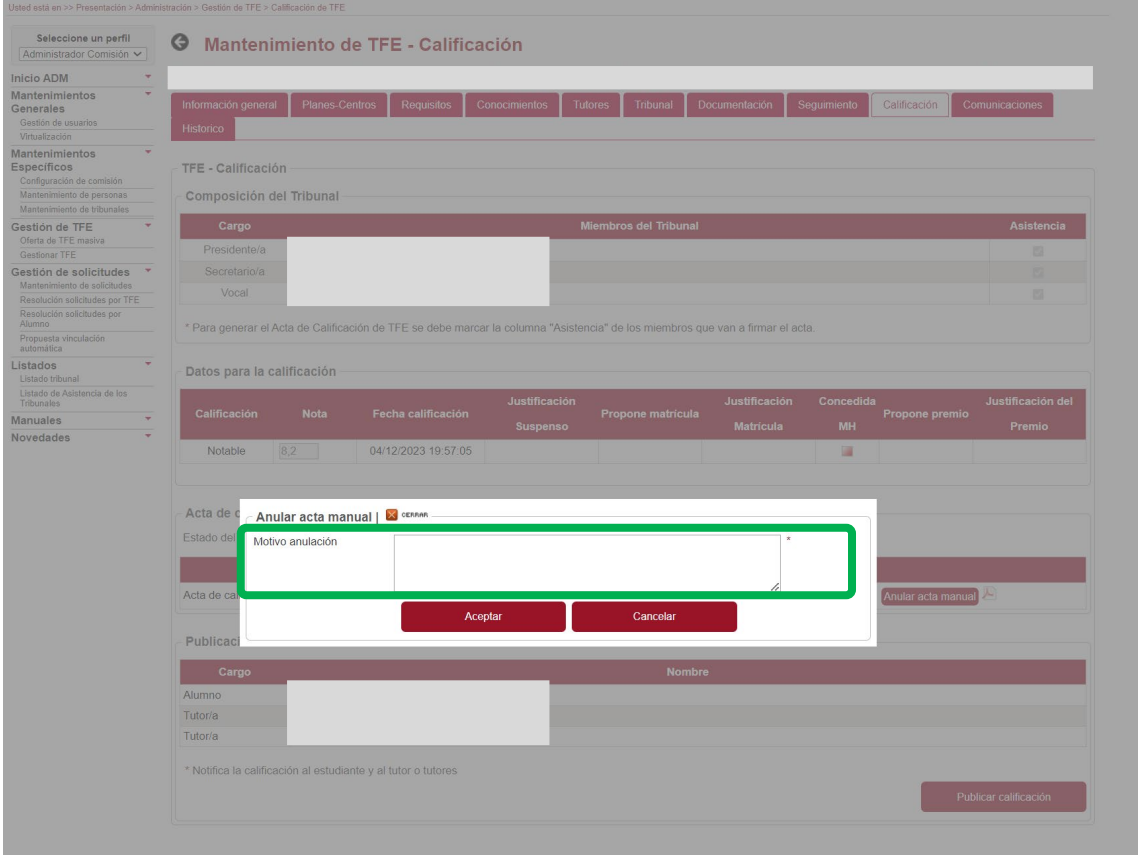

Tras cumplimentar el campo "Motivo anulación", el usuario deberá pulsar el botón **"Aceptar"** para que el acta de calificación sea cancelada.

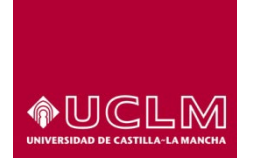

# **Evaluación y Calidad Académica**

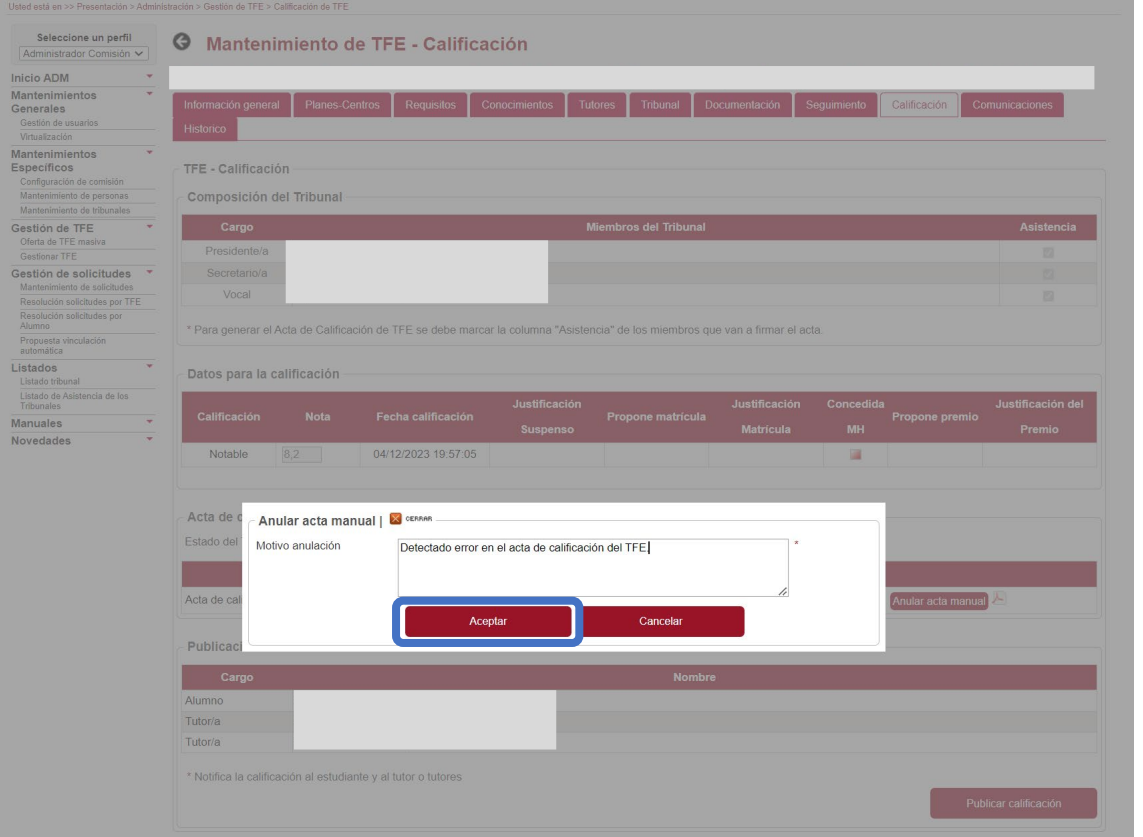

La aplicación mostrará un mensaje de aviso en el que informa al usuario que el acta ha sido anulada

# correctamente.

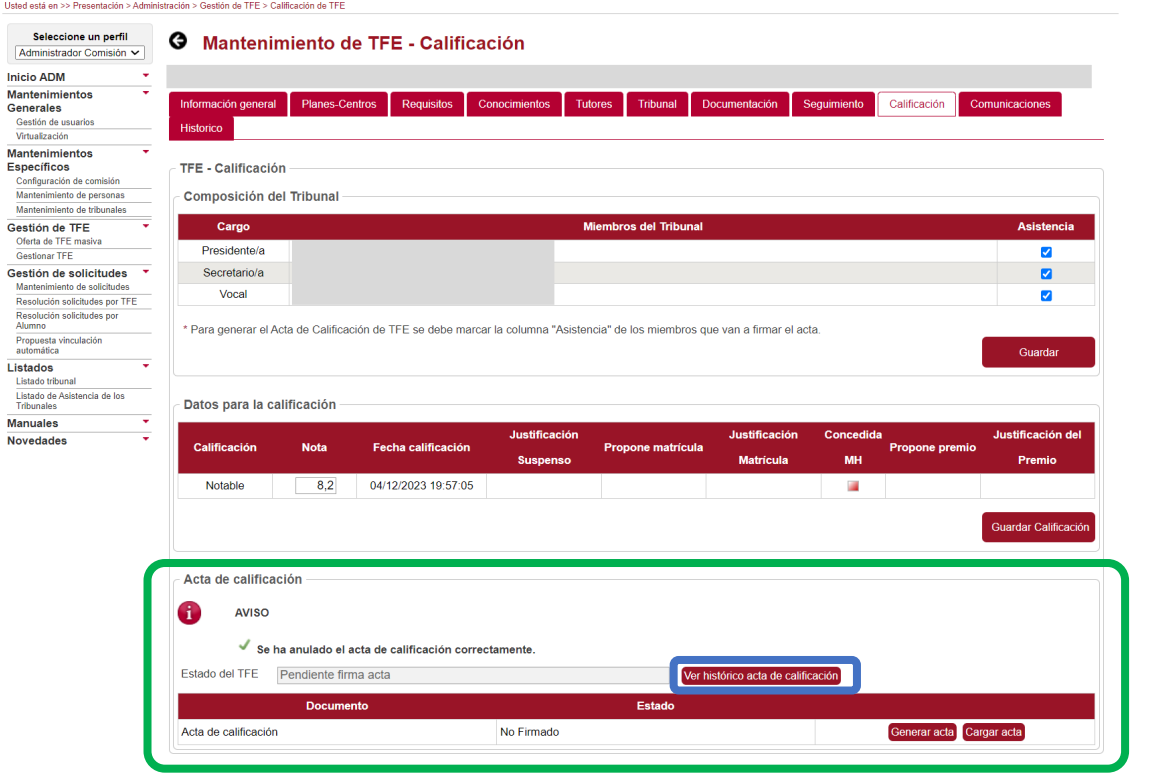

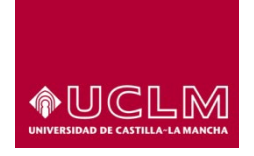

# **Evaluación y Calidad Académica**

Si el usuario pulsa el botón **"Ver histórico acta de calificación"** la aplicación mostrará la pantalla emergente en la que se podrá visualizar un listado en el que aparecerá el acta que se acaba de anular. En este listado figurarán todas las actas que se hayan anulado, hasta ese momento, ordenadas por fecha (de la más antigua a la más reciente). En cada una de ellas, aparece un icono pdf  $\blacktriangleright$  que permite al usuario descargar el archivo.

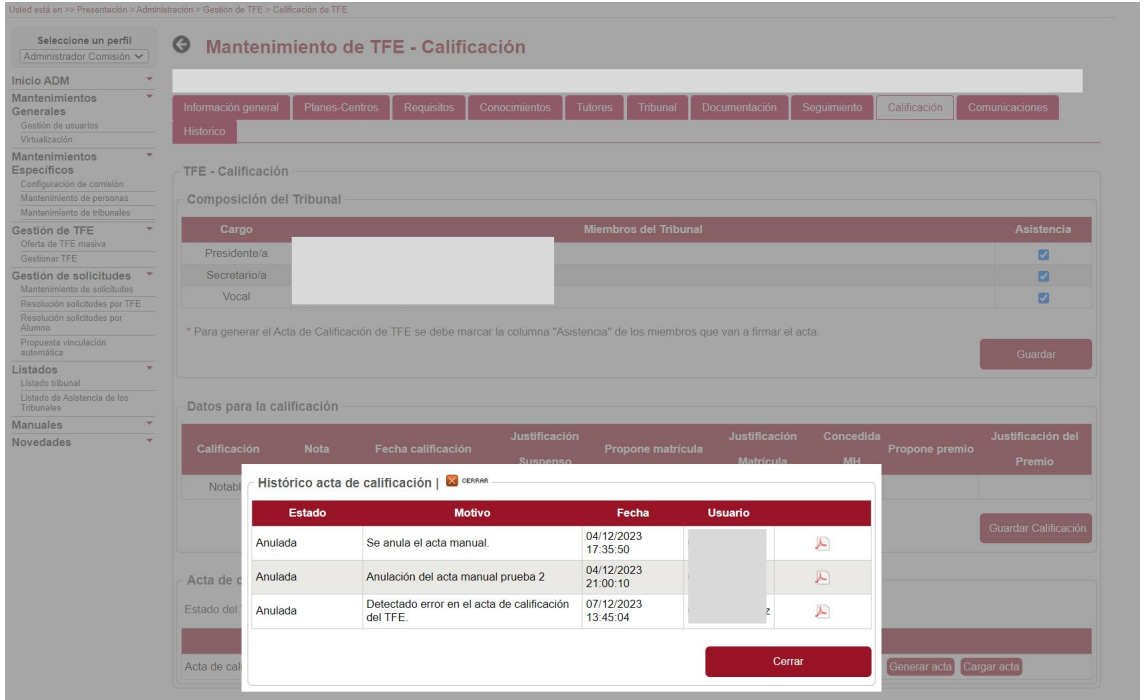

Este archivo pdf del acta de calificación, también puede ser consultado por los usuarios en la pestaña "Documentación".

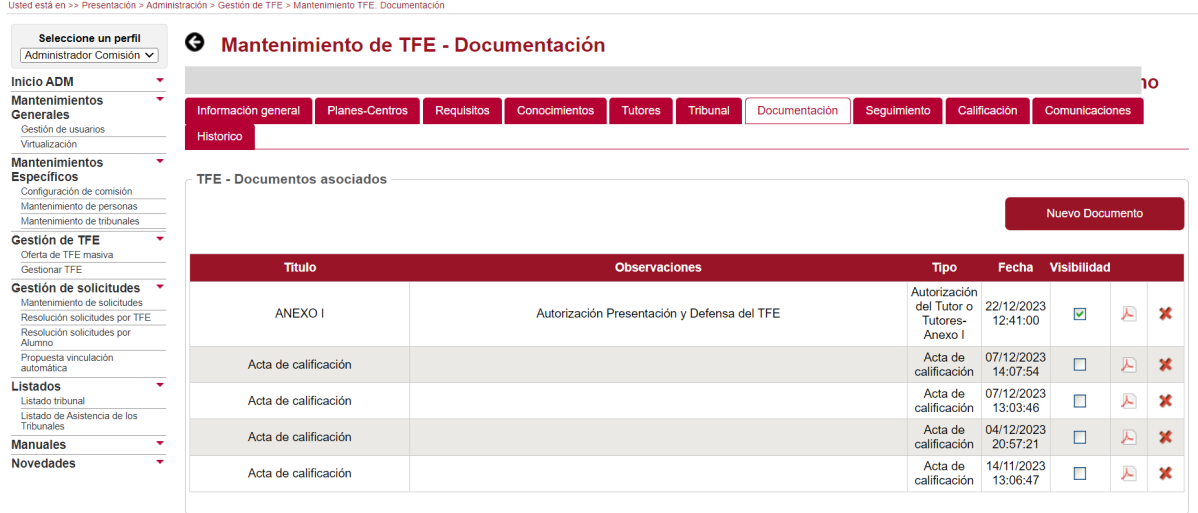

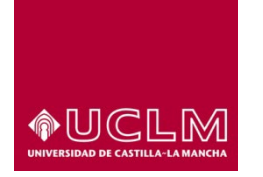

**Evaluación y Calidad Académica**

Al anular el acta de calificación la interfaz se actualiza:

- TFE vuelve a Estado "Pendiente firma acta".
- La aplicación permite modificar los campos del apartado "Datos para la calificación", por si un error en alguno de estos campos fue la causa que motivó la anulación del acta de calificación.
- Se vuelven a activar los botones **"Generar acta"** y **"Cargar acta"**.

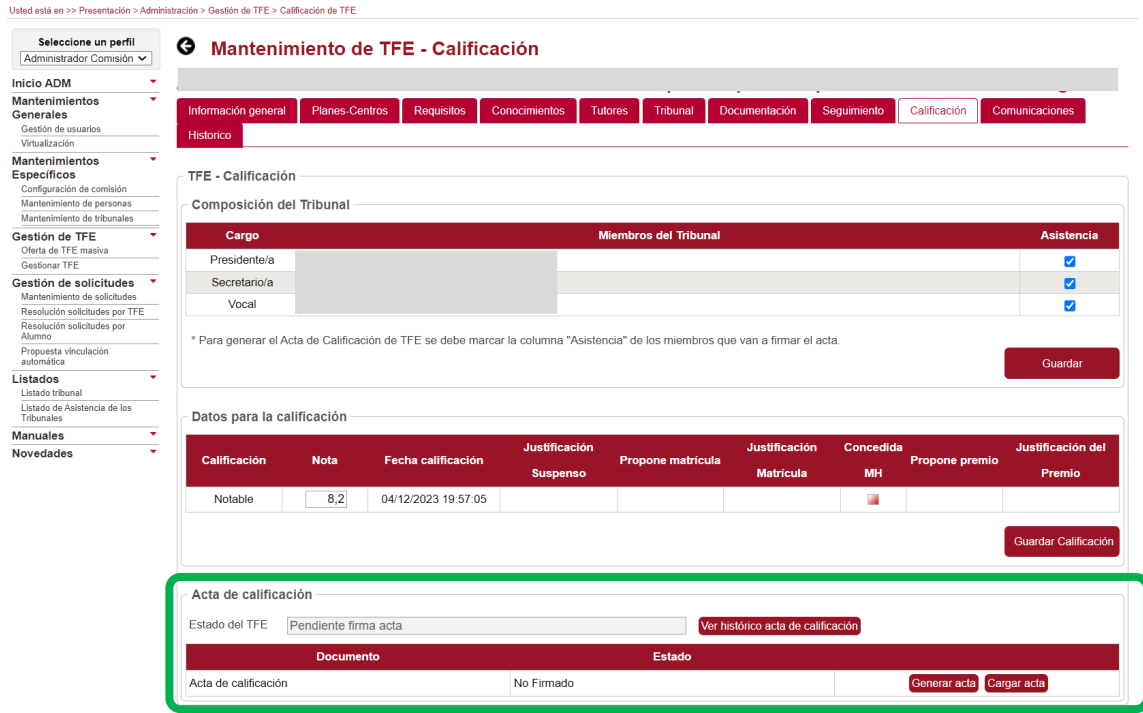

Cuando el acta de calificación firmada de manera tradicional se encuentra subida a la aplicación se hace visible el apartado "Publicación de calificación".

En el apartado "Publicación de calificación" se muestran los datos del alumno y del tutor o tutores del TFE a los que se notificará la calificación del TFE. Esta notificación no se hará efectiva hasta que los usuarios autorizados pulsen el botón **"Publicar calificación"**.

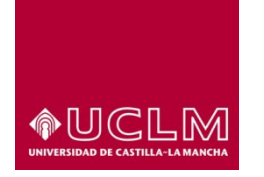

**Evaluación y Calidad Académica**

# **8.3.10.2.1 Notificar Calificación (acta firma manuscrita) y Envío a UXXIAC**

Esta funcionalidad sólo estará disponible para los usuarios con perfil "Administrador" y "Administrador Comisión".

La notificación de la calificación al alumno y al tutor o tutores del TFE no se hará efectiva hasta que los usuarios autorizados pulsen el botón **"Publicar calificación"**.

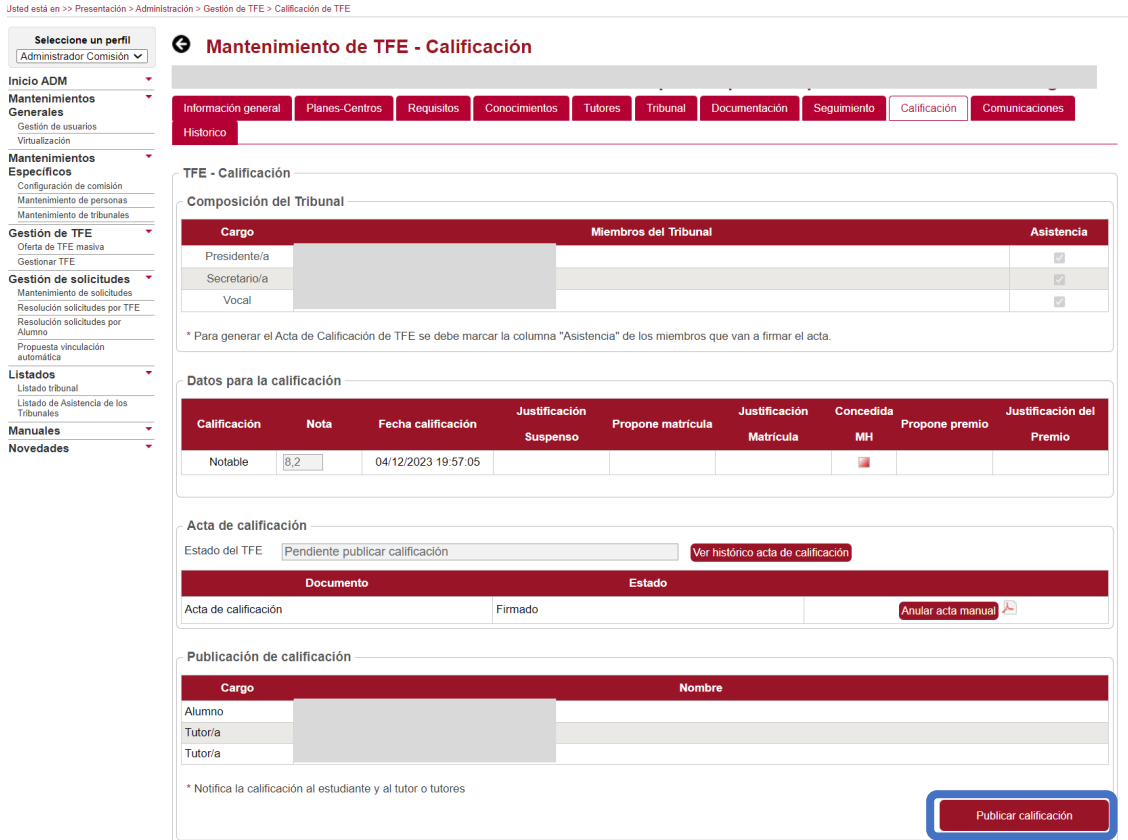

Después de pulsar el botón **"Publicar calificación"**, la aplicación muestra en pantalla un mensaje de aviso informando al usuario que el proceso se ha realizado correctamente. El TFE pasa a Estado "Calificado".

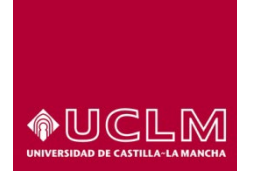

# **Evaluación y Calidad Académica**

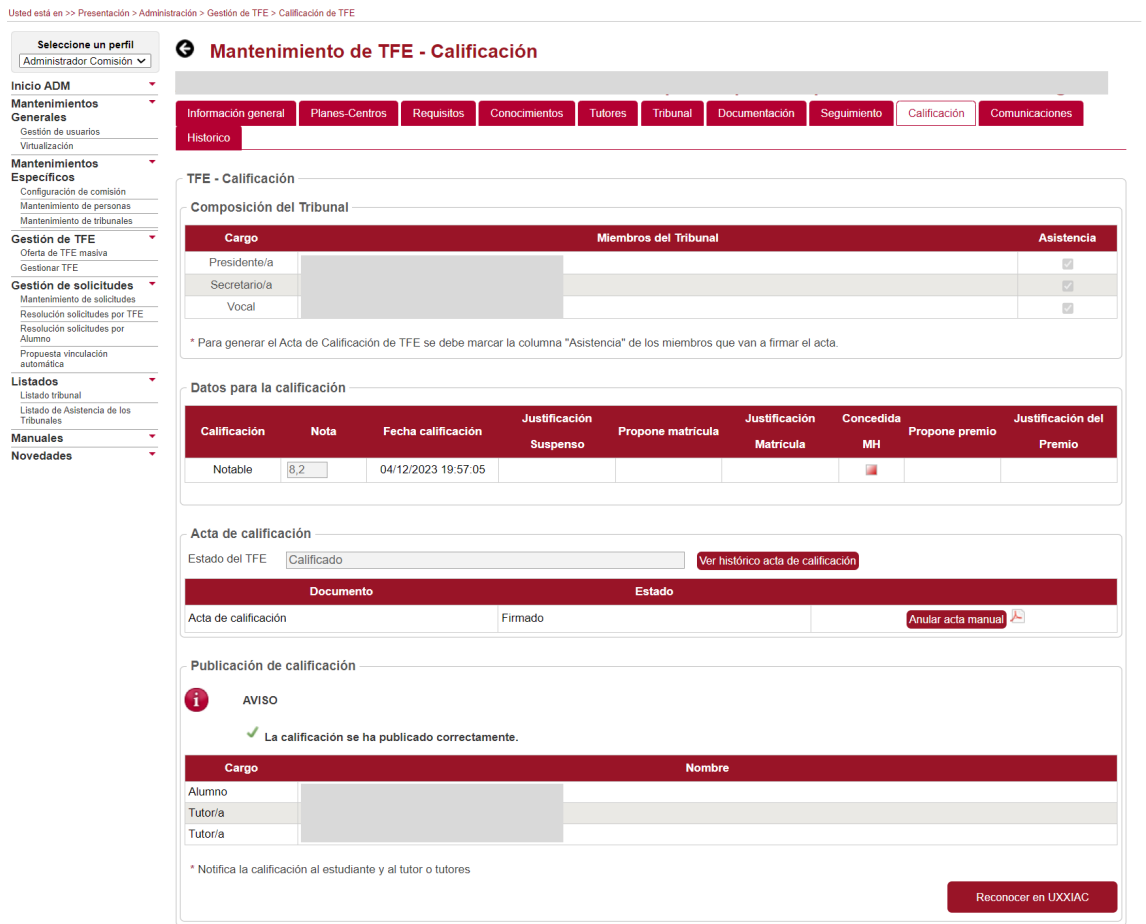

La aplicación envía de forma automática un mensaje informando al alumno y al tutor o tutores de la calificación que ha obtenido el TFE. Estos correos pueden ser consultados por los usuarios autorizados en la pestaña "Comunicaciones".

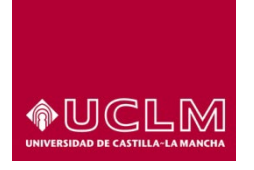

# **Evaluación y Calidad Académica**

Usted está en >> Presentación > Administración > Gestión de TFE > Comunicaciones de TFE

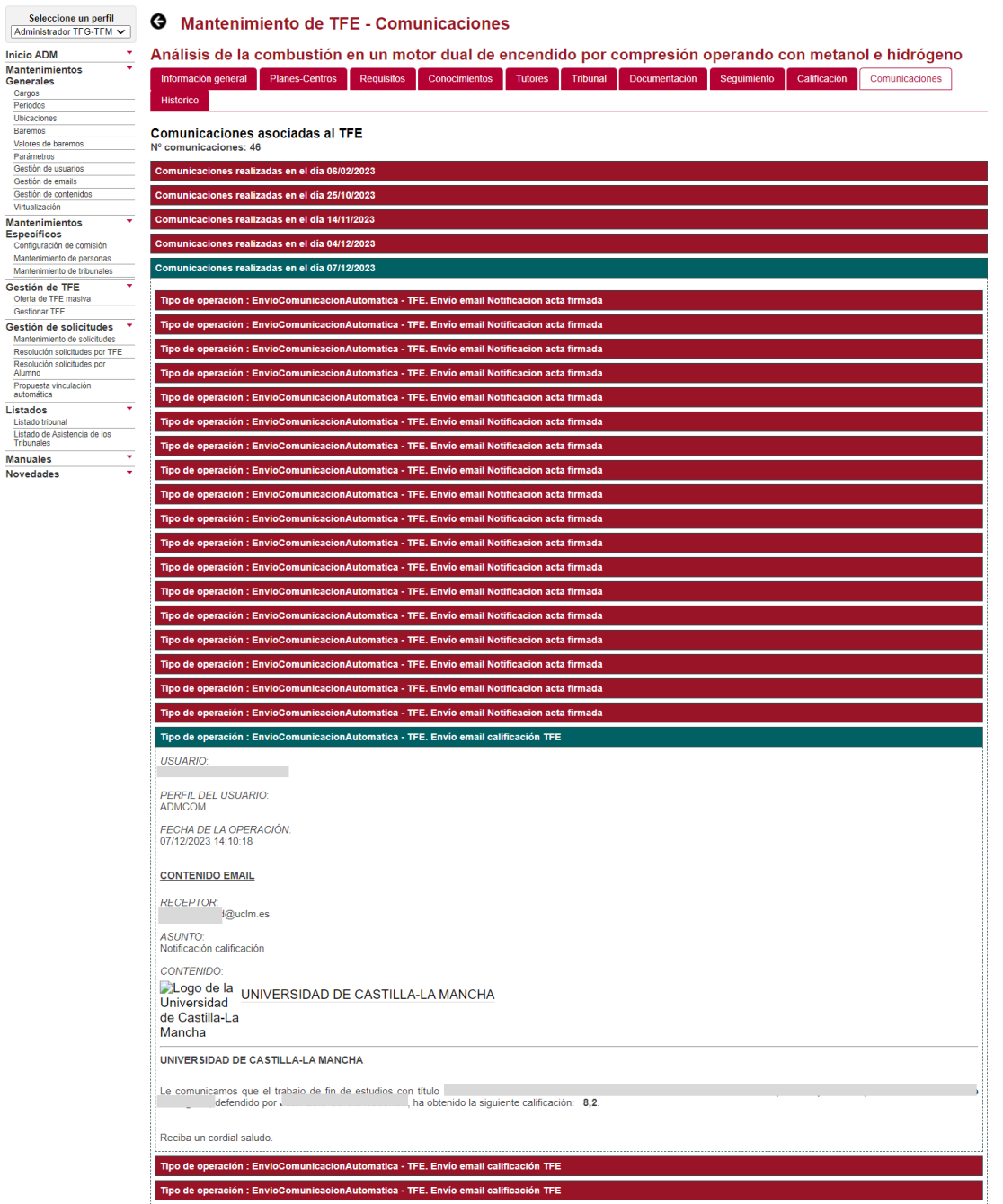

La interfaz "Calificación" se actualiza y se muestra:

- En el apartado "Acta de calificación": el TFE se encuentra en Estado "Calificado" y continúa activo el botón **"Anular acta manual"**.
- En el apartado "Publicación de calificación": desaparece el botón **"Publicar calificación"** y se activa el botón **"Reconocer en UXXIAC"**.

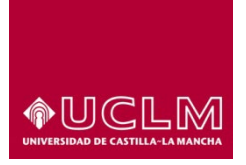

 $\overline{u}$ 

 $\overline{N}$ 

# **Vicerrectorado de Estudios, Calidad y Acreditación**

**Evaluación y Calidad Académica**

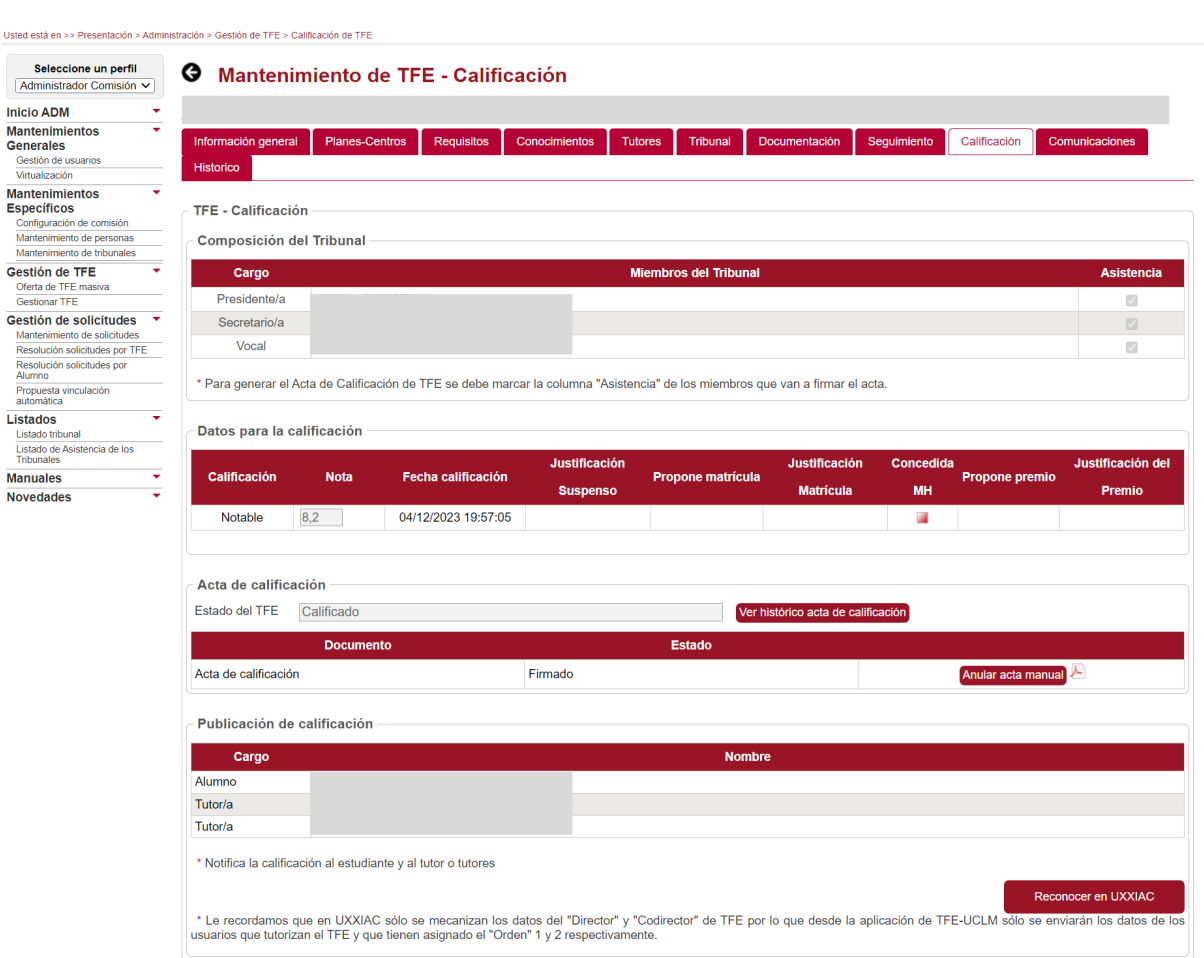

El botón **"Reconocer en UXXIAC"** permite al usuario autorizado la exportación de la información del TFE, requerida para cumplimentar el acta de la asignatura de TFE, a la aplicación de UXXIAC.

Cuando el usuario pulsa el botón **"Reconocer en UXXIAC"**, la aplicación de TFE abre una pantalla en la que aparecen:

- El campo "Convocatoria", que no es editable desde esta pantalla porque debe cumplimentarse en la pestaña "Seguimiento" *(ver apartado 8.3.11.3.3. Notificar la fecha y hora de defensa*).
- El campo "Asignatura de proyecto" en la que se mostrarán las asignaturas de tipo proyecto que tiene matriculadas el estudiante.

En el caso de los alumnos matriculados en una doble titulación, en este campo pueden aparecer las dos asignaturas de tipo proyecto de cada uno de los subplanes de estudio que componen el itinerario de la doble titulación.

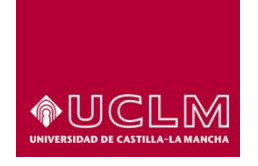

# **Evaluación y Calidad Académica**

Debido a que en UXXIAC las asignaturas de tipo proyecto no están vinculadas a ningún subplan de estudios es necesario que, los usuarios autorizados seleccionen correctamente en este campo la asignatura de proyecto a la que está vinculada el TFE.

Para cumplimentar este campo el usuario deberá seleccionar, de entre las opciones disponible, la asignatura de tipo proyecto que se corresponde al curso académico y asignatura del TFE asociada a ese TFE.

Para continuar con el volcado de información a UXXIAC, el usuario debe pulsar en el botón **"Aceptar"**.

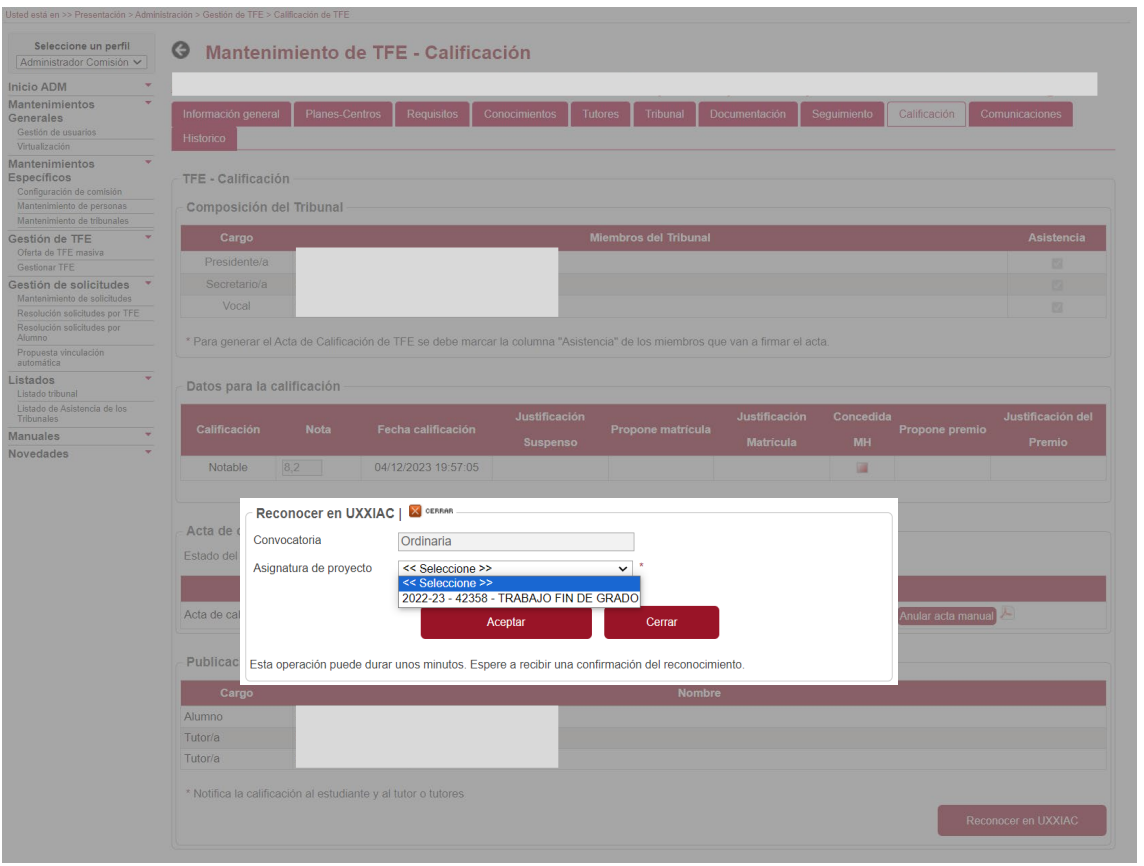

A continuación, la aplicación de TFE enviará a UXXIAC toda la información del TFE que esta requiere para cumplimentar el acta de esta asignatura y con ello actualizar el expediente académico del alumno. Una vez que la aplicación de TFE recibe la confirmación por parte de UXXIAC de que la operación se ha realizado correctamente, el TFE pasa automáticamente a Estado "Finalizado", concluyendo de este modo el ciclo de vida del TFE.